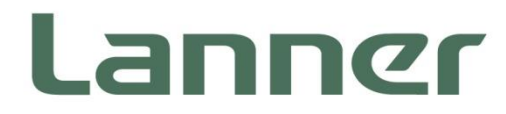

# Network Appliance Platform

Hardware Platforms for Network Computing

# **NCA-1515 User Manual**

Version: 1.8 Date of Release: 2022-10-19

### **Icon Descriptions**

The icons are used in the manual to serve as an indication of interest topics or important messages. Below is a description of these icons:

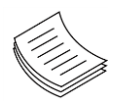

**Note**: This check mark indicates that there is a note of interest and is something that you should pay special attention to while using the product.

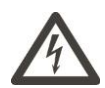

**Warning**: This mark indicates that there is something that could damage your property or product.

### **Online Resources**

To obtain additional documentation resources and software updates for your system, please visit [the](http://www.lannerinc.com/download-center) [Lanner Download Center.](https://lannerinc.com/support/download-center) As certain categories of documents are only available to users who are logged in, please be registered for a Lanner Account at<http://www.lannerinc.com/> to access published documents and downloadable resources.

### **Copyright and Trademarks**

This document is copyrighted © 2022. All rights are reserved. The original manufacturer reserves the right to make improvements to the products described in this manual at any time without notice. No part of this manual may be reproduced, copied, translated or transmitted in any form or by any means without the prior written permission of the original manufacturer. Information provided in this manual is intended to be accurate and reliable. However, the original manufacturer assumes no responsibility for its use, nor for any infringements upon the rights of third parties that may result from such use.

### **Acknowledgment**

Intel<sup>®</sup> and Intel<sup>®</sup> Atom<sup>®</sup> are trademarks of Intel Corporation or its subsidiaries in the U.S. and/or other countries.

Intel<sup>®</sup> is a trademark of Intel Corporation or its subsidiaries in the U.S. and/or other countries.

Microsoft Windows and MS-DOS are registered trademarks of Microsoft Corp.

All other product names or trademarks are properties of their respective owners.

### **Federal Communication Commission Interference Statement**

This device complies with Part 15 of the FCC Rules. Operation is subject to the following two conditions: (1) This device may not cause harmful interference, and (2) this device must accept any interference received, including interference that may cause undesired operation.

This equipment has been tested and found to comply with the limits for a Class B digital device, pursuant to Part 15 of the FCC Rules. These limits are designed to provide reasonable protection against harmful interference in a residential installation. This equipment generates, uses and can radiate radio frequency energy and, if not installed and used in accordance with the instructions, may cause harmful interference to radio communications. However, there is no guarantee that interference will not occur in a particular installation. If this equipment does cause harmful interference to radio or television reception, which can be determined by turning the equipment off and on, the user is encouraged to try to correct the interference by one of the following measures:

- Reorient or relocate the receiving antenna.
- ⚫ Increase the separation between the equipment and receiver.
- Connect the equipment into an outlet on a circuit different from that to which the receiver is connected.
- ⚫ Consult the dealer or an experienced radio/TV technician for help.

#### **FCC Caution**

- Any changes or modifications not expressly approved by the party responsible for compliance could void the user's authority to operate this equipment.
- ⚫ This transmitter must not be co-located or operating in conjunction with any other antenna or transmitter.

Operations in the 5.15-5.25GHz band are restricted to indoor usage only. This device meets all the other requirements specified in Part 15E, Section 15.407 of the FCC Rules.

### **Radiation Exposure Statement:**

This equipment complies with FCC radiation exposure limits set forth for an uncontrolled environment. This equipment should be installed and operated with minimum distance 20cm between the radiator & your body.

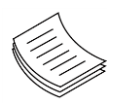

**Note**: The country code selection is for non-US model only and is not available to all US model. Per FCC regulation, all WiFi product marketed in the US must be fixed to US operation channels only.

### **Safety Guidelines**

Follow these guidelines to ensure general safety:

- $\blacktriangleright$  Keep the chassis area clear and dust-free during and after installation.
- ► Do not wear loose clothing or jewelry that could get caught in the chassis. Fasten your tie or scarf and roll up your sleeves.
- $\triangleright$  Wear safety glasses if you are working under any conditions that might be hazardous to your eyes.
- $\triangleright$  Do not perform any action that creates a potential hazard to people or makes the equipment unsafe.
- Disconnect all power by turning off the power and unplugging the power cord before installing or removing a chassis or working near power supplies
- ▶ Do not work alone if potentially hazardous conditions exist.
- Never assume that power is disconnected from a circuit; always check the circuit.

#### **Lithium Battery Caution:**

- $\triangleright$  Risk of Explosion if Battery is replaced by an incorrect type. Dispose of used batteries according to the instructions.
- Installation only by a trained electrician or only by an electrically trained person who knows all English Installation and Device Specifications which are to be applied.
- $\triangleright$  Do not carry the handle of power supplies when moving to another place.

#### **Operating Safety**

- Electrical equipment generates heat. Ambient air temperature may not be adequate to cool equipment to acceptable operating temperatures without adequate circulation. Be sure that the room in which you choose to operate your system has adequate air circulation.
- Ensure that the chassis cover is secure. The chassis design allows cooling air to circulate effectively. An open chassis permits air leaks, which may interrupt and redirect the flow of cooling air from internal components.
- Electrostatic discharge (ESD) can damage equipment and impair electrical circuitry. ESD damage occurs when electronic components are improperly handled and can result in complete or intermittent failures. Be sure to follow ESD-prevention procedures when removing and replacing components to avoid these problems.
- Wear an ESD-preventive wrist strap, ensuring that it makes good skin contact. If no wrist strap is available, ground yourself by touching the metal part of the chassis.
- Periodically check the resistance value of the antistatic strap, which should be between 1 and 10 megohms (Mohms).

#### **Mounting Installation Precaution**

#### **Environment**:

- $\triangleright$  Do not install and/or operate this unit in any place that flammable objects are stored or used in.
- If installed in a closed or multi-unit rack assembly, the operating ambient temperature of the rack environment may be greater than room ambient. Therefore, consideration should be given to installing the equipment in an environment compatible with the maximum ambient temperature (Tma) specified by the manufacturer.
- Installation of the equipment (especially in a rack) should consider the ventilation of the system's intake (for taking chilled air) and exhaust (for emitting hot air) openings so that the amount of air flow required for safe operation of the equipment is not compromised.
- $\triangleright$  To avoid a hazardous load condition, be sure the mechanical loading is even when mounting.
- $\triangleright$  Consideration should be given to the connection of the equipment to the supply circuit and the effect that overloading of the circuits might have on over-current protection and supply wiring. Appropriate consideration of equipment nameplate ratings should be used when addressing this concern.
- $\triangleright$  Reliable earthing should be maintained. Particular attention should be given to supply connections other than direct connections to the branch circuit (e.g., use of power strips).

#### **Installation & Operation**:

- $\triangleright$  The installation of this product must be performed by trained specialists; otherwise, a non-specialist might create the risk of the system's falling to the ground or other damages.
- Lanner Electronics Inc. shall not be held liable for any losses resulting from insufficient strength for supporting the system or use of inappropriate installation components.

### Consignes de sécurité

Suivez ces consignes pour assurer la sécurité générale :

- Laissez la zone du châssis propre et sans poussière pendant et après l'installation.
- Ne portez pas de vêtements amples ou de bijoux qui pourraient être pris dans le châssis. Attachez votre cravate ou écharpe et remontez vos manches.
- Portez des lunettes de sécurité pour protéger vos yeux.
- N'effectuez aucune action qui pourrait créer un danger pour d'autres ou rendre l'équipement dangereux.
- Coupez complètement l'alimentation en éteignant l'alimentation et en débranchant le cordon d'alimentation avant d'installer ou de retirer un châssis ou de travailler à proximité de sources d'alimentation.
- ▶ Ne travaillez pas seul si des conditions dangereuses sont présentes.
- Ne considérez jamais que l'alimentation est coupée d'un circuit, vérifiez toujours le circuit. Cet appareil génère, utilise et émet une énergie radiofréquence et, s'il n'est pas installé et utilisé conformément aux instructions des fournisseurs de composants sans fil, il risque de provoquer des interférences dans les communications radio.

### Avertissement concernant la pile au lithium

- Risque d'explosion si la batterie est remplacée par un type incorrect. Mettre au rebus les batteries usagées selon les instuctions.
- L'installation doit être effectuée par un électricien formé ou une personne formée à l'électricité connaissant toutes les spécifications d'installation et d'appareil du produit.
- Ne transportez pas l'unité en la tenant par le câble d'alimentation lorsque vous déplacez l'appareil.

### Sécurité de fonctionnement

L'équipement électrique génère de la chaleur. La température ambiante peut ne pas être adéquate pour refroidir l'équipement à une température de fonctionnement acceptable sans circulation adaptée. Vérifiez que votre site propose une circulation d'air adéquate.

- Vérifiez que le couvercle du châssis est bien fixé. La conception du châssis permet à l'air de refroidissement de bien circuler. Un châssis ouvert laisse l'air s'échapper, ce qui peut interrompre et rediriger le flux d'air frais destiné aux composants internes.
- Les décharges électrostatiques (ESD) peuvent endommager l'équipement et gêner les circuits électriques. Des dégâts d'ESD surviennent lorsque des composants électroniques sont mal manipulés et peuvent causer des pannes totales ou intermittentes. Suivez les procédures de prévention d'ESD lors du retrait et du remplacement de composants.
- Portez un bracelet anti-ESD et veillez à ce qu'il soit bien au contact de la peau. Si aucun bracelet n'est disponible, reliez votre corps à la terre en touchant la partie métallique du châssis.
- Vérifiez régulièrement la valeur de résistance du bracelet antistatique, qui doit être comprise entre 1 et 10 mégohms (Mohms).

This equipment must be grounded. The power cord for product should be connected to a socket-outlet with earthing connection.

### **Battery Precautions**

- Lithium Battery Caution: There is a danger of explosion if the battery is incorrectly replaced. Replace only with the same or equivalent type. Dispose of batteries according to the manufacturer's instructions.
- Disposal of a BATTERY into fire or a hot oven, or mechanically crushing or cutting of a BATTERY can result in an EXPLOSION.
- Leaving a BATTERY in an extremely high temperature surrounding environment can result in an EXPLOSION or the leakage of flammable liquid or gas.
- A BATTERY subjected to extremely low air pressure may result in an EXPLOSION or the leakage of flammable liquid or gas.

Cet équipement doit être mis à la terre. La fiche d'alimentation doit être connectée à un e prise de terre correctement câblée.

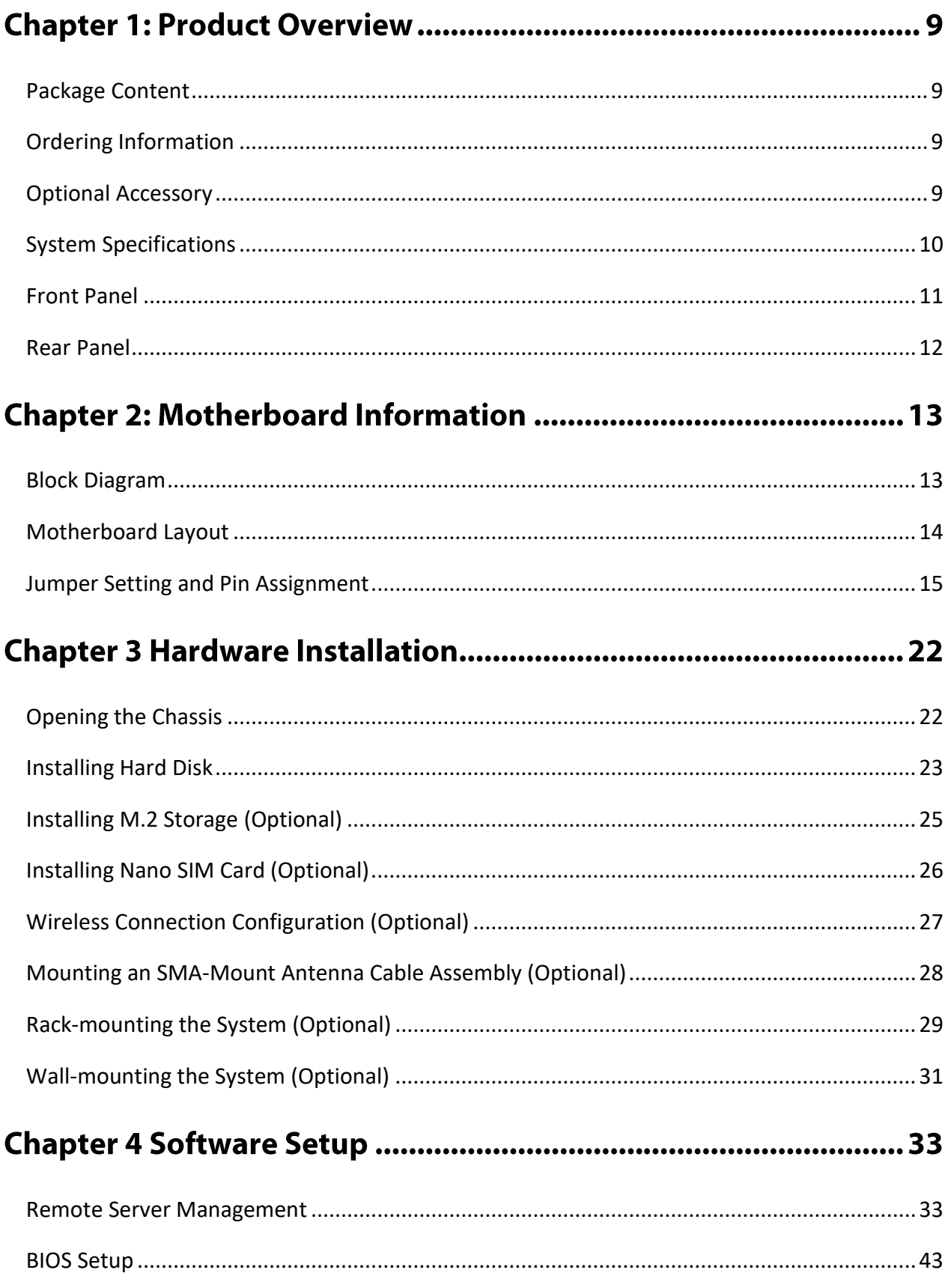

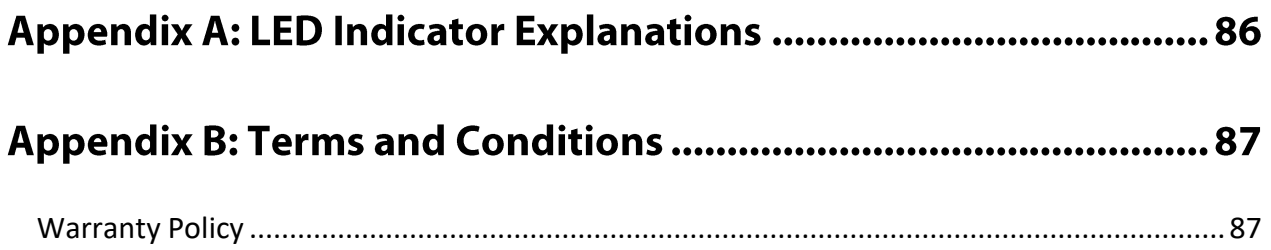

# **CHAPTER 1: PRODUCT OVERVIEW**

The NCA-1515, a desktop network appliance powered by Intel® Atom® C3000 (codenamed Denverton) CPU, featuring robust performance and Intel's QuickAssist Technology, offering cryptographic acceleration and commercial-grade LAN functions in a small 231mm x 200mm x 44mm (WxDxH) form factor.

The NCA-1515 offers a mPCIe expansion slot that supports Intel Movidius Myriad X Vision Processing Unit (VPU). The Intel Movidius VPU creates a reliable hardware platform for developers to deploy a robust Edge AI solution for intelligent surveillance, traffic management, access control, retail and beyond.

### <span id="page-8-0"></span>**Package Content**

Your package contains the following items:

- ▶ 1x NCA-1515 Network Appliance
- ▶ 1x Power Adapter
- $\blacktriangleright$  1x Power Cable (provided plug type will vary by region)
- ► 4x Rubber Pads

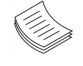

**Note**: (1) If any component is missing or damaged, please contact your dealer immediately for assistance. (2) The supplied power adapter and power cable are dedicated to this product only; do not use them with devices other than this model.

### <span id="page-8-1"></span>**Ordering Information**

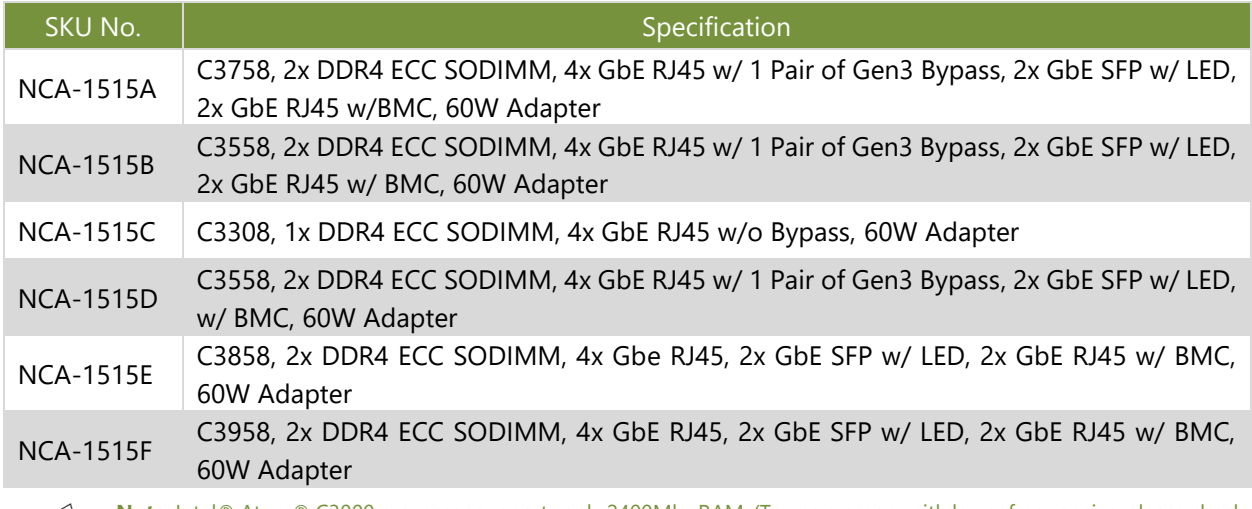

**Note**: Intel® Atom® C3000 processor supports only 2400Mhz RAM. (To use memory with lower frequencies, please check with your sales representative.)

# <span id="page-8-2"></span>**Optional Accessory**

- **HDD/SSD Kit**
- ► 1U Rack-mount kit (Ear Bracket)
- Wall Mount Kit

# <span id="page-9-0"></span>**System Specifications**

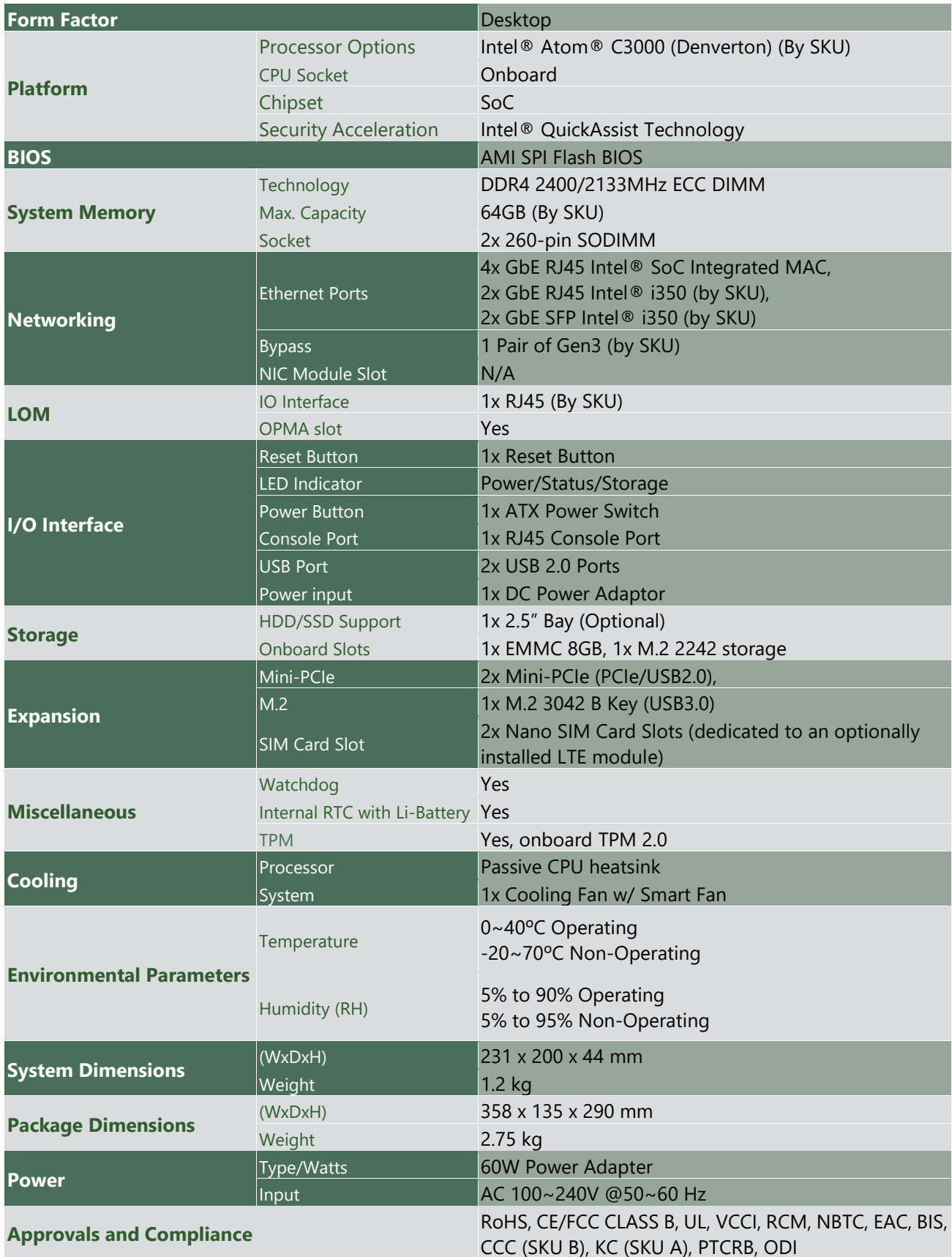

### <span id="page-10-0"></span>**Front Panel**

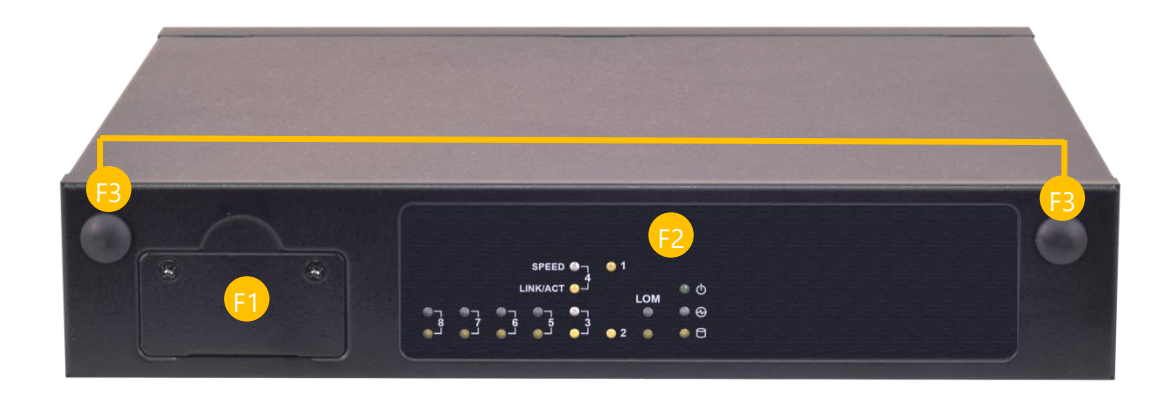

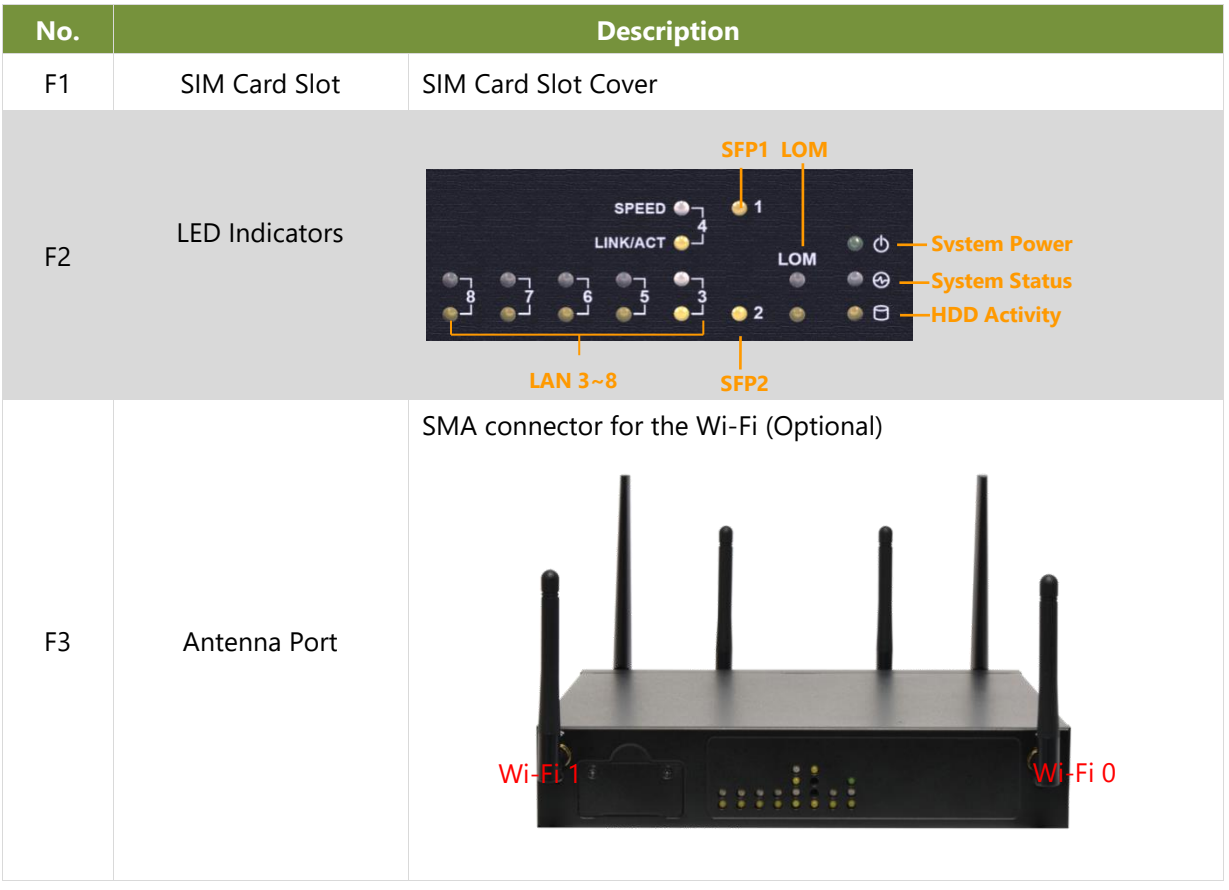

### <span id="page-11-0"></span>**Rear Panel**

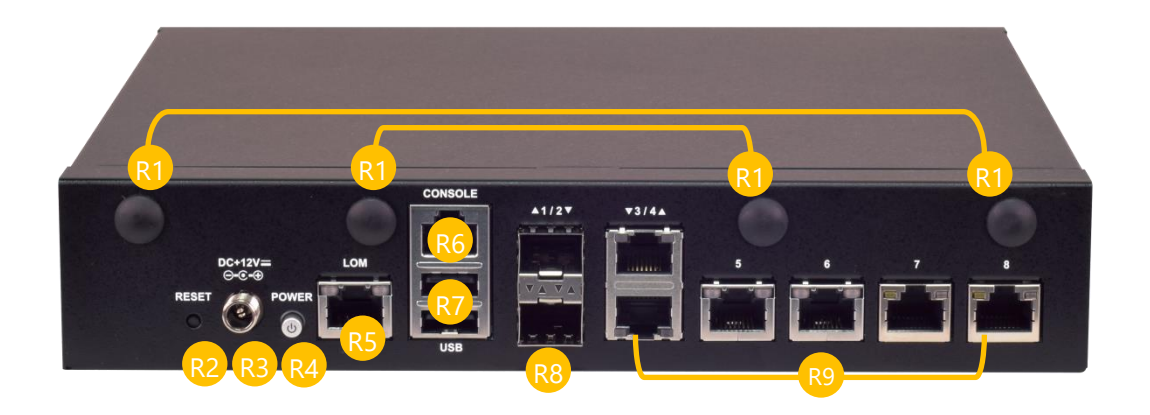

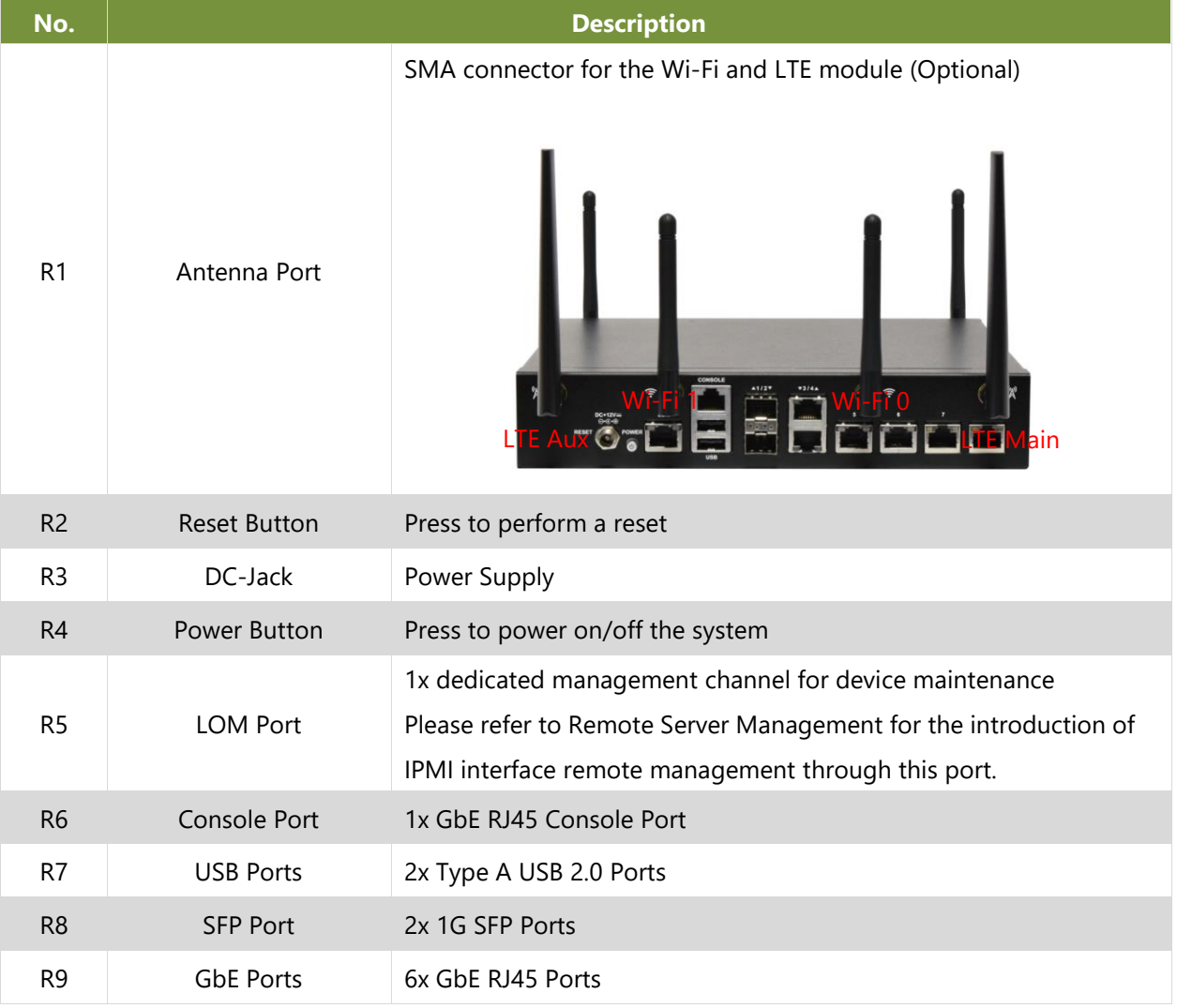

# **CHAPTER 2: MOTHERBOARD INFORMATION**

### <span id="page-12-0"></span>**Block Diagram**

The block diagram indicates how data flows among components on the motherboard. Please refer to the following figure for your motherboard's layout design.

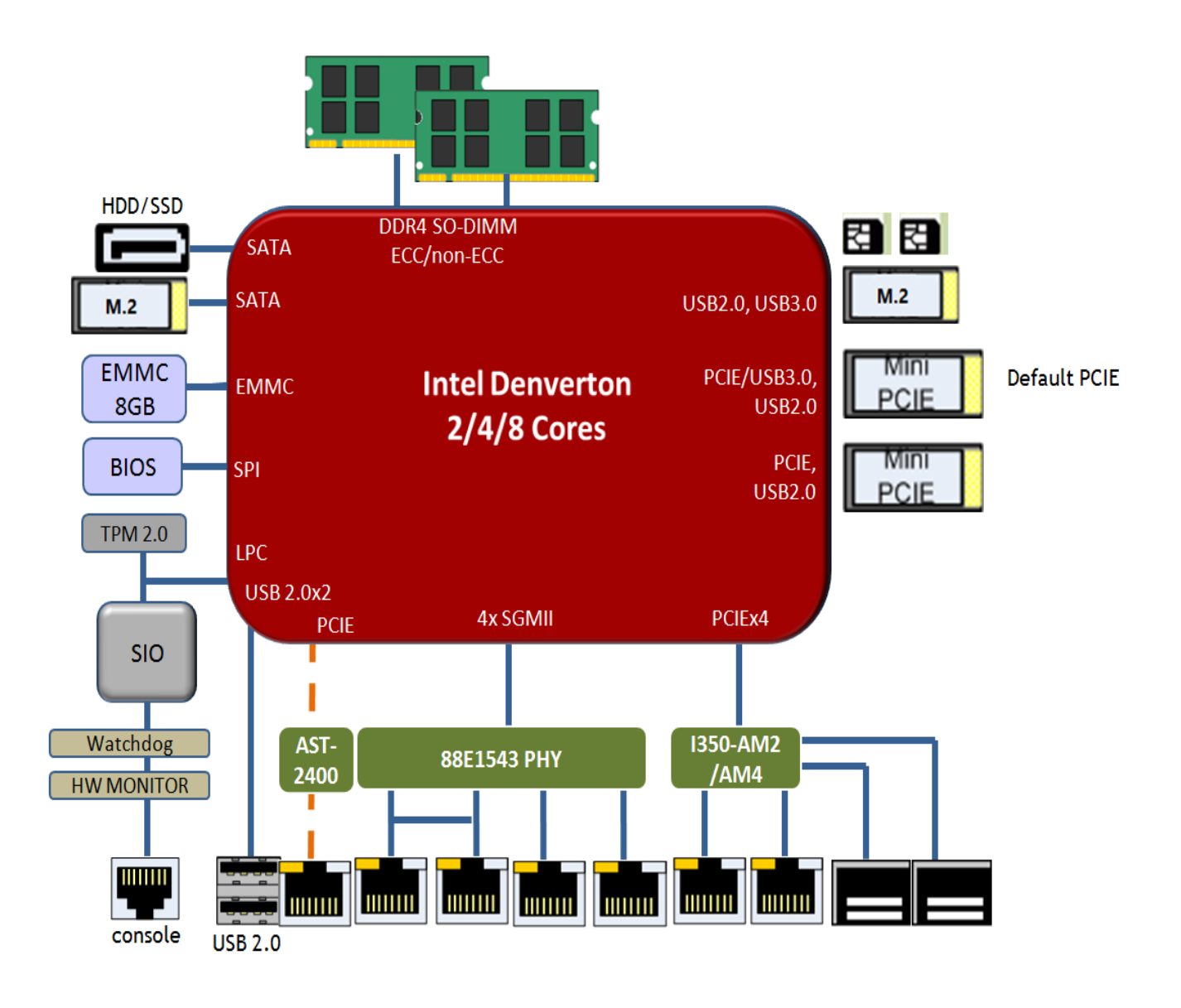

### <span id="page-13-0"></span>**Motherboard Layout**

The motherboard layout shows the connectors and jumpers on the board. Refer to the following picture as a reference of the pin assignments and the internal connectors.

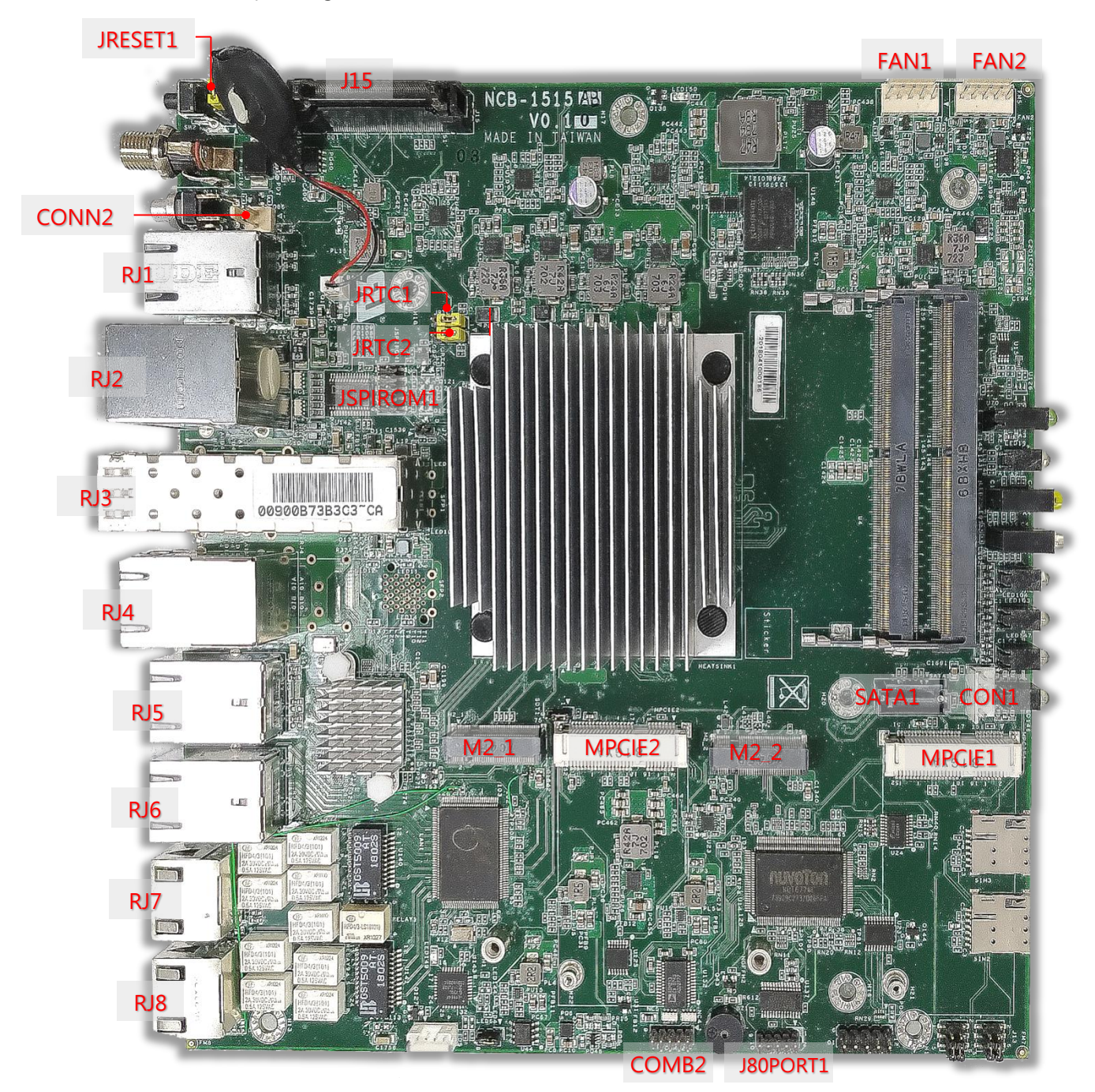

### <span id="page-14-0"></span>**Jumper Setting and Pin Assignment**

#### **JRTC1 default (1-2)**

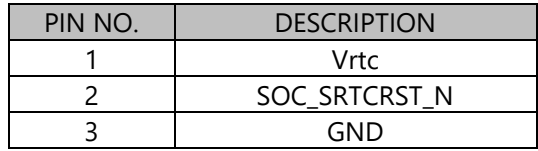

#### **JRTC2 default (1-2)**

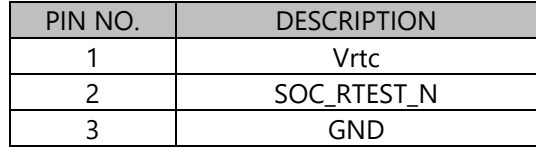

**RJ2**

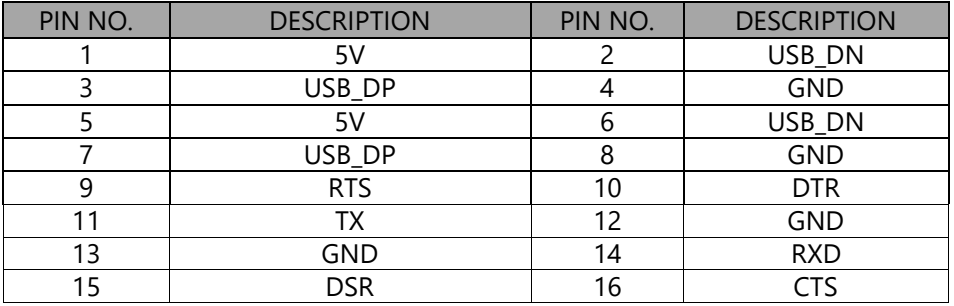

#### **M2\_1 (B Key)**

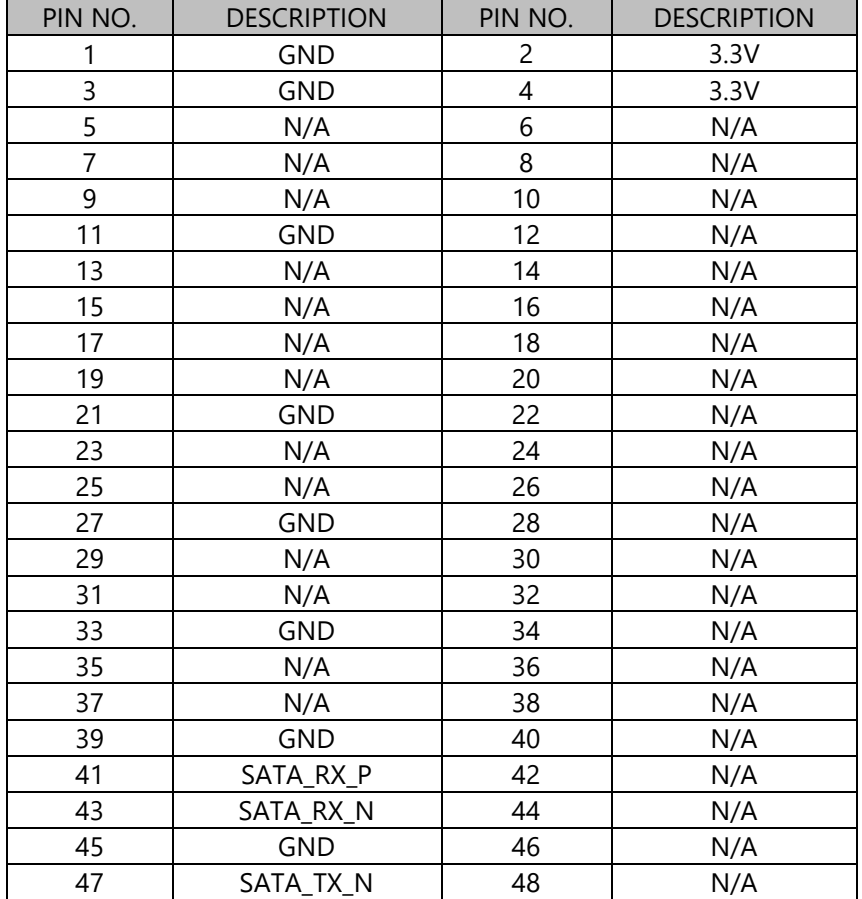

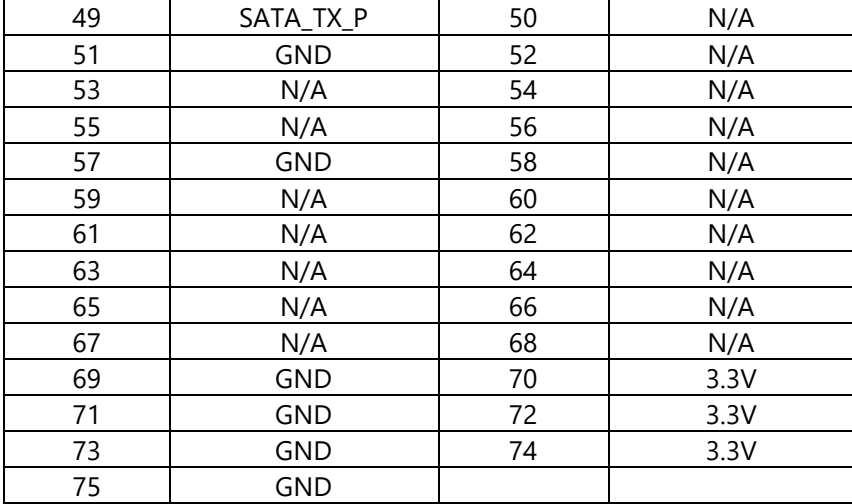

#### **M2\_2 (B Key)**

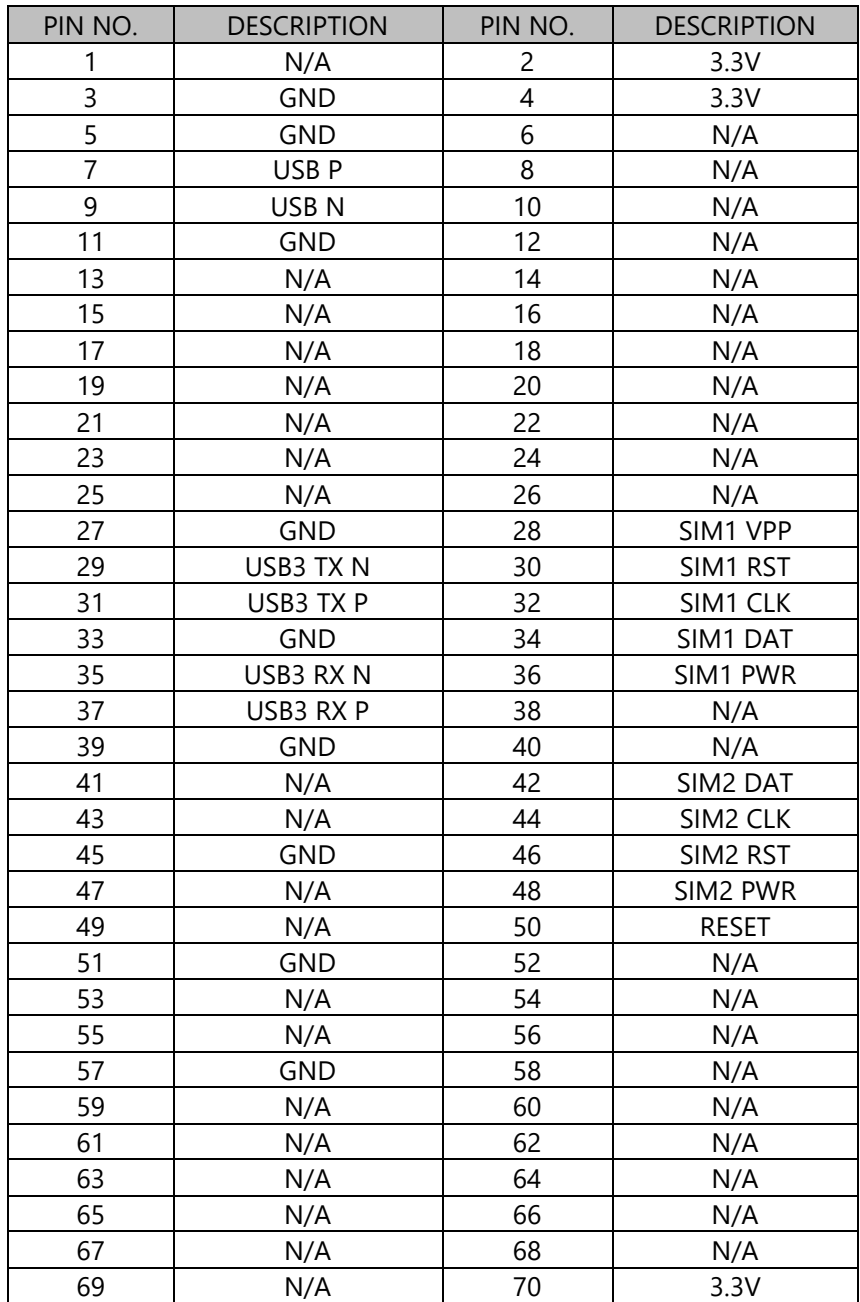

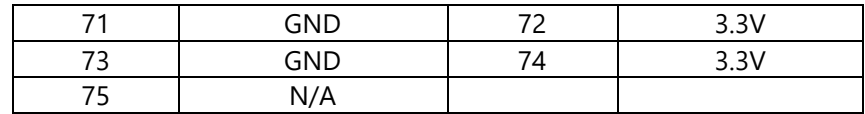

#### **MPCIE1**

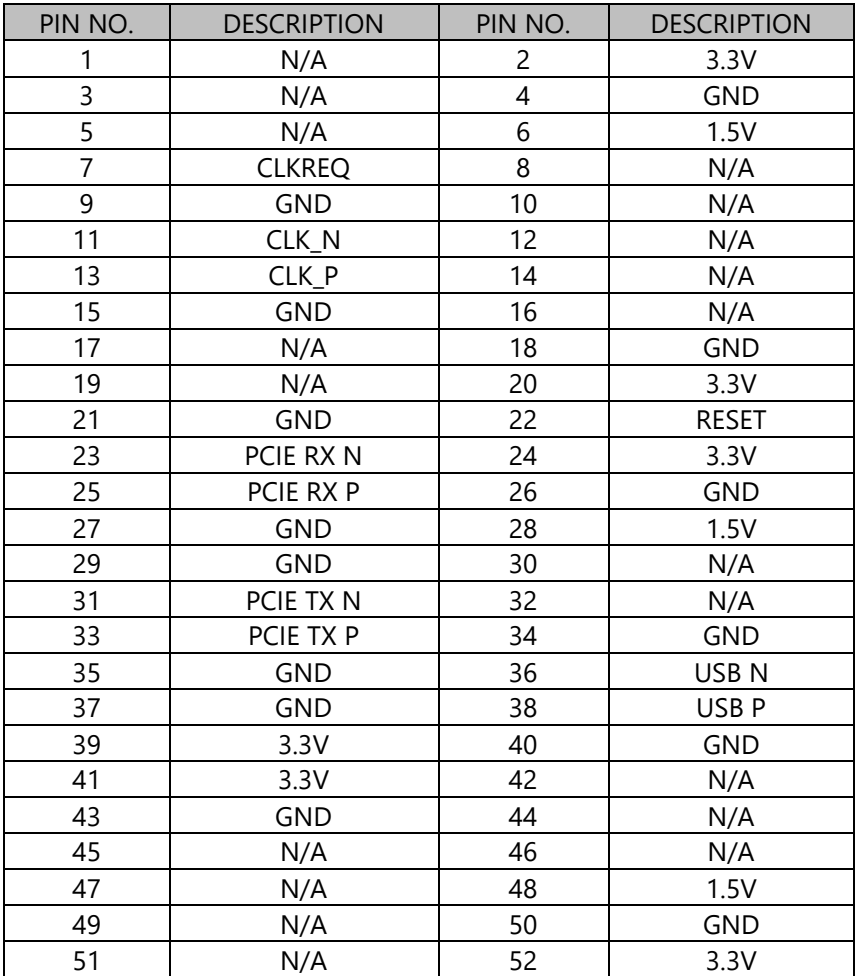

#### **MPCIE2**

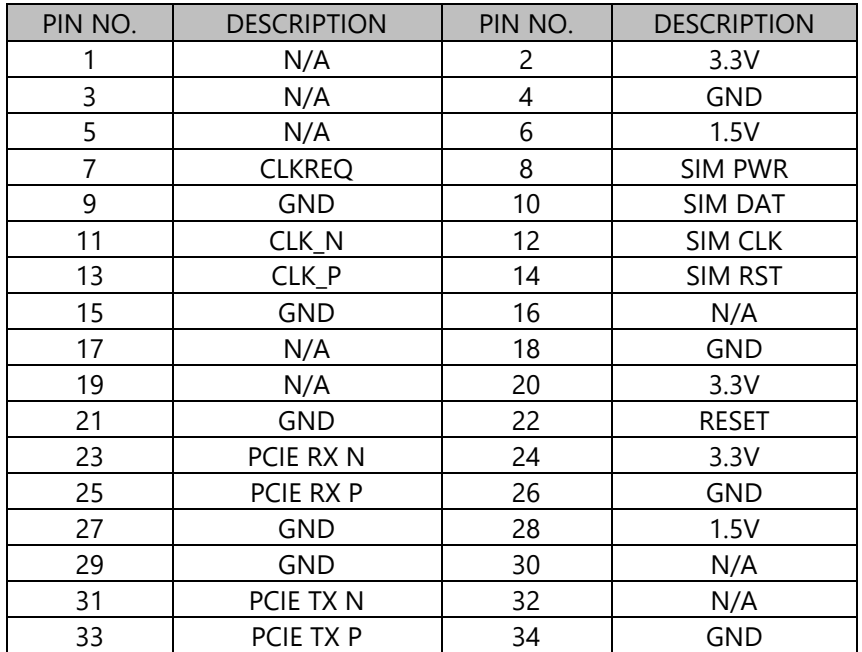

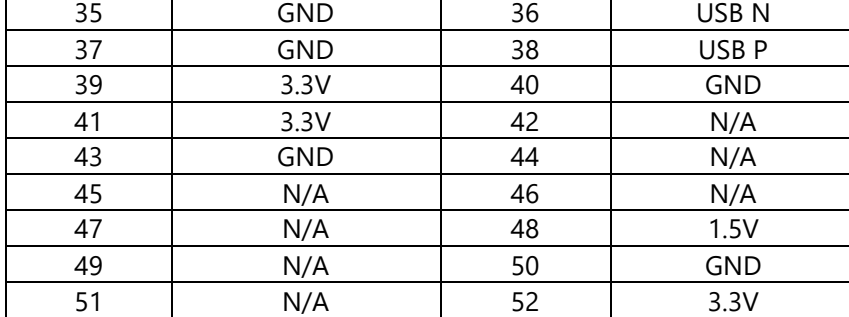

#### **J15: LOM**

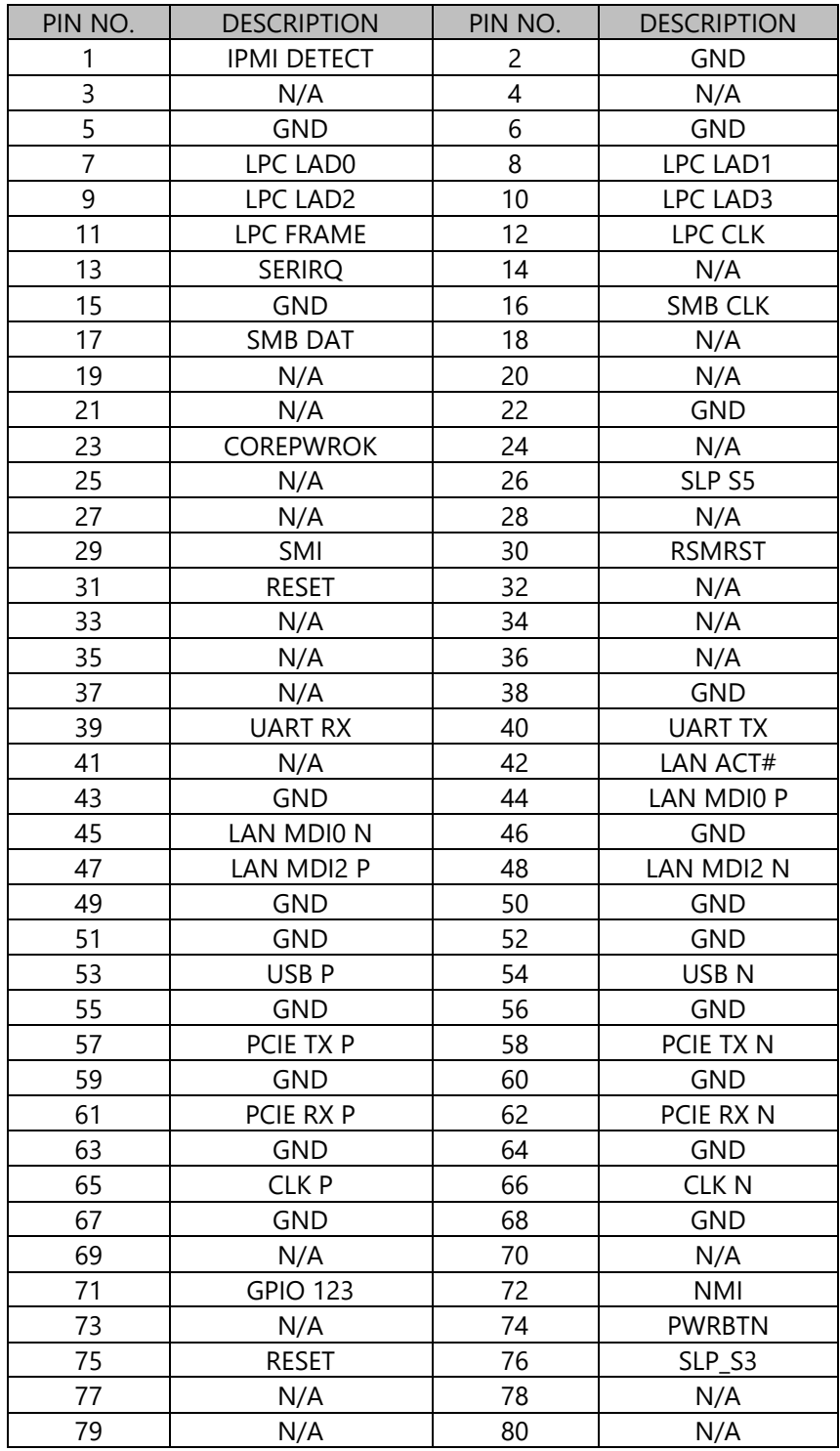

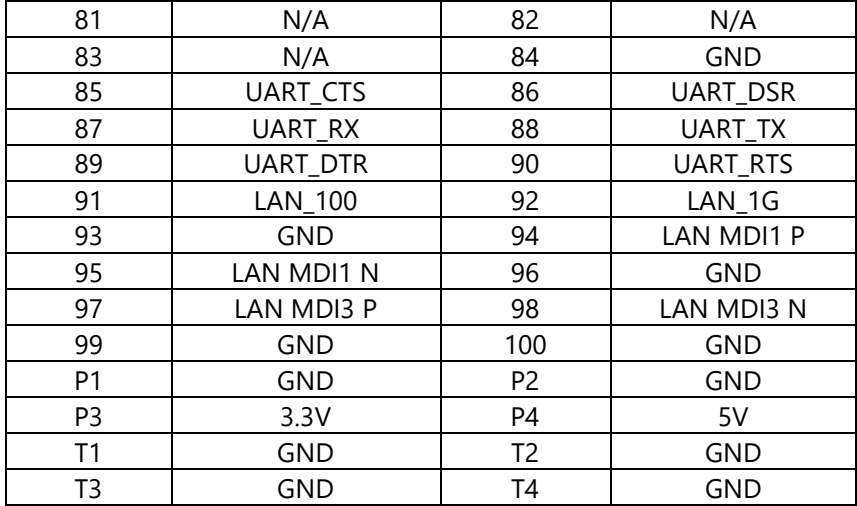

#### **RJ1, RJ3-RJ8: RJ-45 with LED**

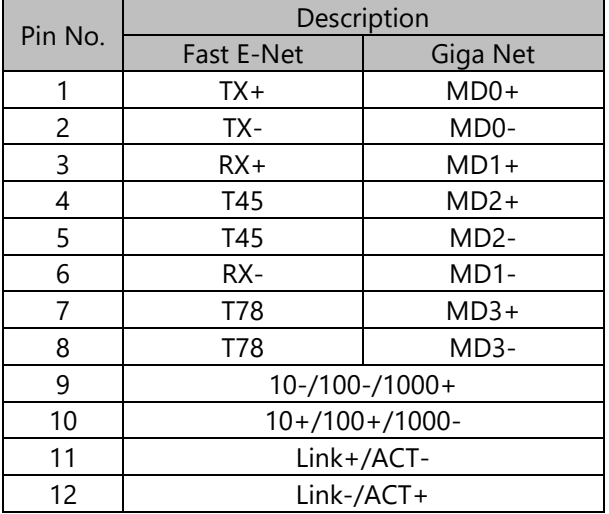

#### **COMB2: UART 2**

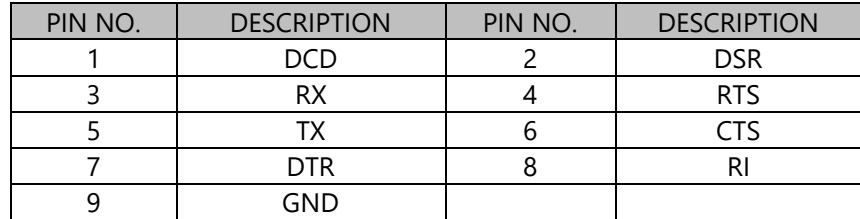

#### **SATA1: SATA CONNECTOR**

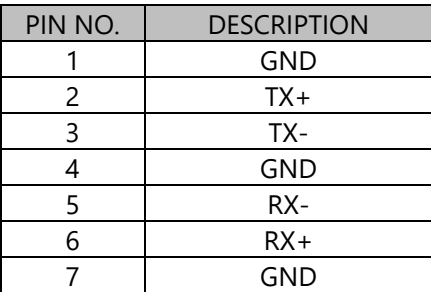

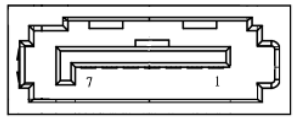

 $\begin{array}{cccccccccccccc} \square & \square & \square & \square & \square \end{array}$ 

#### **CON1: SATA HDD POWER CONNECTOR**

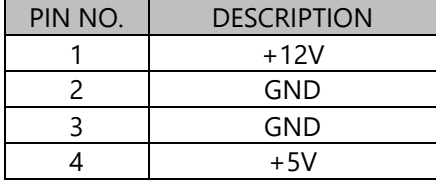

### **J80PORT1: 80PORT0**

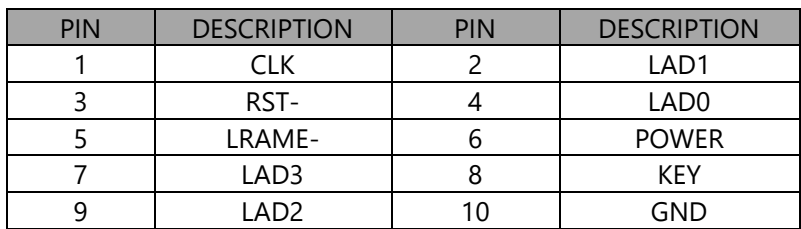

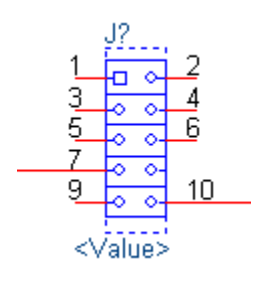

#### **JSPIROM1: SPI ROM FLASH**

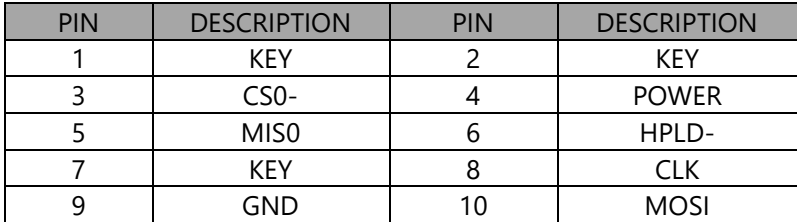

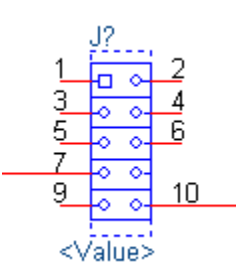

#### **GPIO1: DIO**

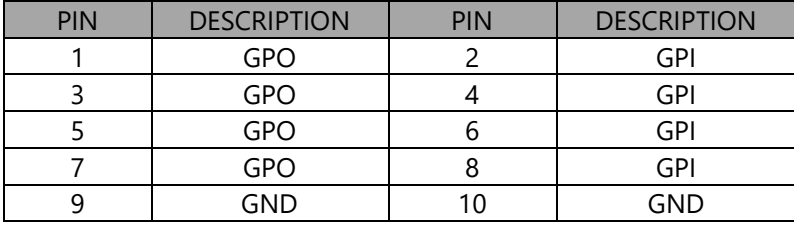

#### **CONN2: Power Button**

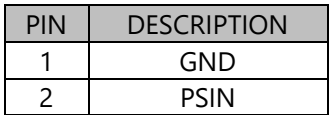

#### **JRESET1: Reset Setting**

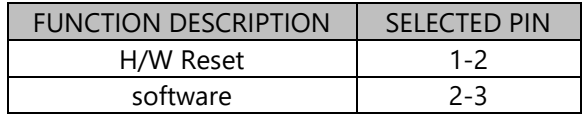

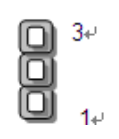

#### **FAN1~FAN2 PIN**

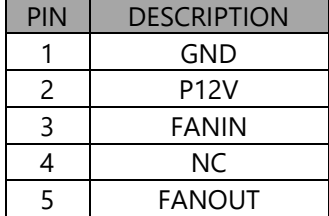

## **CHAPTER 3 HARDWARE INSTALLATION**

To reduce the risk of personal injury, electric shock, or damage to the system, please remove all power connections to shut down the device completely. Also, please wear ESD protection gloves when conducting the steps in this chapter.

### <span id="page-21-0"></span>**Opening the Chassis**

- **1.** Unscrew the eight (8) screws which secure the chassis on the system's front, side panels and the bottom panel.
- 2. Flip over the system, pull open the chassis and lift it up to remove.

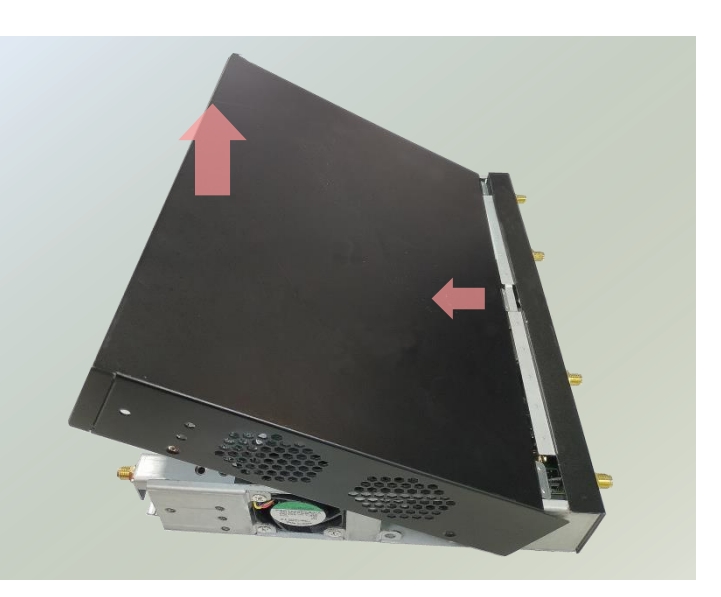

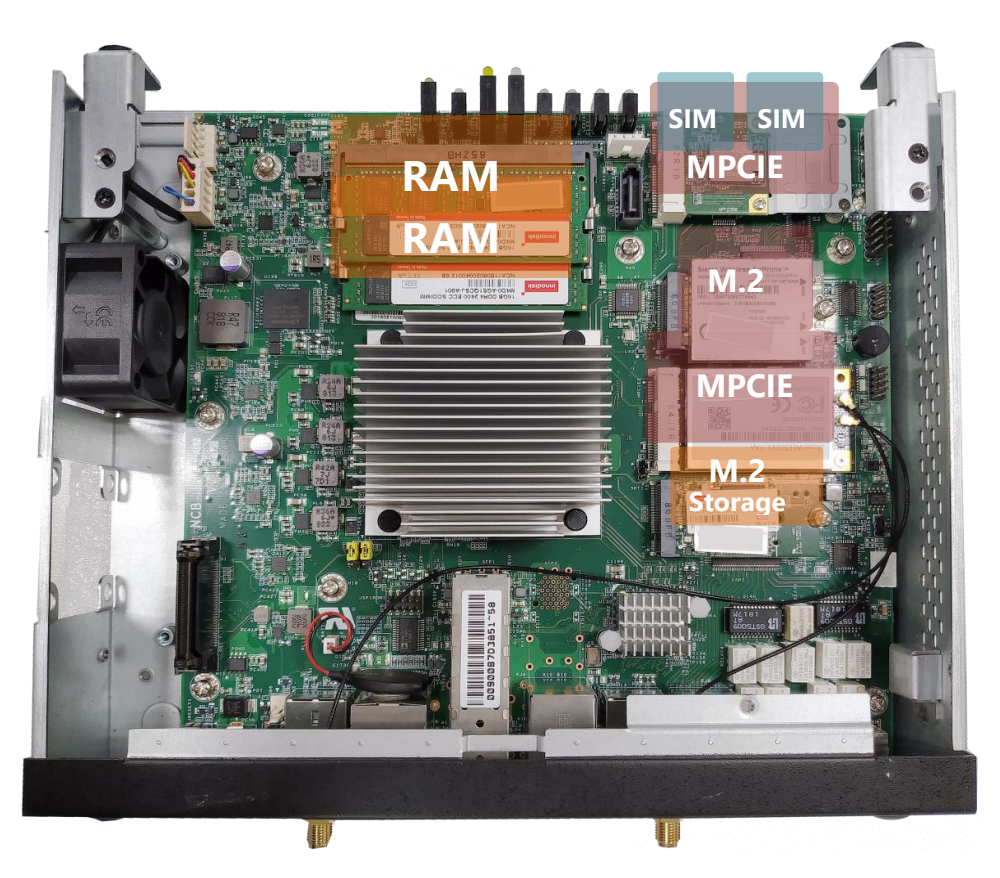

### <span id="page-22-0"></span>**Installing Hard Disk**

This system supports one 2.5" HDD/SSD with a disk tray. The following will discuss disk drive installation procedures based on their designs.

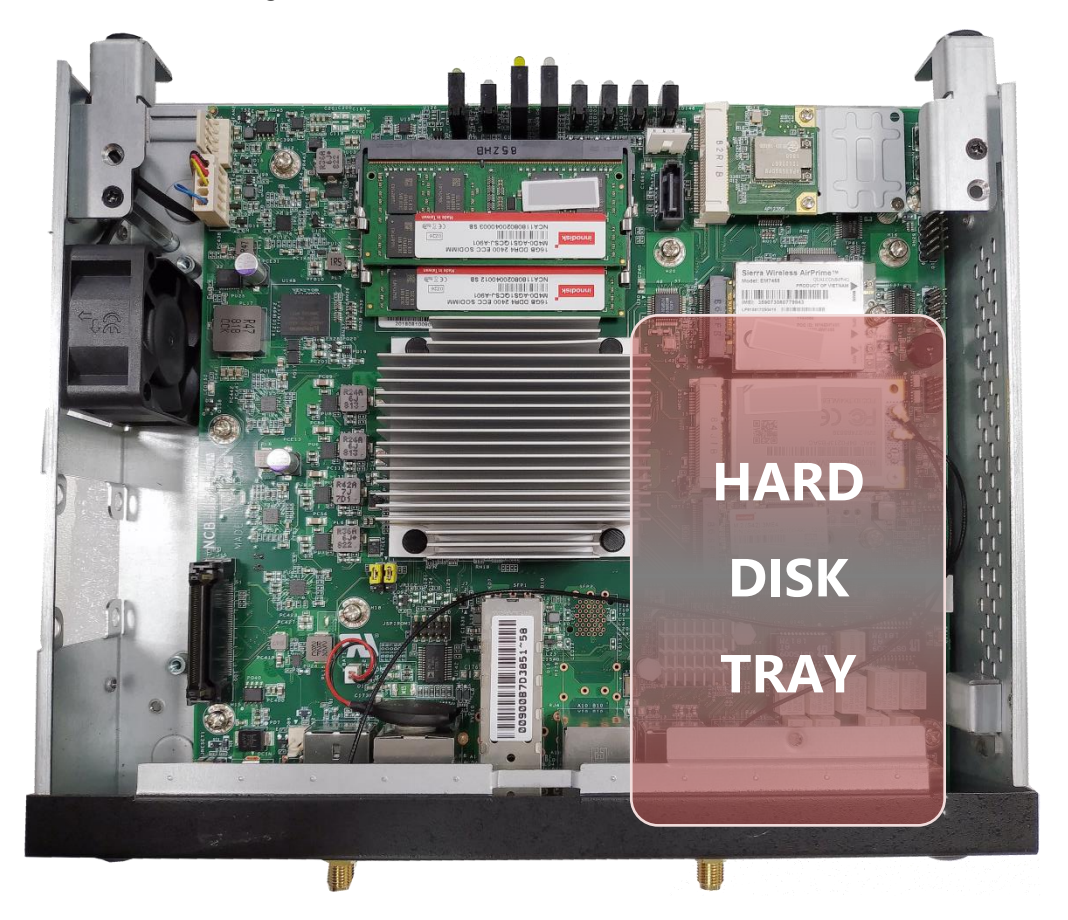

**1.** Insert the four rubber washers into the four notches of the tray.

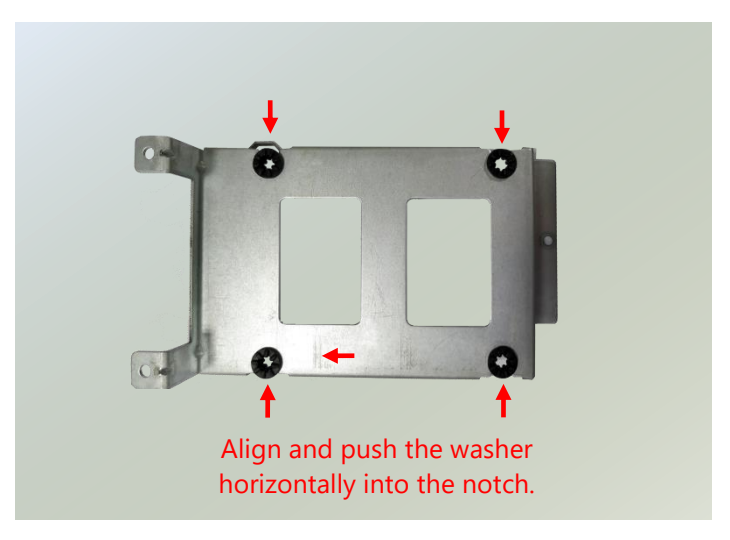

**2.** Mount the disk onto the tray and secure it with the provided disk screws. Make sure the SATA connector faces outward as shown in the picture.

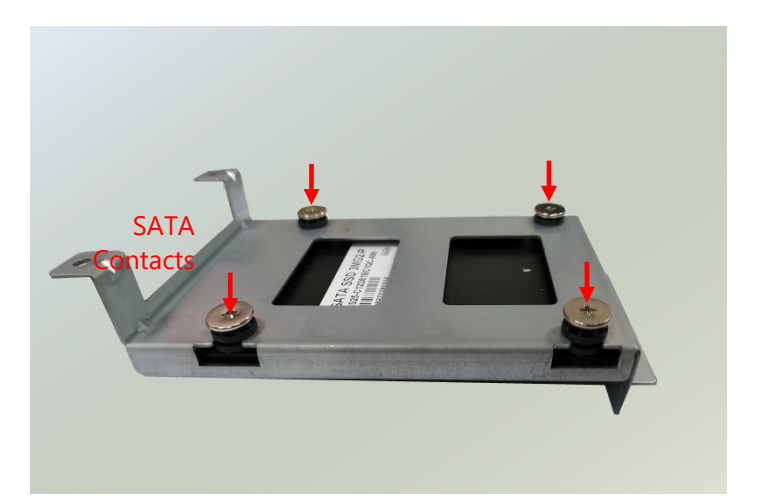

**3.** Secure the tray on the motherboard with three (3) provided screws.

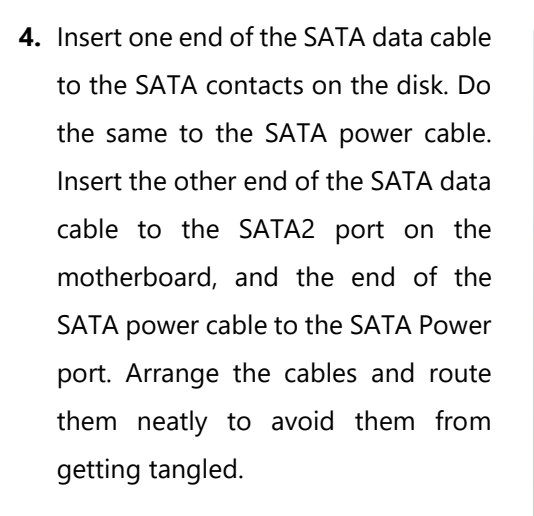

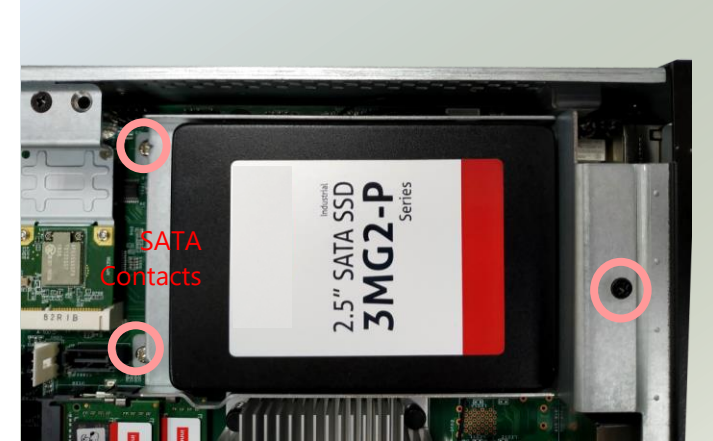

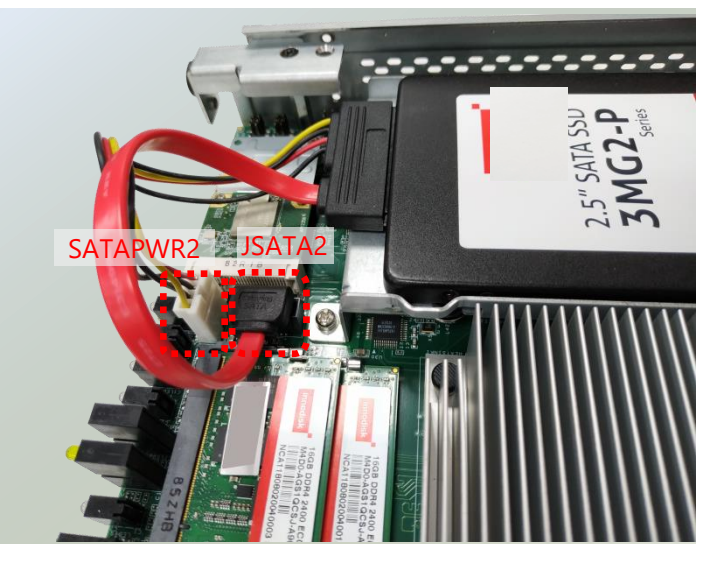

### <span id="page-24-0"></span>**Installing M.2 Storage (Optional)**

The motherboard supports one M.2 storage slot for memory storage expansion. Please follow the steps for installation.

**1.** Locate the **M2\_1** slot.

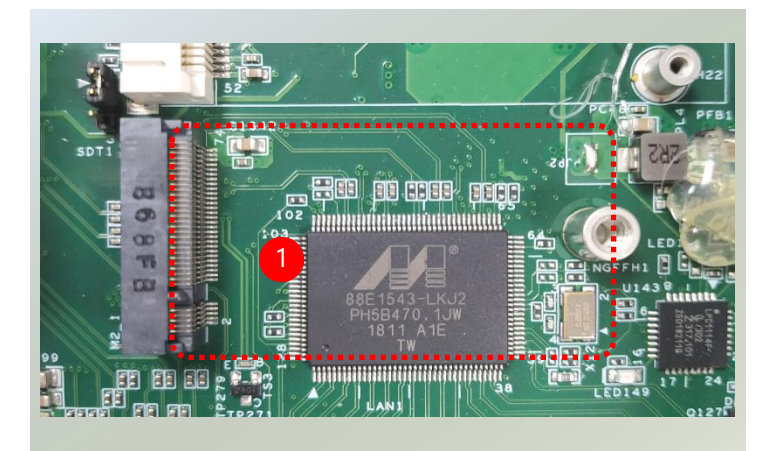

**2.** Align the notches of the module with the socket keys in the slot, and insert it at 30 degrees into the socket until it is fully seated in the connector.

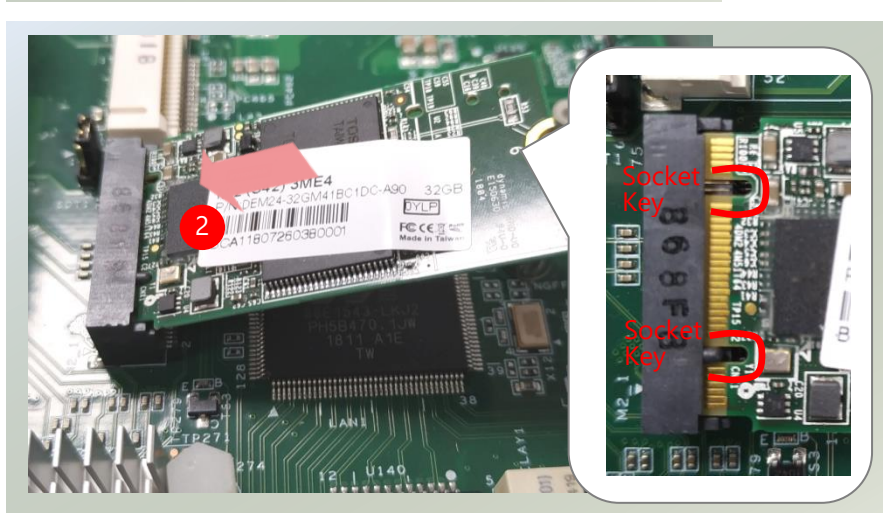

**3.** Push down the module and secure it with the screw that comes with it.

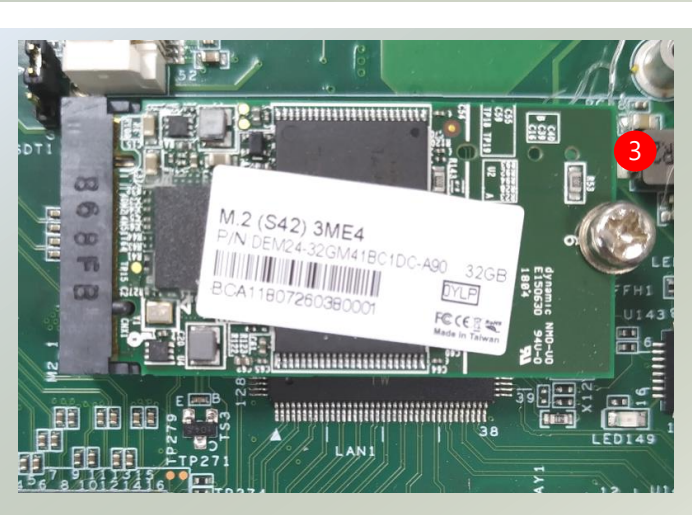

### <span id="page-25-0"></span>**Installing Nano SIM Card (Optional)**

The SIM slot on the front panel supports an LTE module (Optional), and SIM cards are not included. The primary SIM socket is on the left and the secondary SIM socket on the right. The SIM sockets support pushpush mechanism, allowing inserting and ejecting the SIM card to be as easy as one push.

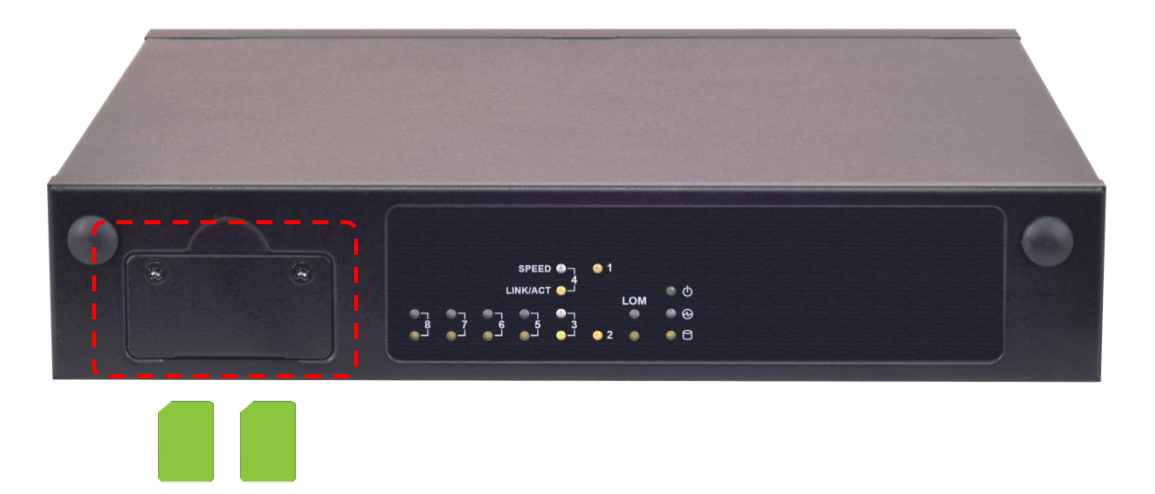

**1.** Locate the SIM card slot cover on the front panel. Loosen the two screws that secure the SIM slot cover and remove the slot cover. With the gold contacts on the SIM card facing downwards and the cut edge of the SIM card on the left side, push the SIM card all the way in until it clicks into place.

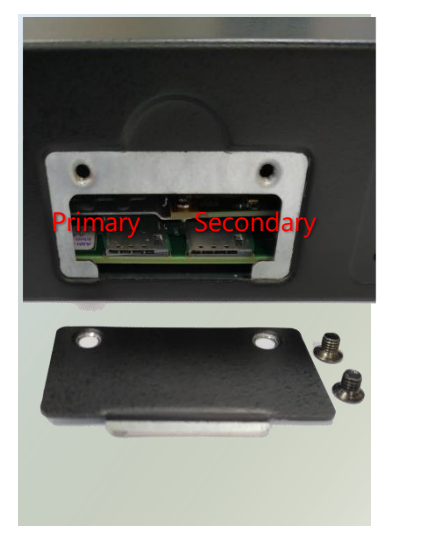

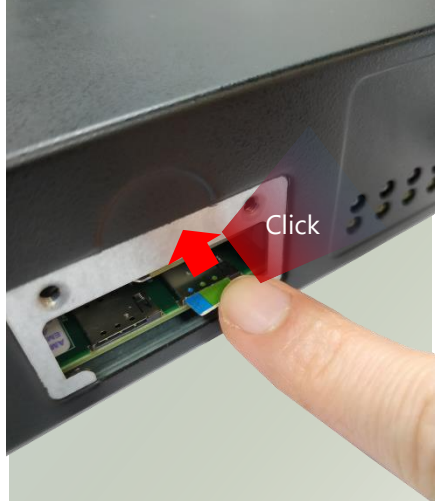

**2.** To remove the SIM card, use your fingertip to push it a little to have the card automatically ejected.

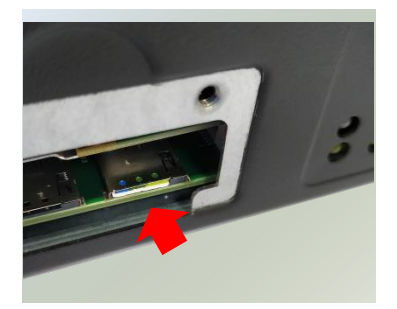

### <span id="page-26-0"></span>**Wireless Connection Configuration (Optional)**

This system supports multiple wireless connectivity methods with two MPCIE slots (Optional) and an M.2 slot (Optional).

Based on your application and modules used, install modules in the corresponding slots, and configure the jumpers indicated in the picture for the appropriate setting.

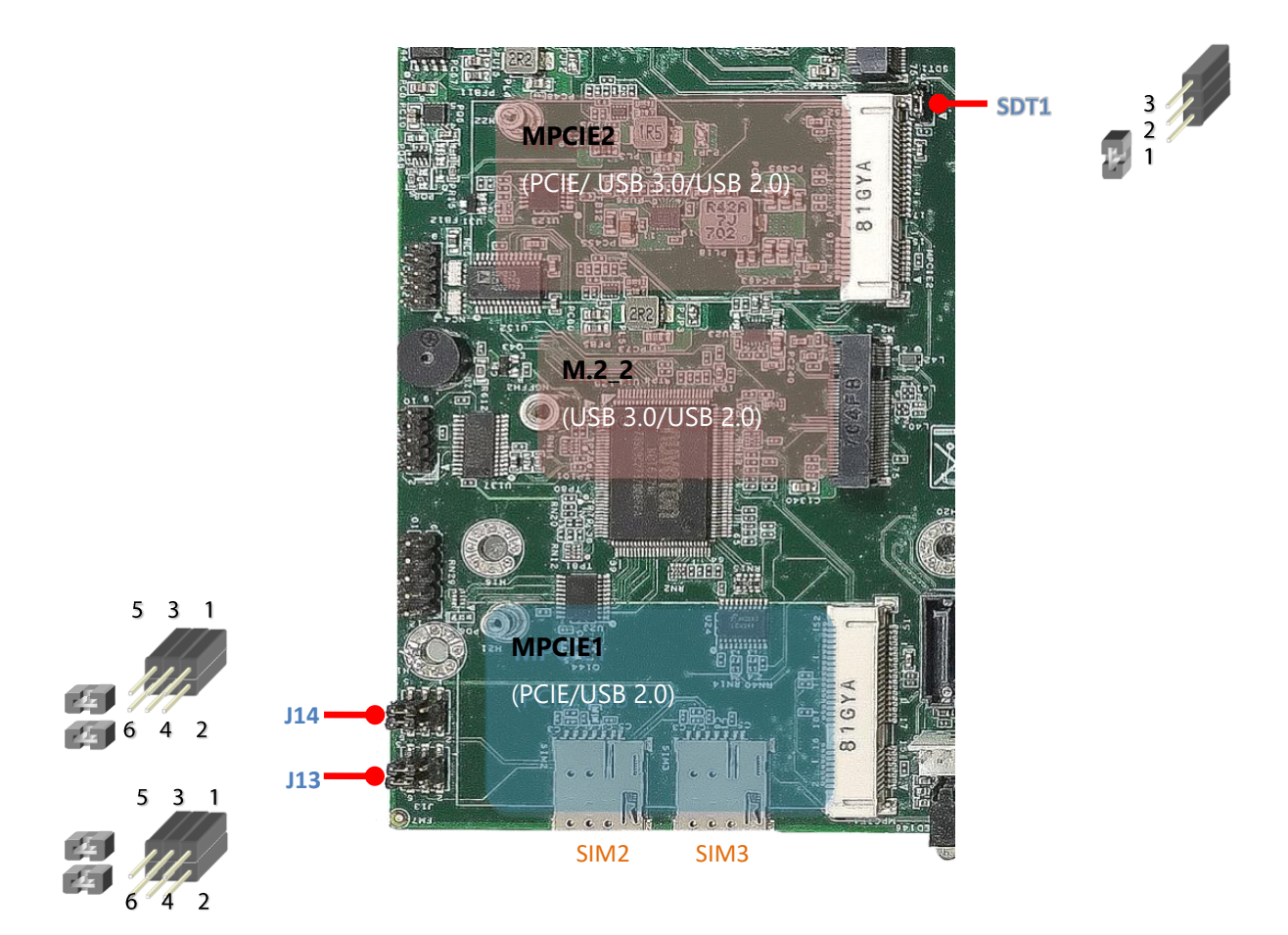

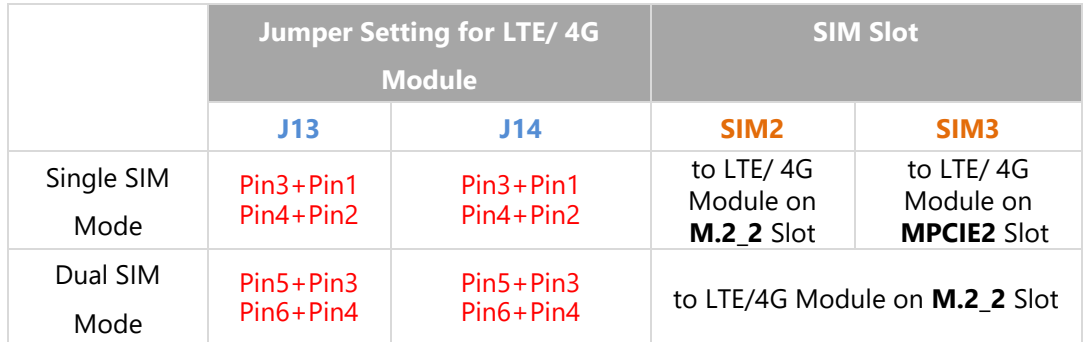

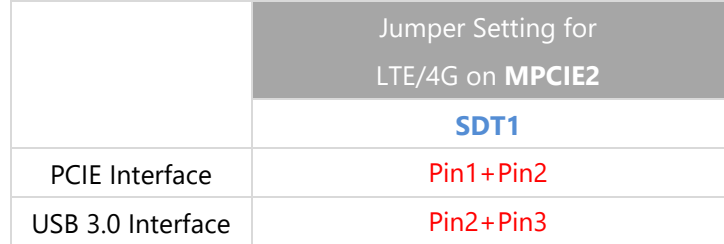

### <span id="page-27-0"></span>**Mounting an SMA-Mount Antenna Cable Assembly (Optional)**

To mount the Wi-Fi/LTE antennas:

**1.** Take out the antenna pigtail cable from the Antenna Kit. From inside the chassis, insert the SMA Female Bulkhead through the antenna hole on the panel.

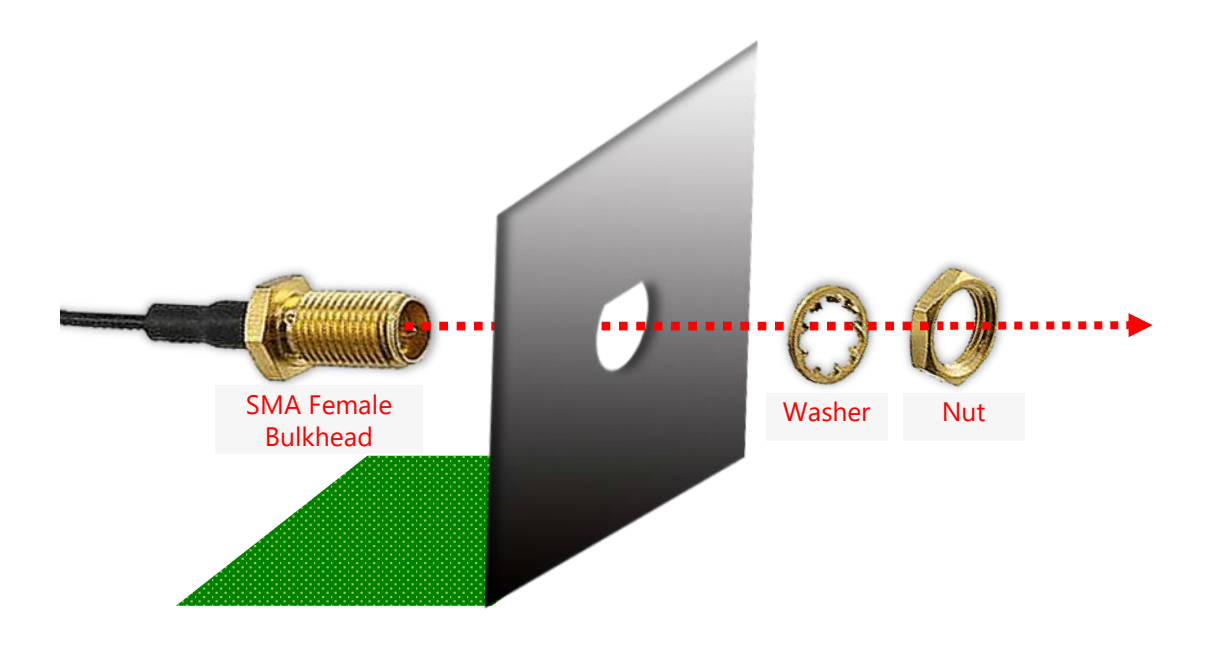

**2.** From outside the panel, attach the Washer and Nut, and tighten the Nut using an SMA Torque Wrench.

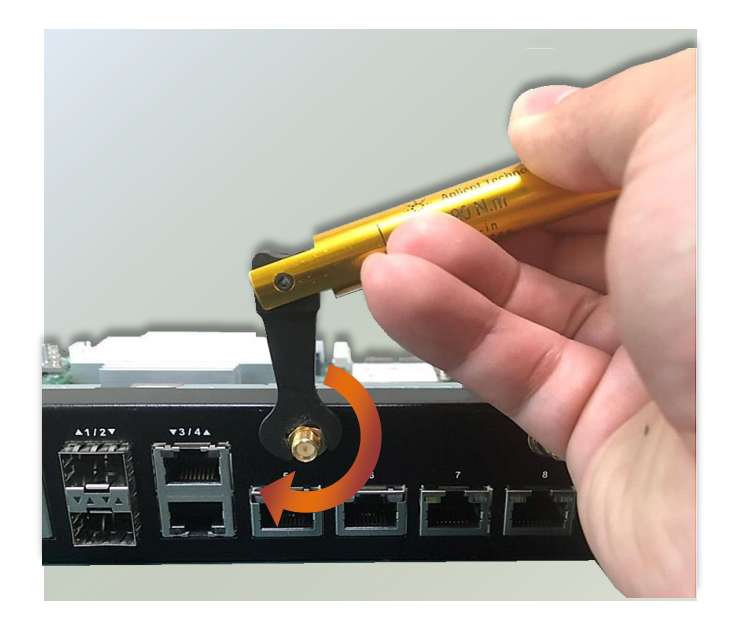

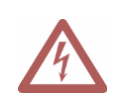

**Warning**: Do not use any tool other than an SMA Torque Wrench to fasten the Nut. For example, general pliers or tweezers without limited twisting force are very likely to cause the distortion of SMA connector.

### <span id="page-28-0"></span>**Rack-mounting the System (Optional)**

With the rack mount Kit, this system can be fixed onto rack posts. Please contact Lanner's sales representative for purchasing this kit.

#### **What's in the Rack-mount Kit**

Check the kit for the following items:

- ▶ 2x Ear Bracket
- ► 1x Adapter Bracket
- ▶ 1x Adapter Holder
- $\triangleright$  Screws for the Bracket and the Holder fixture
- ► Rack-mounting Screws

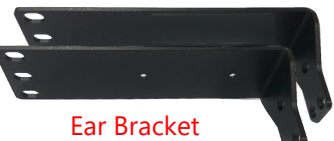

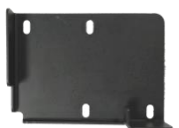

Adapter Bracket

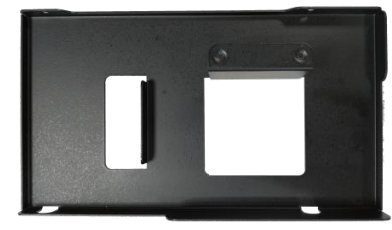

Adapter Holder

Screws Screws

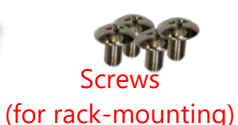

#### **Attaching the Assembly to the Chassis**

- 1. On one side of the system, align the ear bracket to the screw holes on the side panel and fix it using three (3) screws.
- 2. Secure the other ear bracket to the other side of the system.

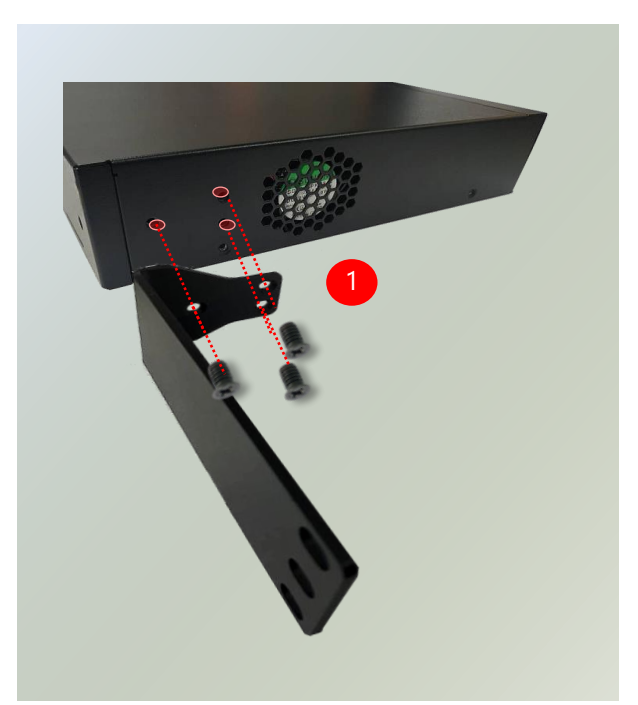

#### Chapter 3 Hardware Installation

3. Fix the adapter holder to the left side panel using two (2) screws.

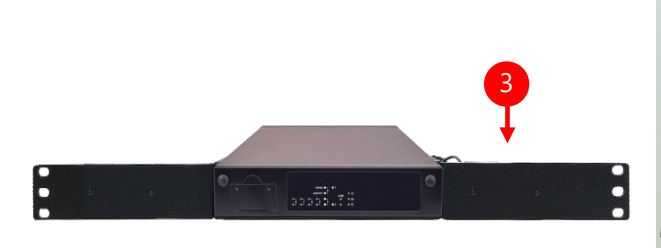

- 4. The adapter holder assembly is designed to secure a 5V adapter. Secure the adapter onto the holder with the adapter bracket and  $two$  (2) provided screws. Make sure the way you place the bracket is as shown in the picture.
- 5. Attach the power adapter's connector to the power supply jack on the system's rear panel.
- 6. Secure the adapter's cable onto the adapter holder.

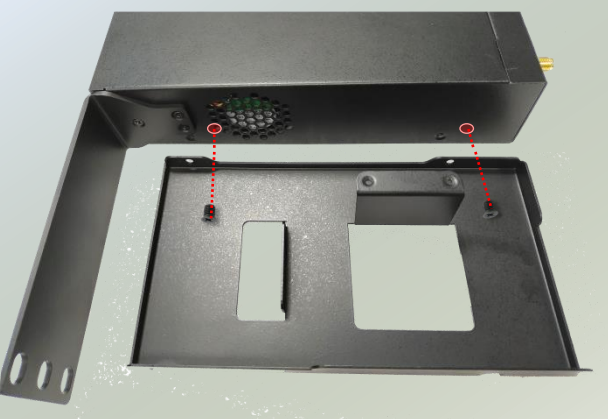

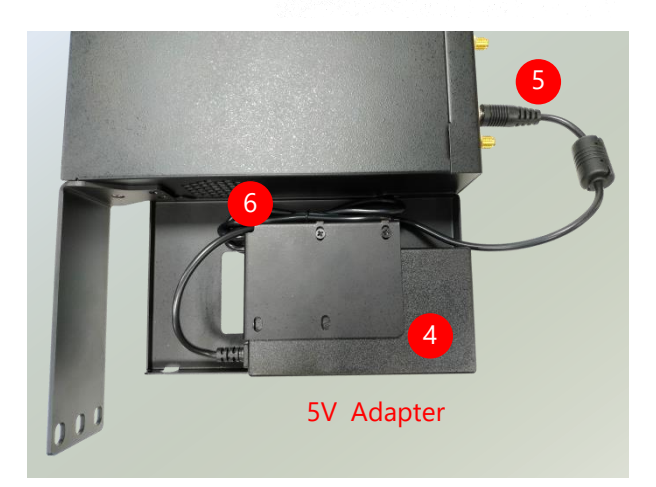

#### **Installing the System to the Rack**

**1.** In the rack, install a shelf to support the system (recommended). Hold the system with its front facing you, lift and carefully insert the system into the rack. Attach the brackets to the rail rack using rackmounting screws and/or retainer nuts.

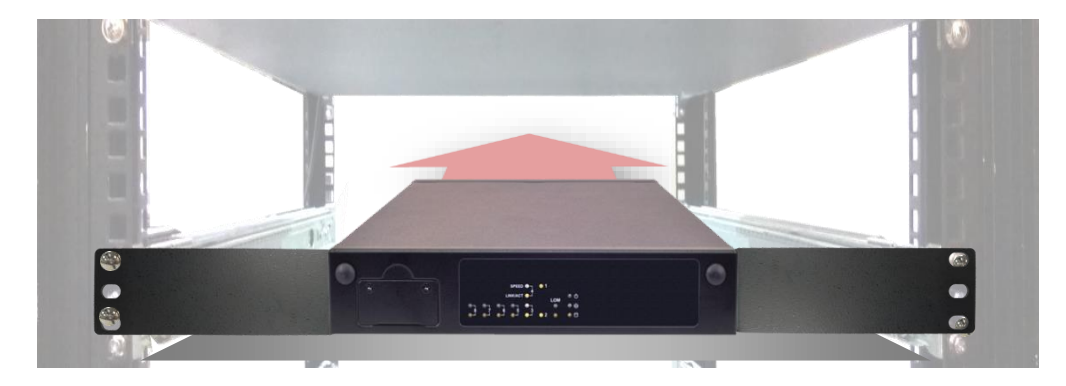

### <span id="page-30-0"></span>**Wall-mounting the System (Optional)**

With the Wall-mount Kit, this system can be fixed on the wall surface. Please contact Lanner's sales representative for purchasing this kit.

#### **What's in the Wall-mount Kit?**

Check the kit contents for the following items:

 $\blacktriangleright$  1x pair of Wall Brackets

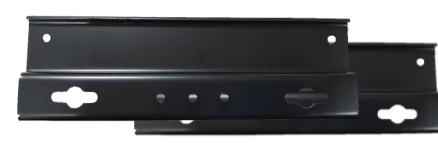

Wall Brackets

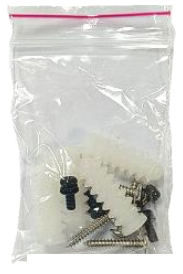

Screws

- ▶ 1x Screw Pack
- **1.** Flip over the system; fix both wall brackets onto the bottom with four screws as shown in the picture.

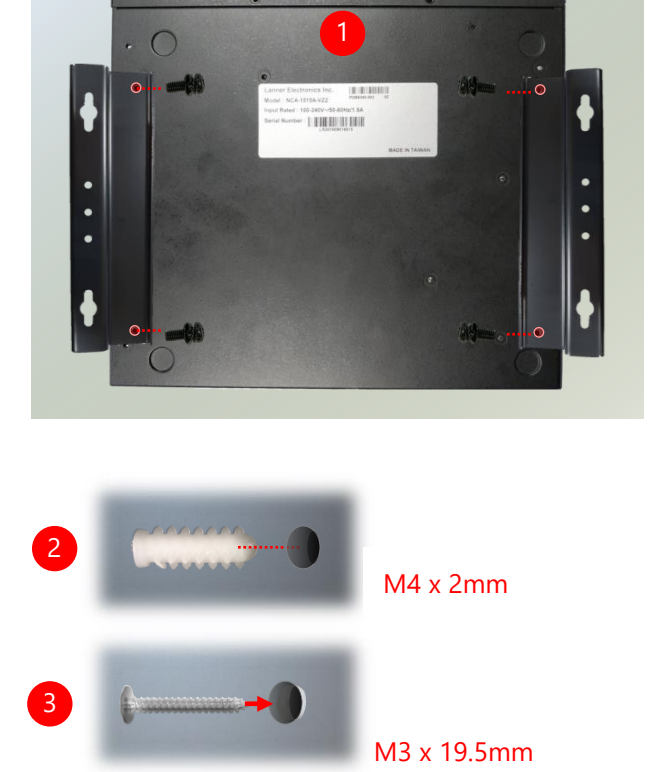

*(The demonstrated screw type can fit in general drywall or shelves. Please identify the wall type and select the suitable fixing approach to fix this system to the wall, and consult a qualified trained person if you are unsure.)*

- **2.** On the wall, measure the exact place where you want to hang the system and drill four holes.
- **3.** Insert the wall plugs into the holes, and then insert the long screws into the wall screws.

**4.** Align the four screw holes on the system's wall brackets with the four long screws you just installed on the wall.

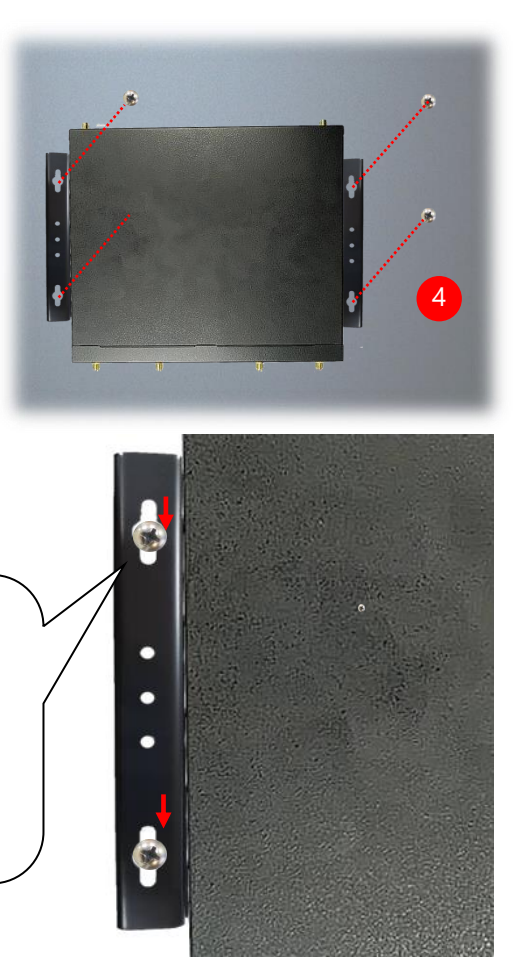

Engage the four screws in the bracket holes, and push the system downwards to lock the screws

into position.

Make sure you make enough room for airflow ventilation of the system's intake and exhaust openings by removing as many obstructions as possible or through proper cable management.

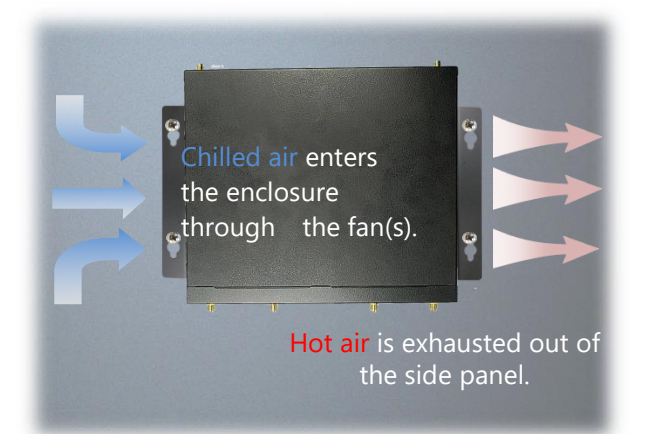

Locked

# **CHAPTER 4 SOFTWARE SETUP**

### <span id="page-32-0"></span>**Remote Server Management**

#### **Overview**

This chapter will introduce the features of Lanner's BMC firmware and how to perform server remote management through it.

Lanner has implements IPMI 2.0 based on ASPEED service processor, performing all the BMC defined by IPMI 2.0. In addition, Lanner's BMC firmware runs an embedded web-server for full configuration using Web UI, which has a low learning curve.

#### **BMC Main Features**

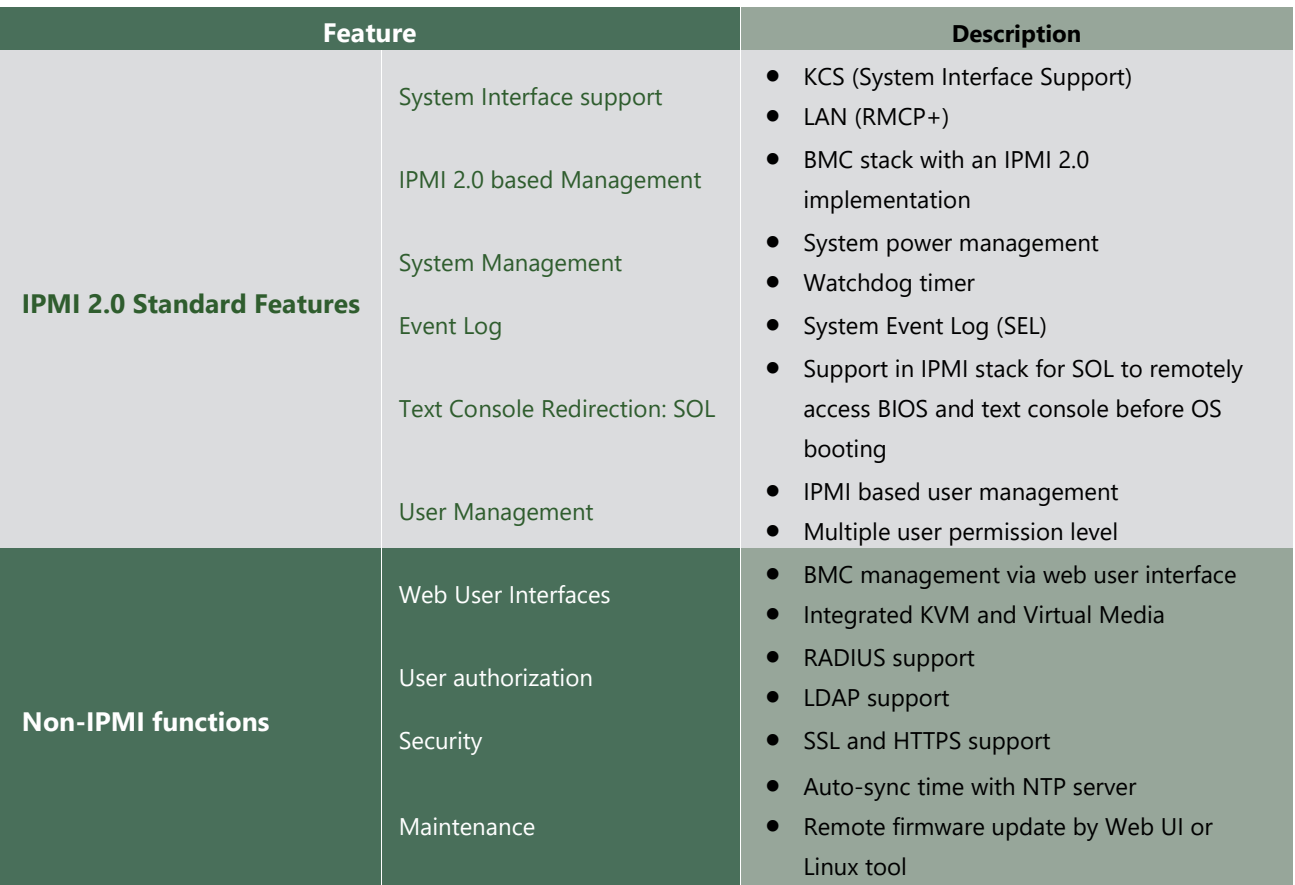

#### **Firmware Functional Description**

#### **System Power Management**

The BMC implements chassis power and resets functions for system administrators to control and manage the system power behavior. These functions can be activated by sending the IPMI 2.0 compatible chassis commands to the BMC over messaging interfaces. The following list summaries the supported functions.

- Chassis power on
- Chassis power off
- Chassis power cycle
- Chassis power reset
- Chassis power soft
- Server's power status report

#### **Watchdog Timer**

The BMC provides an IPMI 2.0 compatible watchdog timer which can prevent the system from system hanging.

#### **System Event Log (SEL)**

A non-volatile storage space is allocated to store system events for system status tracking.

#### **Serial over LAN (SOL)**

IPMI 2.0 SOL is implemented to redirect the system serial controller traffic over an IPMI session. System administrators are able to establish an SOL connection with a standard IPMI client, like IPMITOOL, to remotely interact with serial text-based interfaces such as OS command-line and serial redirected BIOS interfaces.

#### **User Management**

The BMC supports 9 IDs for IPMI user accounts. The maximum length of the username and password are 16 and 20 respectively, and the possible privilege levels are Callback, User, Operator, and Administrator. Moreover, the account creator is allowed to enable/disable the user account at any time. If not specified, the default user accounts are listed follows:

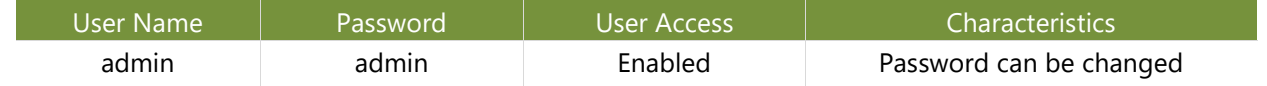

#### **Keyboard, Video, Mouse (KVM) Redirection**

- The BMC provides keyboard, video, and mouse (KVM) redirection over LAN. This application is available remotely from the embedded web server.
- Support video recording, recorded videos to be downloaded & playable.

#### **Virtual Media Redirection**

- The BMC provides remote virtual CD, HD and FD redirection. CD image could be mounted directly in the KVM window. HD, FD could be mounted by NFS and SAMBA.
- Efficient USB 2.0 based CD/DVD redirection with a typical speed of 20XCD.
- Completely secured transmission.

#### **IPMI Commands Support List**

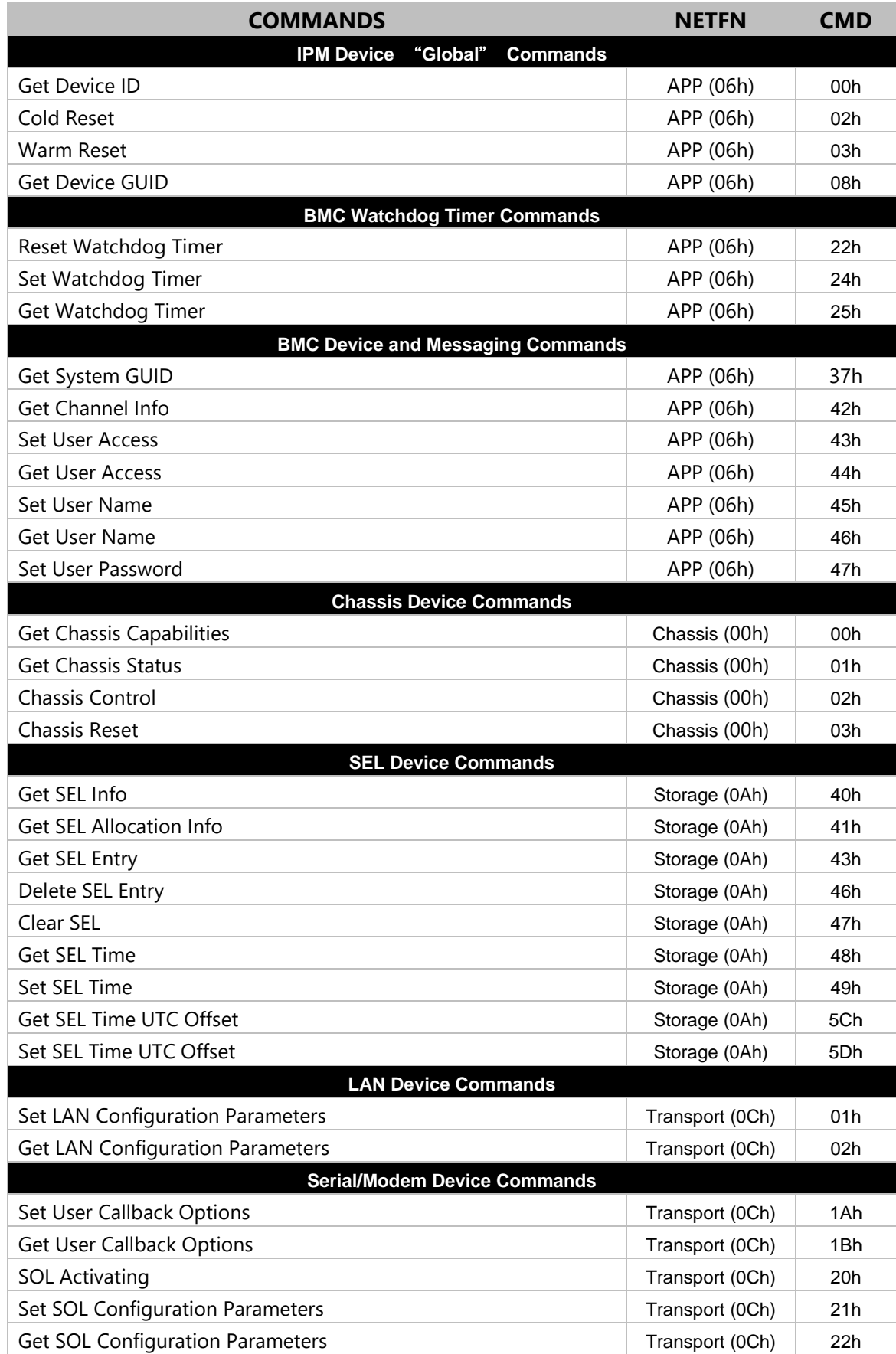
## **Using BMC Web UI**

In the address bar of your Internet browser, input the IP address of the remote server to access the BMC interface of that server.

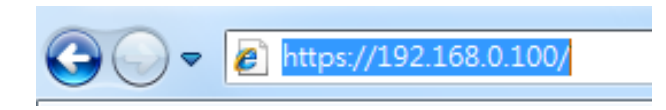

Initial access of BMC prompts you to enter username and password. A screenshot of the login screen is given below:

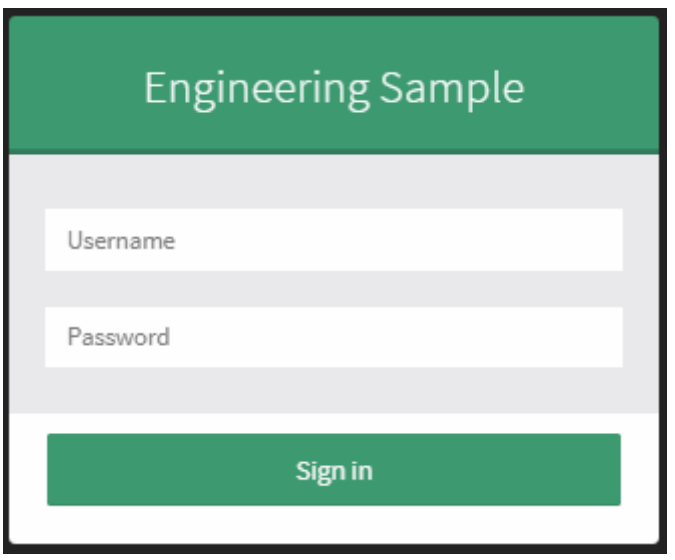

*Login Page*

- **Username**: Enter your username in this field.
- **Password**: Enter your password in this field.
- **Sign me in**: After entering the required credentials, click the **Sign me in** to log in to Web UI.

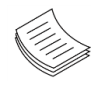

**Note**: (1) If not specified, the default IP to access BMC is [https://192.168.0.100.](https://192.168.0.100/) (2) Please use **https** to access Web UI.

#### **Default User Name and Password**

- **Username:** admin
- **Password: admin**

The default username and password are in lower-case characters. When you log in using the default username and password, you will get full administrative rights, and it will ask you to change the default password once you log in. The dialog is shown below:

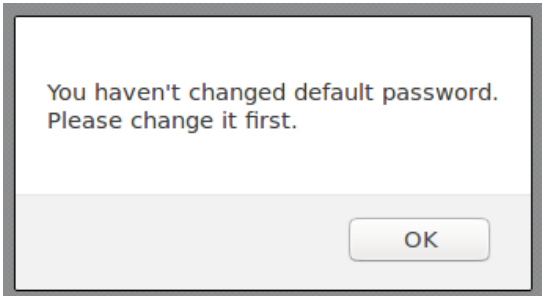

*Change the default password - Dialog*

Clicking **OK** will take you to the User Management Configuration page to set a password.

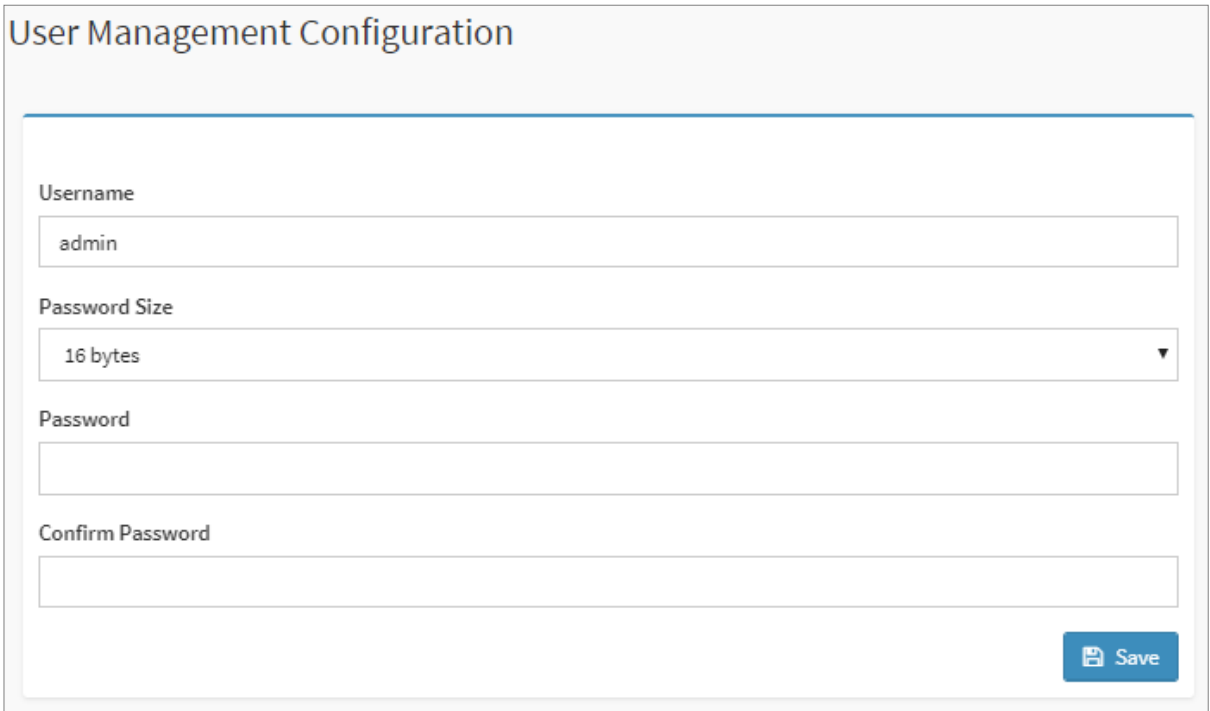

*Change the default password – Set password*

**Note**: Duplicate usernames shouldn't exist across various authentication methods like LDAP, RADIUS or IPMI since the privilege of one Authentication method is overwritten by another authentication method during logging in, and hence the correct privilege cannot be returned properly.

#### **First Time Wizard**

After the first time login, you will see first time wizard welcome page as the following picture. Please press the "Next" button and configure your BMC step by step.

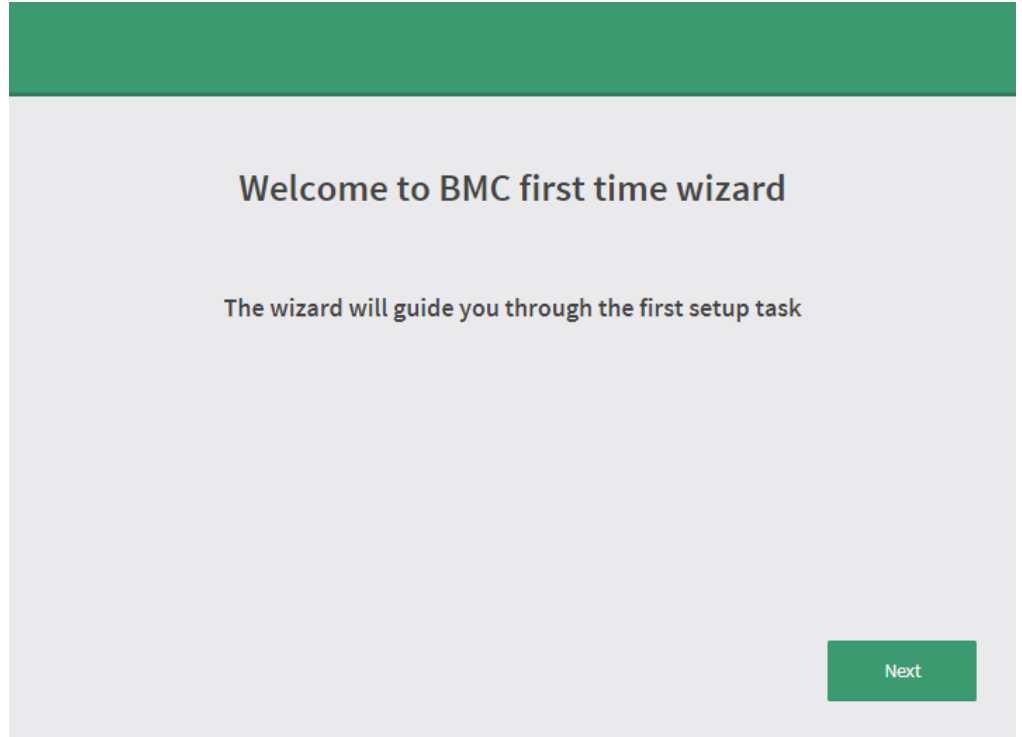

In the "Configure Network" page, you could specify the hostname and network settings of BMC.

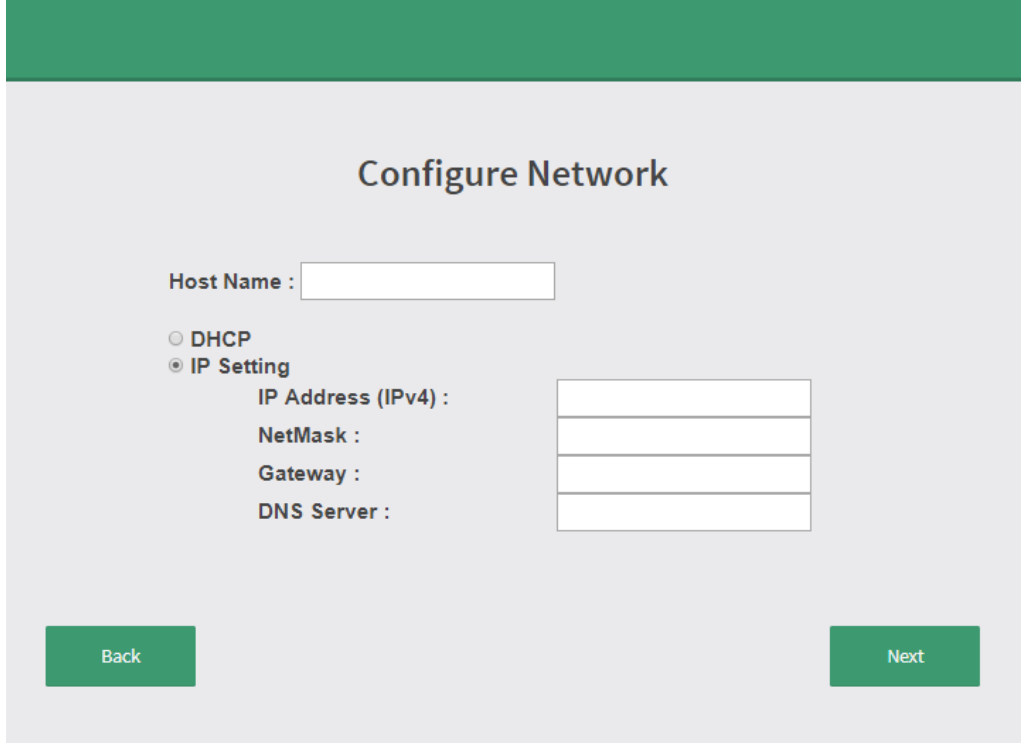

In the "Configure Service" page, you could specify allowed IP region which could access KVM and Vmedia web pages.

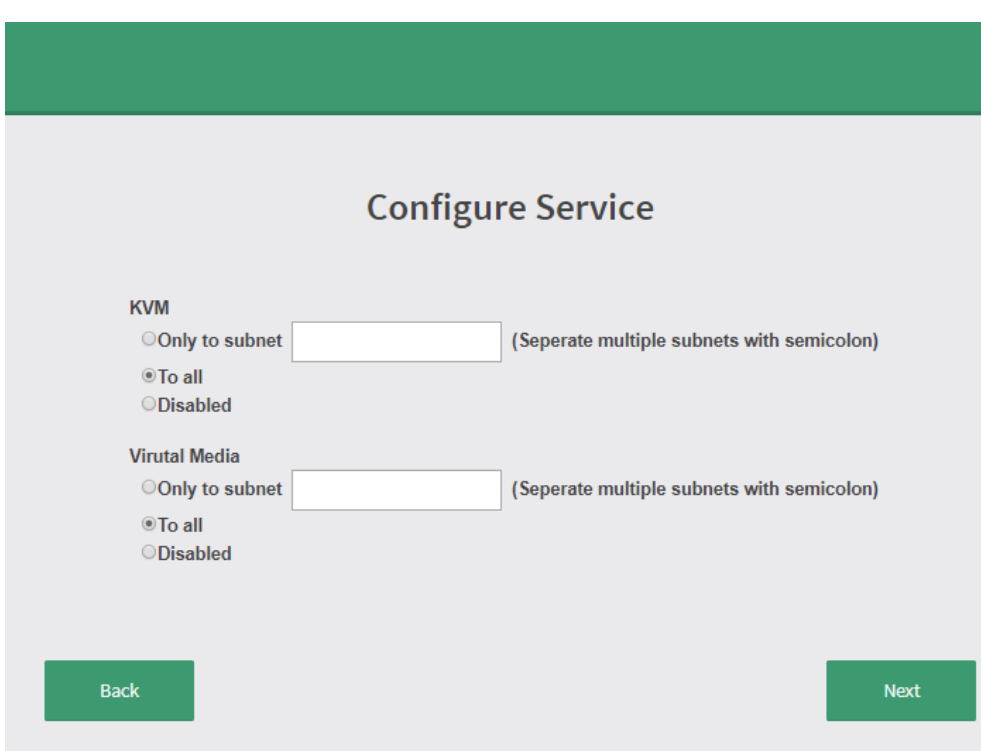

In the final page, please press "Finish" button to complete the first time wizard. BMC will be rebooted and apply new settings. You could reconnect to the Web UI after a few minutes.

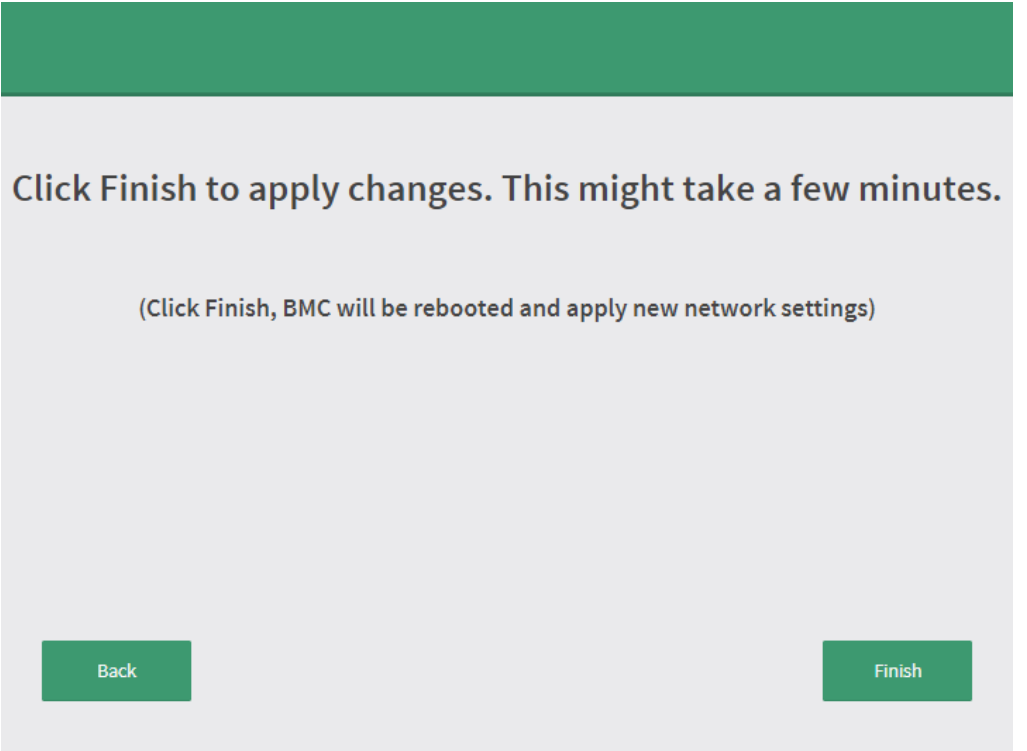

## **Web UI Layout**

The BMC Web UI consists of various menu items:

#### **Menu Bar**

The menu bar displays the following:

- Dashboard
- ► Event Log
- $\blacktriangleright$  Settings
- ▶ Remote Control
- **Image Redirection**
- ▶ Power Control
- **Maintenance**
- $\blacktriangleright$  Sign out

A screenshot of the menu bar is shown below:

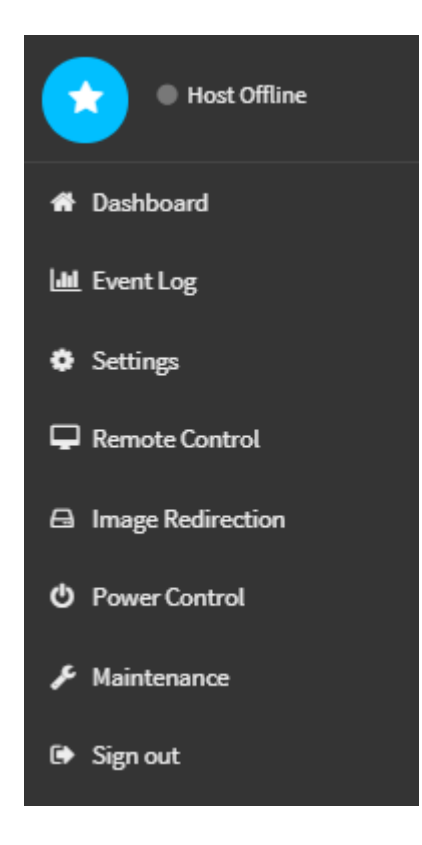

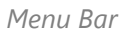

#### **Quick Button and Logged-in User**

The user information and quick buttons are located at the top right of the Web UI.

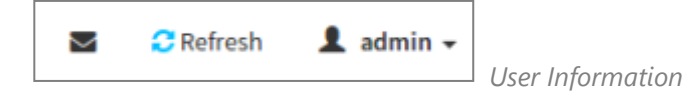

**Logged-in user information:** Click the icon **1** admin - to view the logged-in user information.

A screenshot of the logged-in user information is shown below:

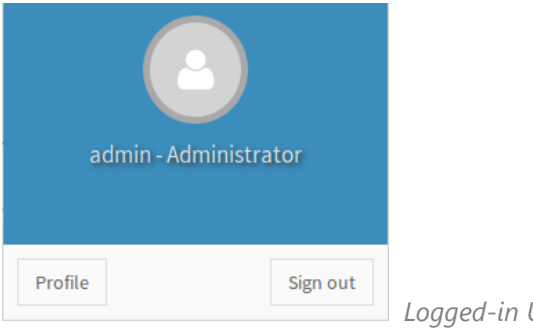

*Logged-in User Information*

The logged-in user information shows the logged-in user's username, privilege, with the quick buttons allowing you to perform the following functions:

- $\triangleright$  **Notification**: Click the icon  $\triangleright$  to view the notification messages.
- **Refresh:** Click the icon **C** Refresh to reload the current page.
- **Sign out**: Click the icon  $\int$  sign out to log out of the Web UI.

#### **Logged-in user and its privilege level**

This option shows the logged-in username and privilege. There are four kinds of privileges:

- **User:** Only valid commands are allowed.
- **Operator**: All BMC commands are allowed except for the configuration commands that can change the behavior of the out-of-hand interfaces.
- **Administrator**: All BMC commands are allowed.
- ▶ **No Access:** Login access denied.

#### **Help**

**Help:** The **Help** icon is located at the top right of each page in Web UI. Click this help icon to view more detailed field descriptions.

# **BIOS Setup**

To enter the BIOS setup utility, simply follow the steps below:

- **1.** Boot up the system.
- **2.** The system has AMI BIOS built-in, with a SETUP utility that allows users to configure required settings or to activate certain system features. Pressing the **<Tab>** or **<Del>** key immediately allows you to enter the Setup utility.

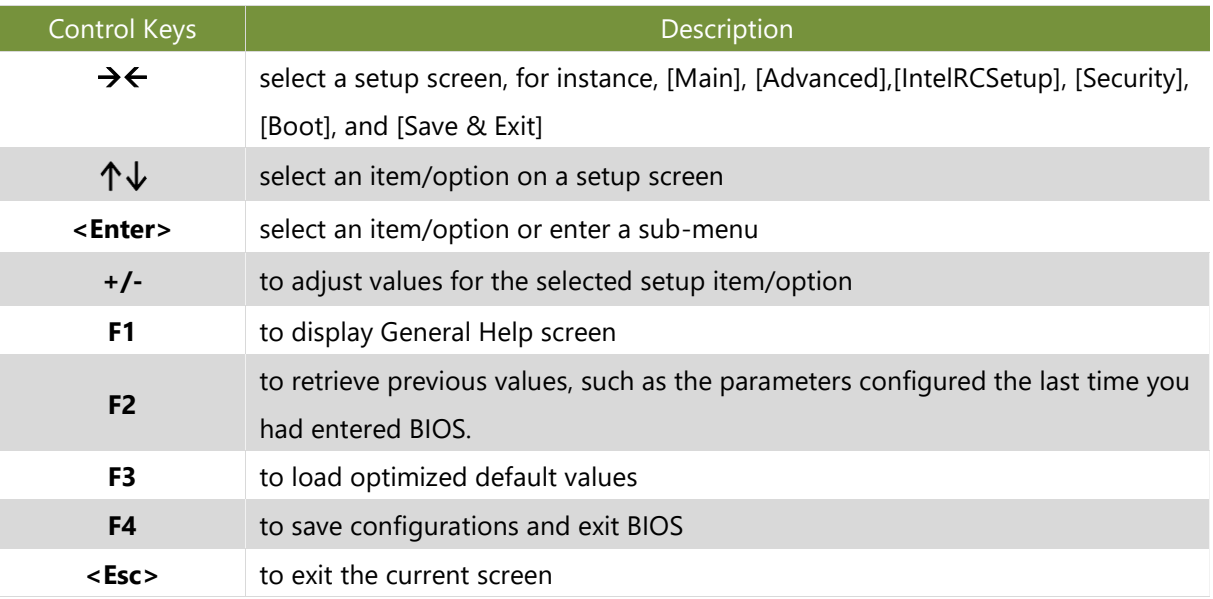

## **Main Menu**

Setup main page contains BIOS information and project version information.

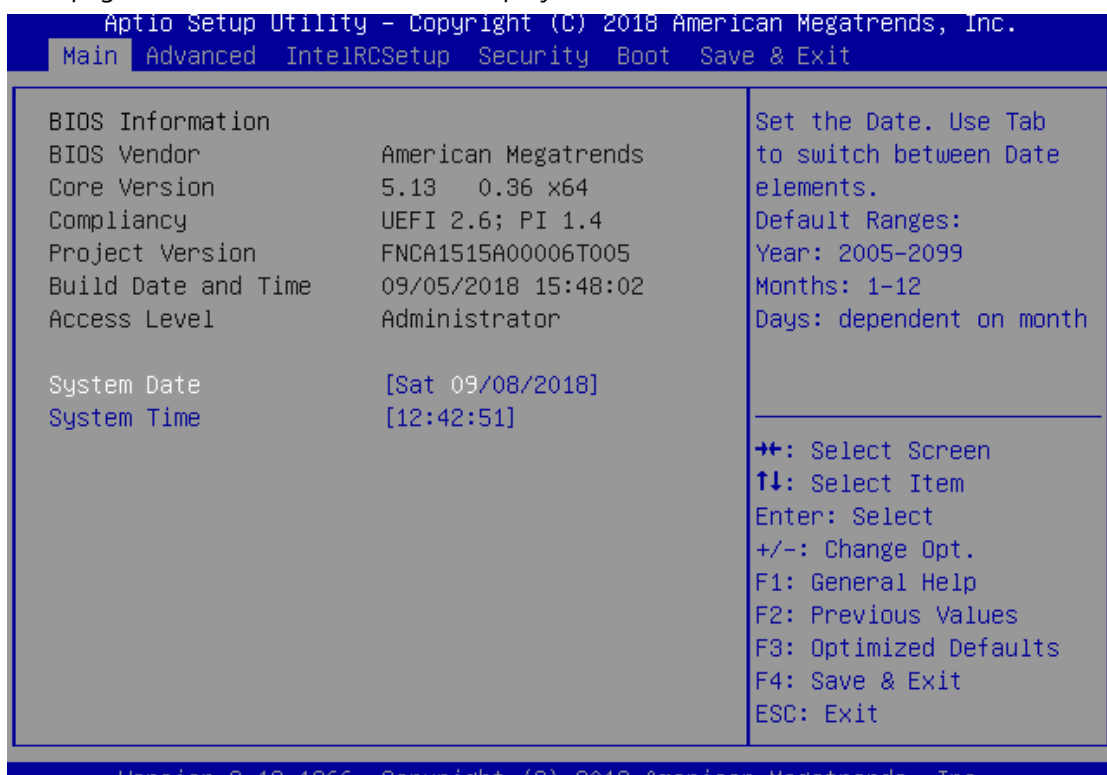

Copyr 1266. lgn UU)

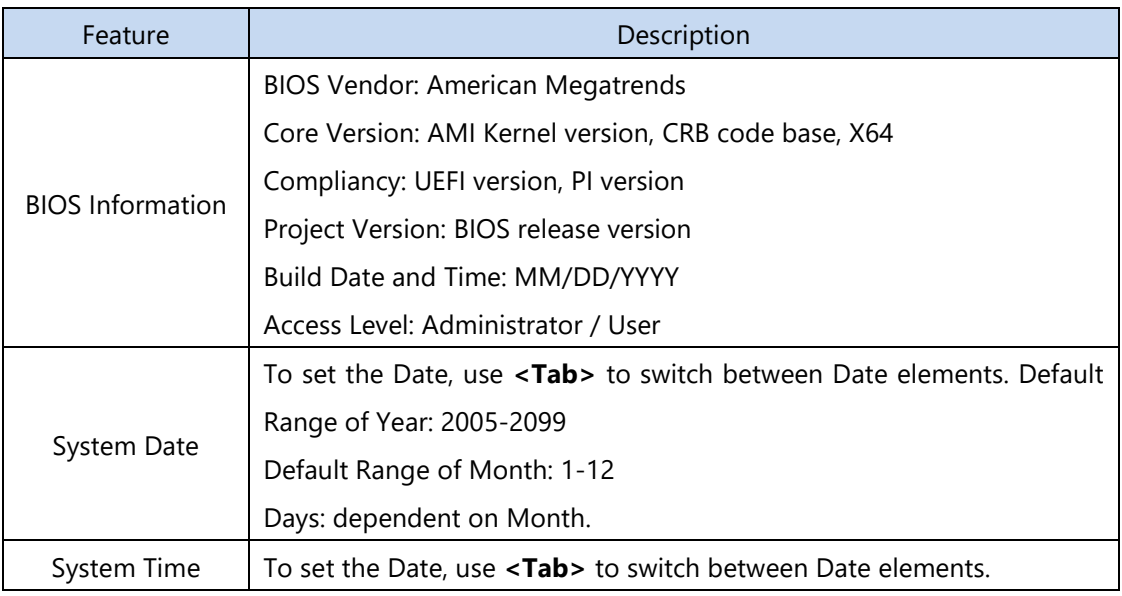

## **Advanced Menu**

Select the **Advanced** menu item from the BIOS setup screen to enter the "Advanced" setup screen. Users can select any of the items in the left frame of the screen.

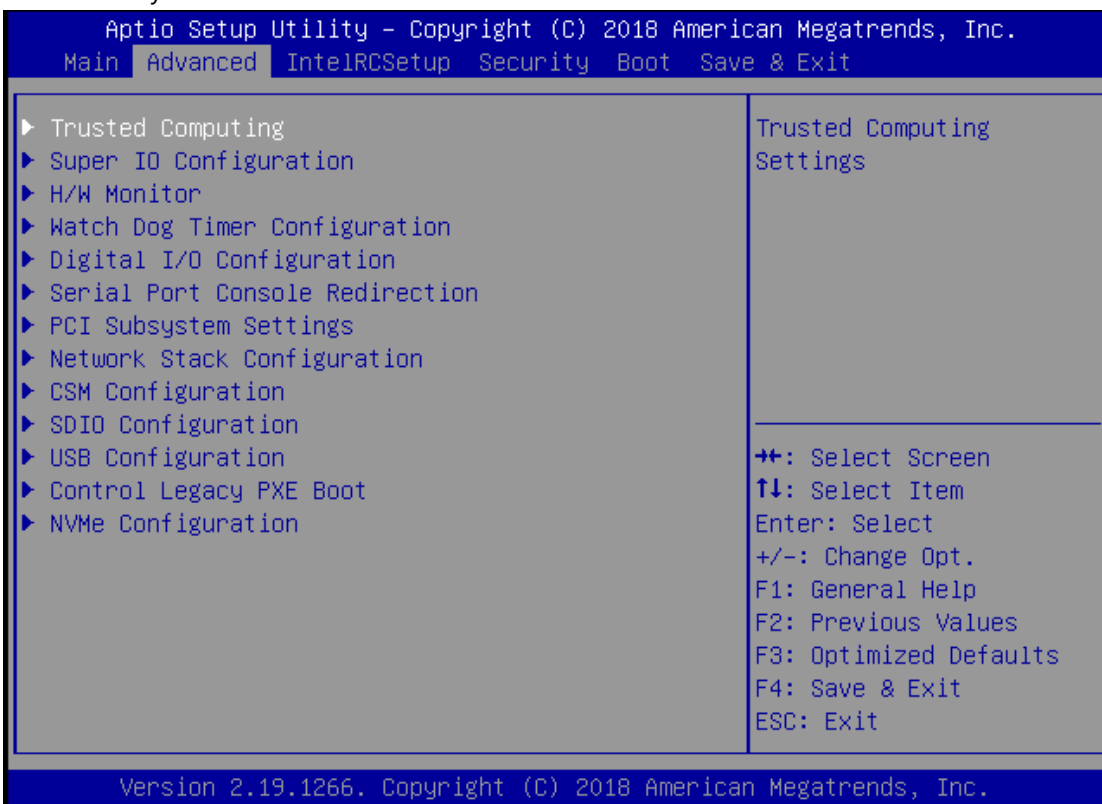

## **Trusted Computing**

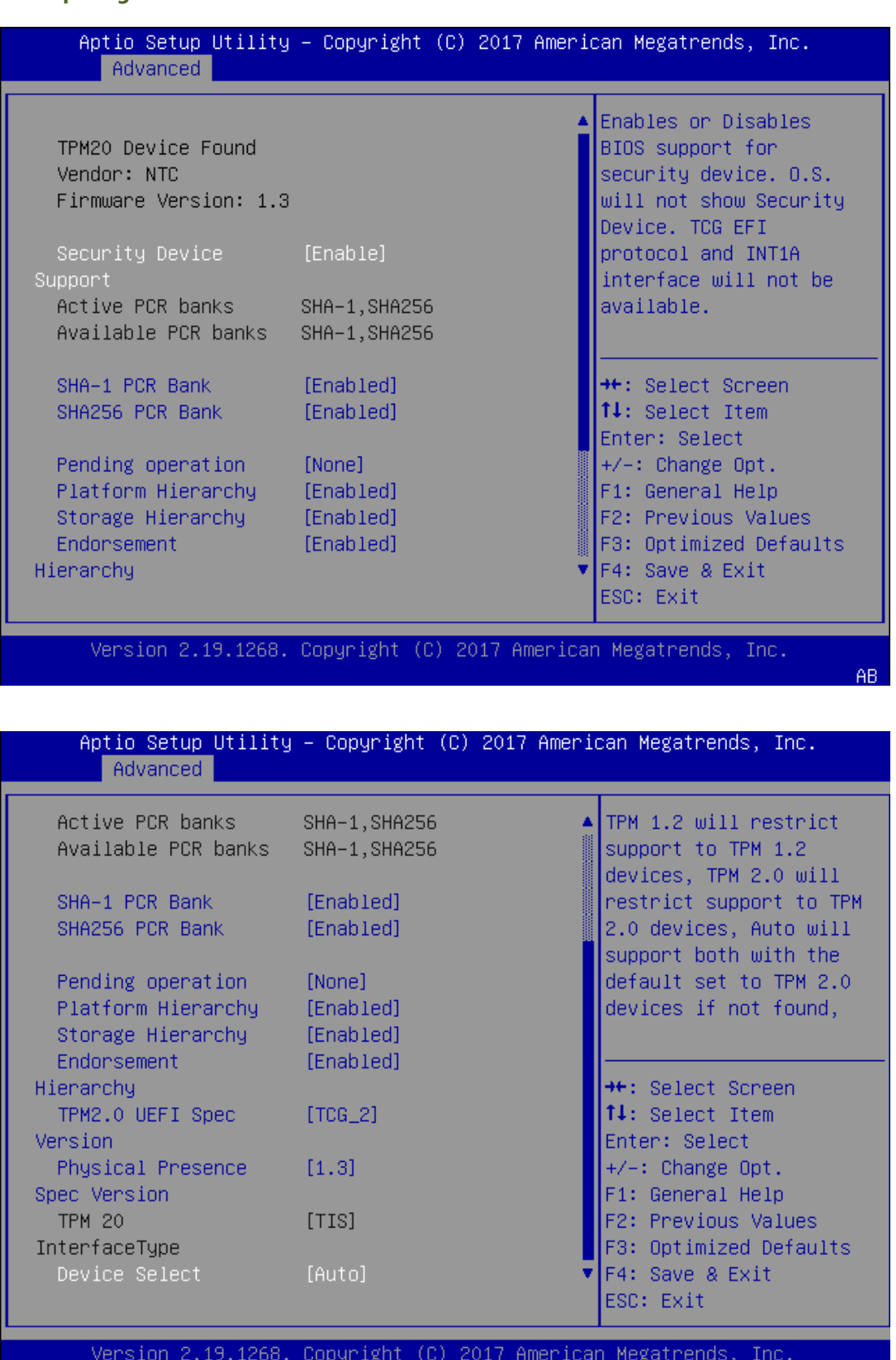

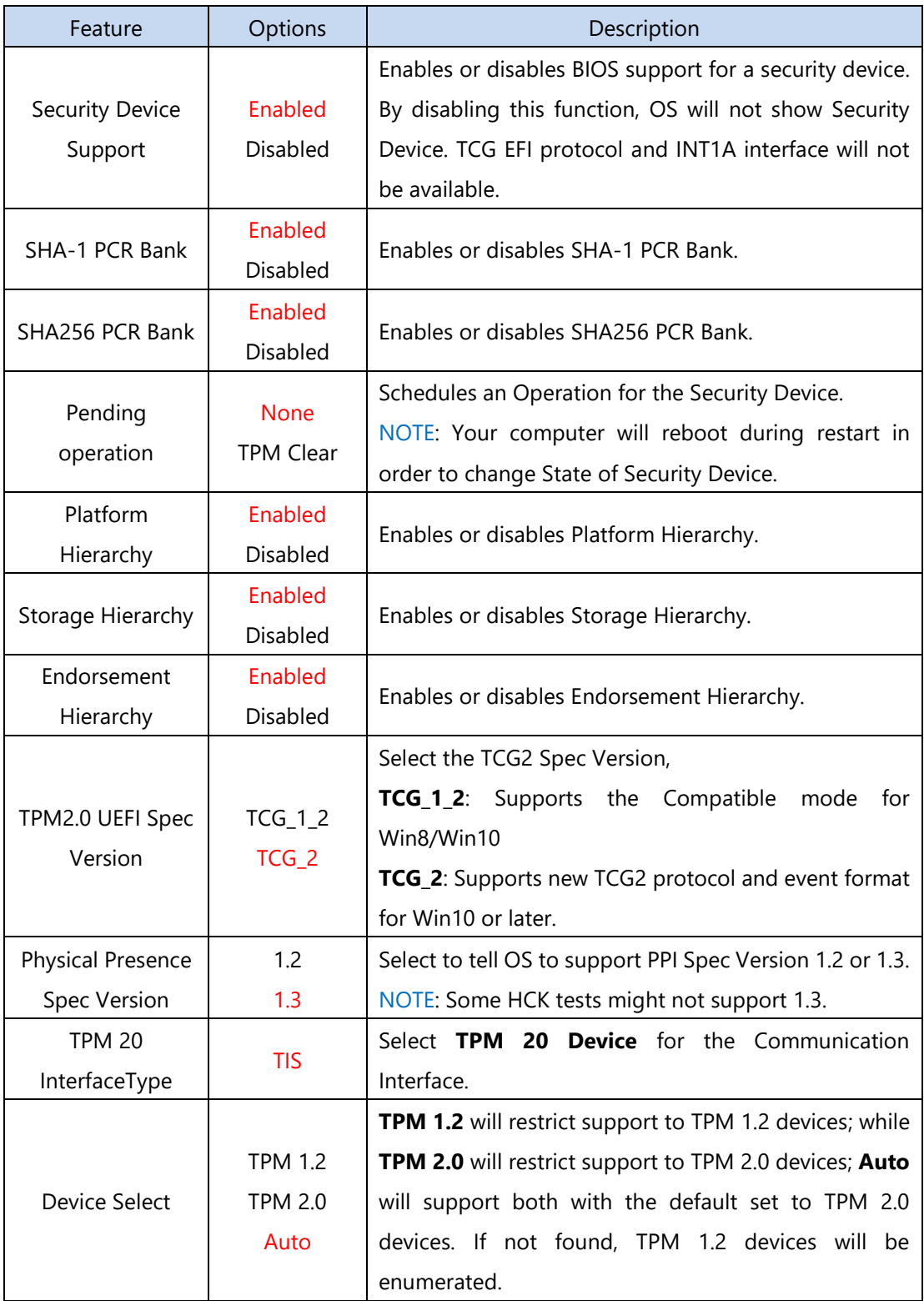

## **Super IO Configuration**

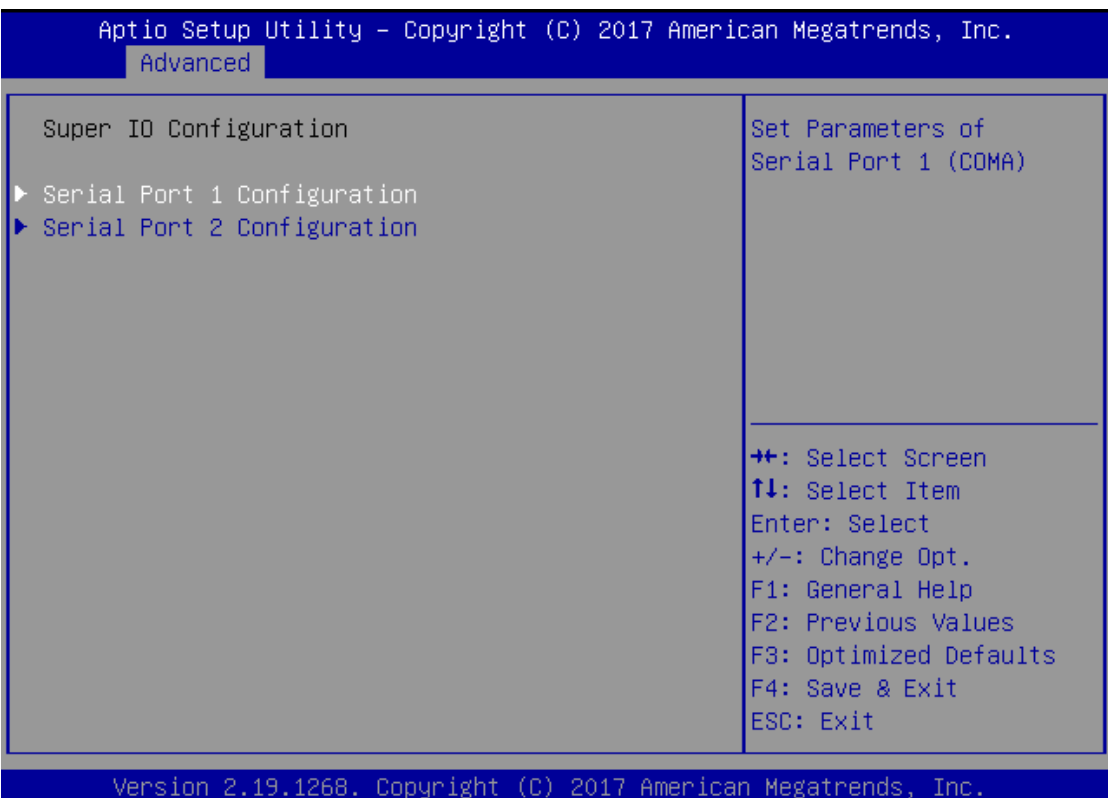

## Serial port 1 Configuration

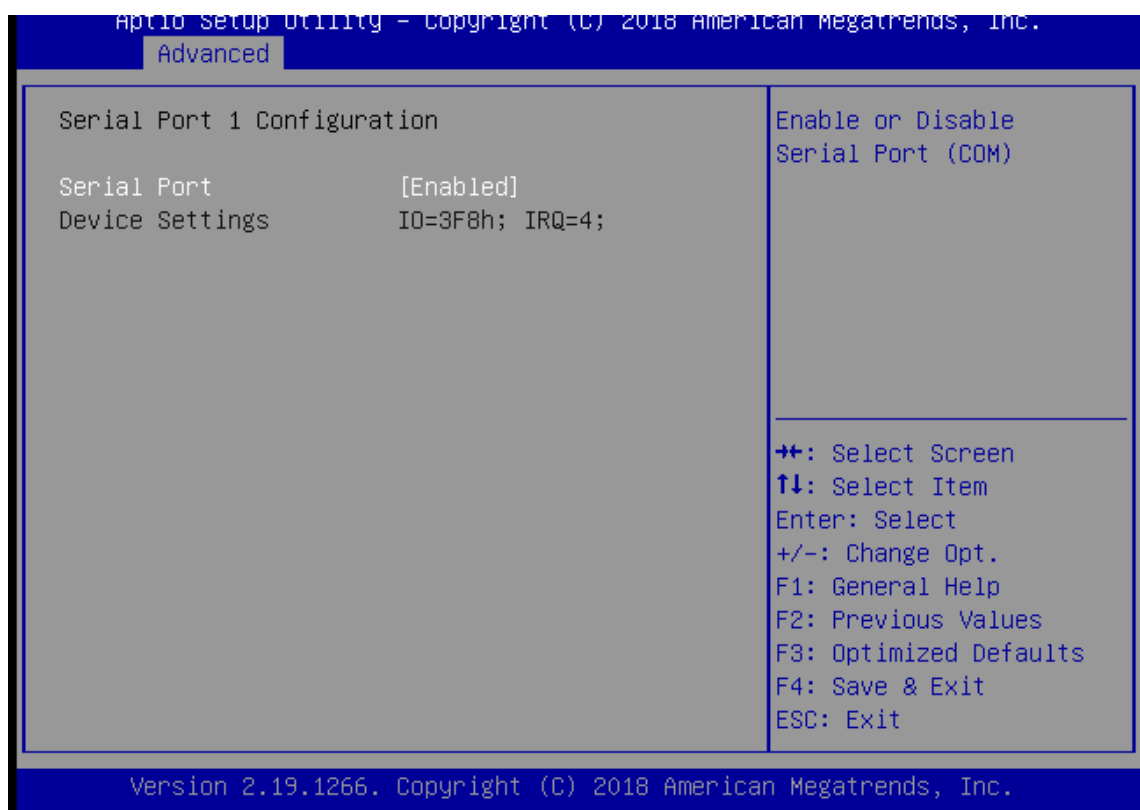

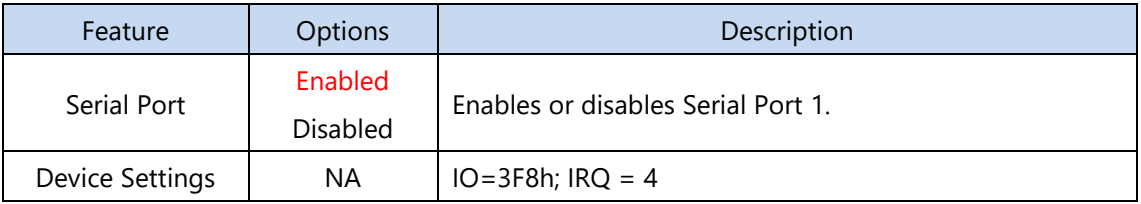

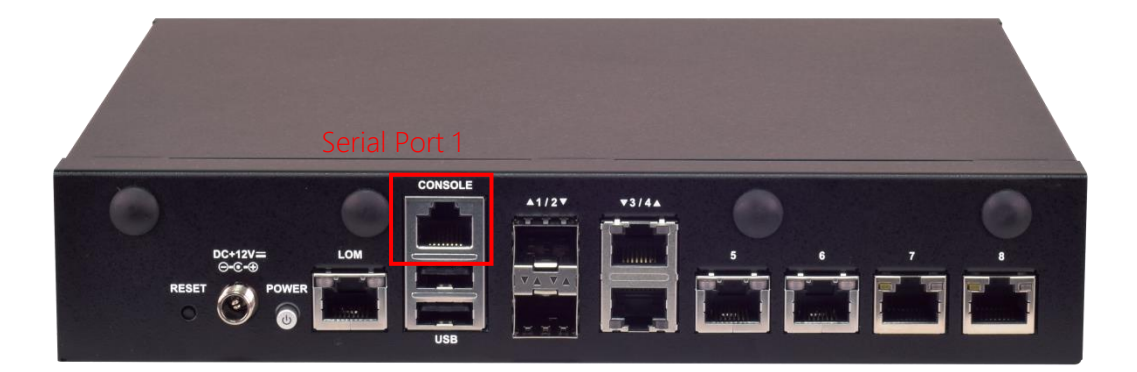

## Serial port 2 Configuration

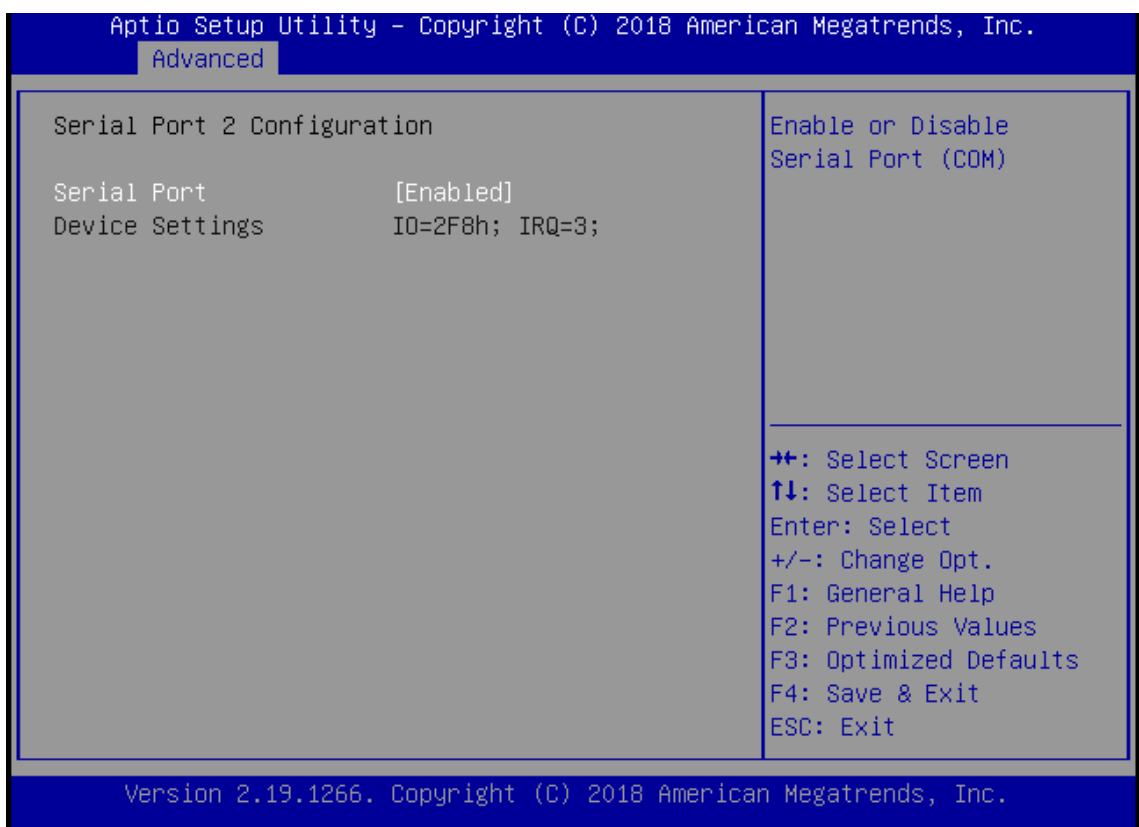

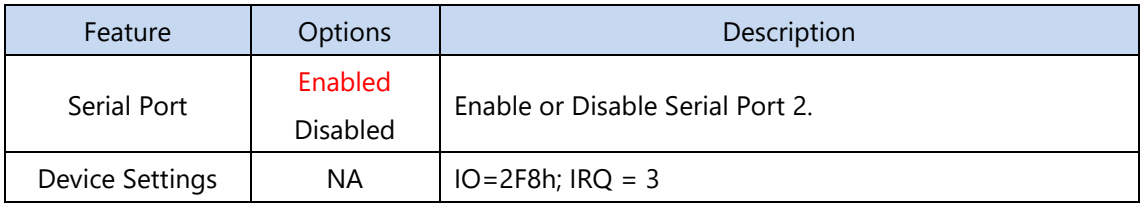

Please refer to [Motherboard Layout](#page-13-0) for **Serial Port 2** (**COMB2**) location.

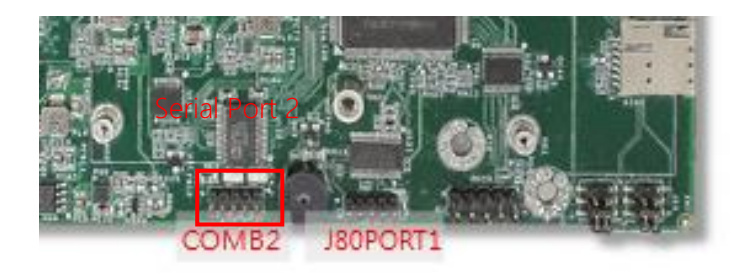

### **H/W Monitor**

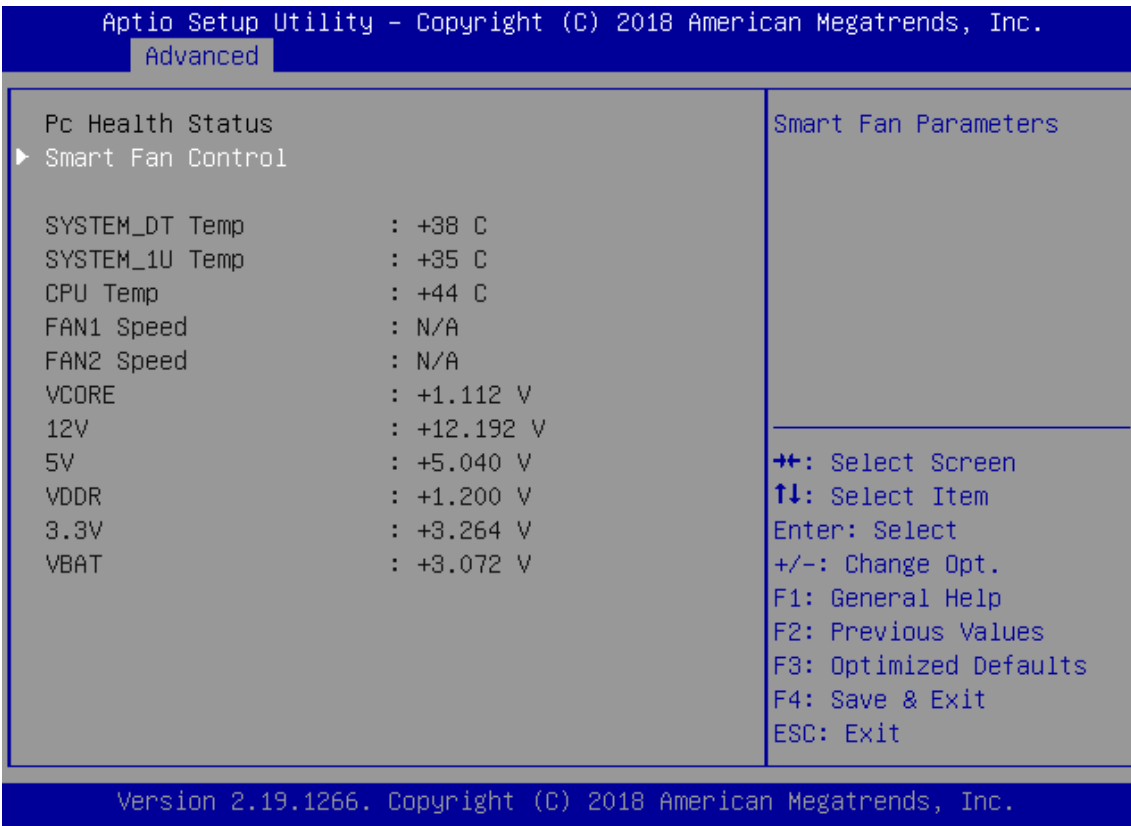

## **Watch Dog Timer Configuration**

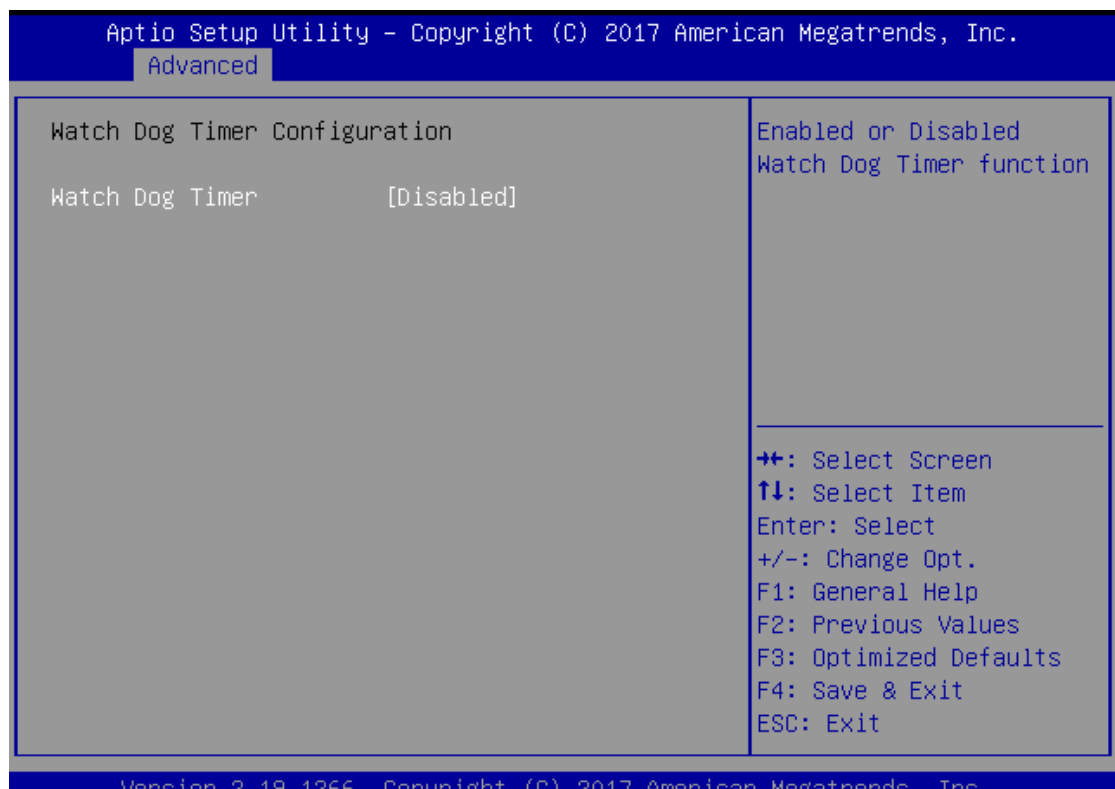

Jopyr ıgn

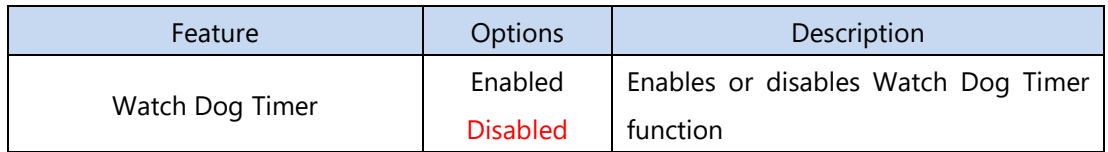

## **Digital I/O Configuration**

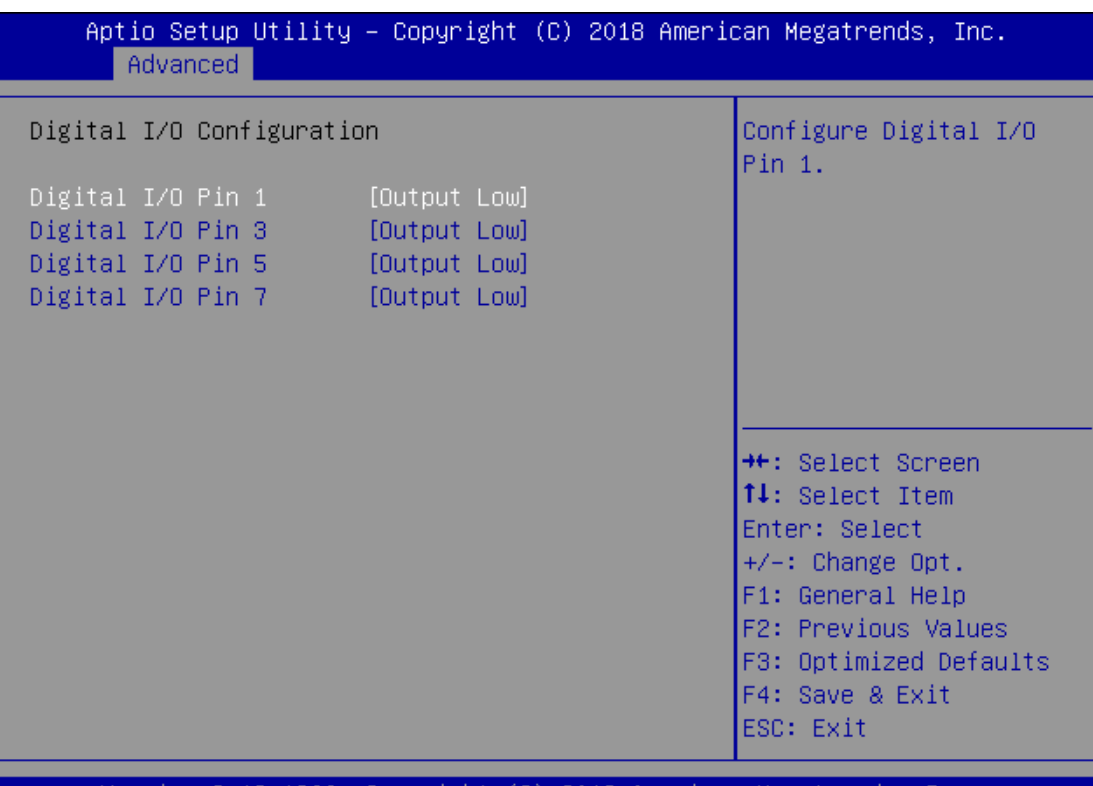

Jer Copyright (C) 2018 American Megatrends, 19.1266. Inc. sion

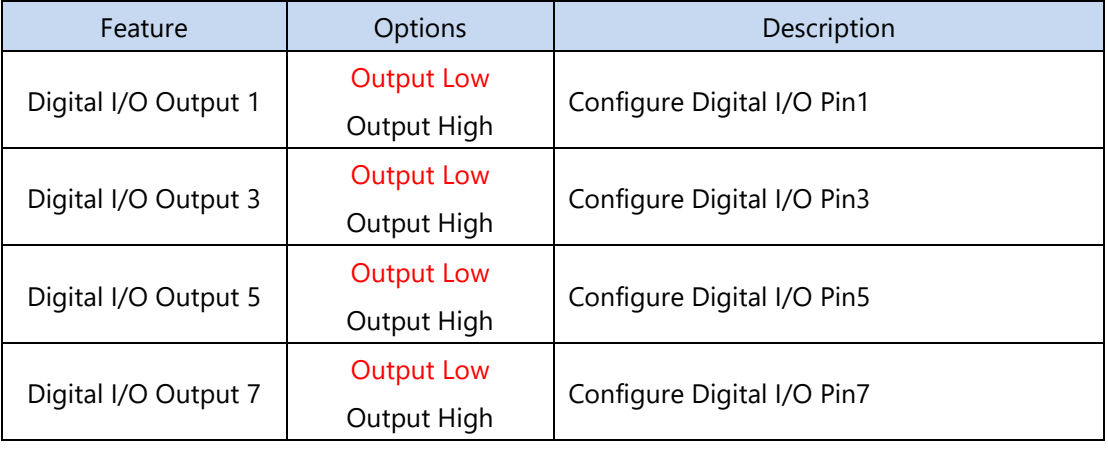

## **Status LED Configuration**

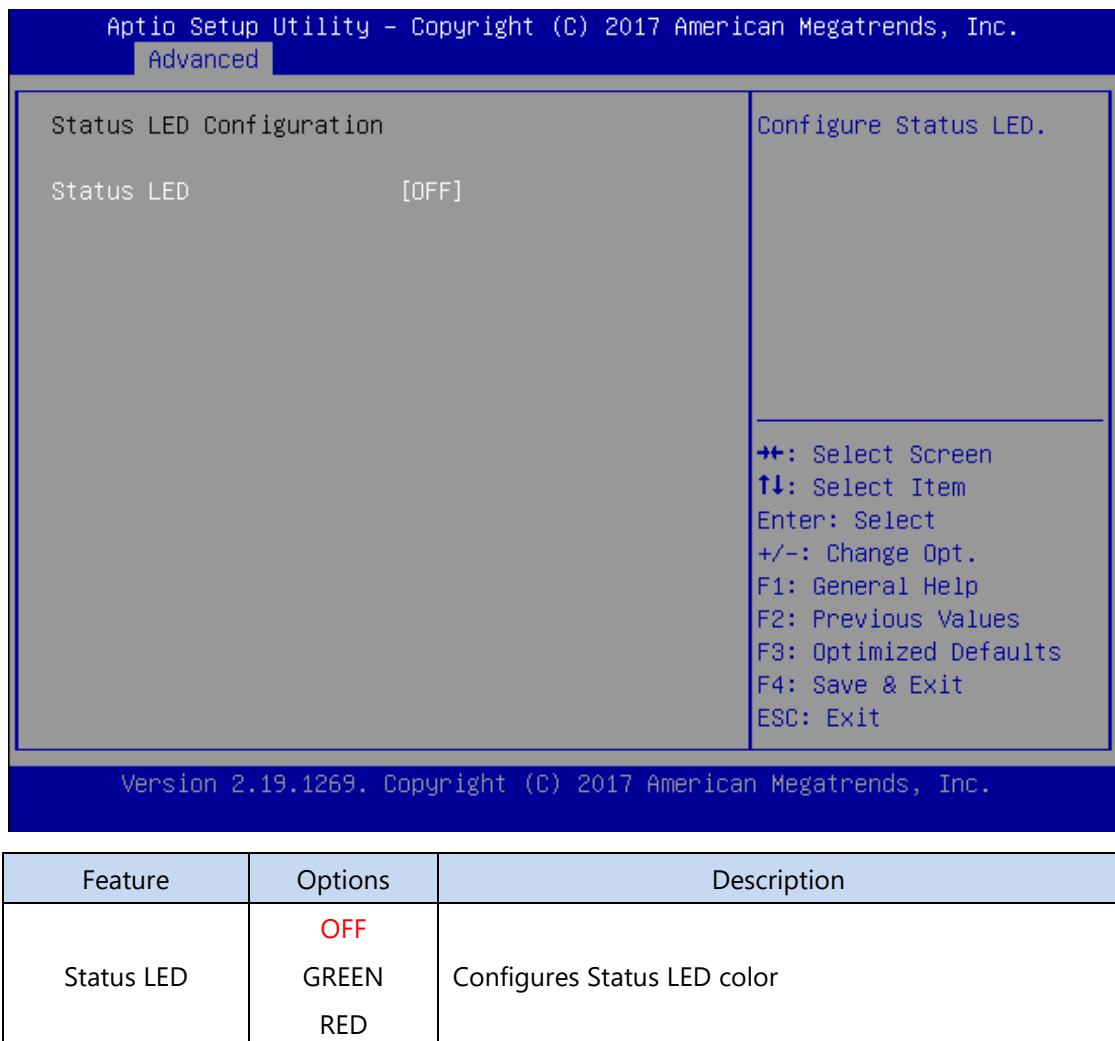

#### **Serial Port Console Redirection**

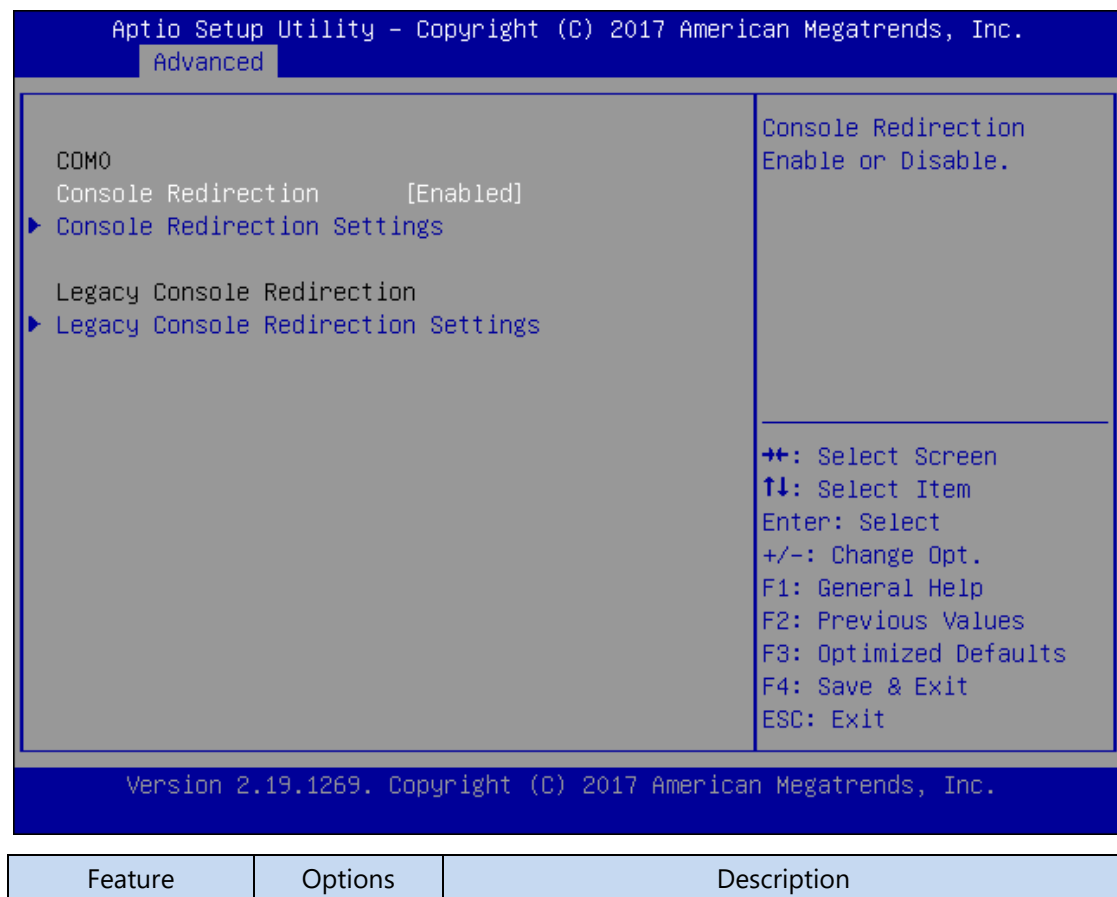

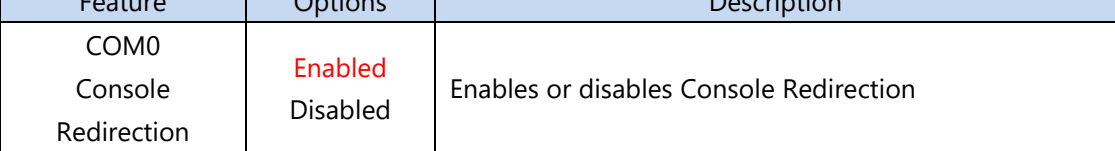

## Console Redirection Settings

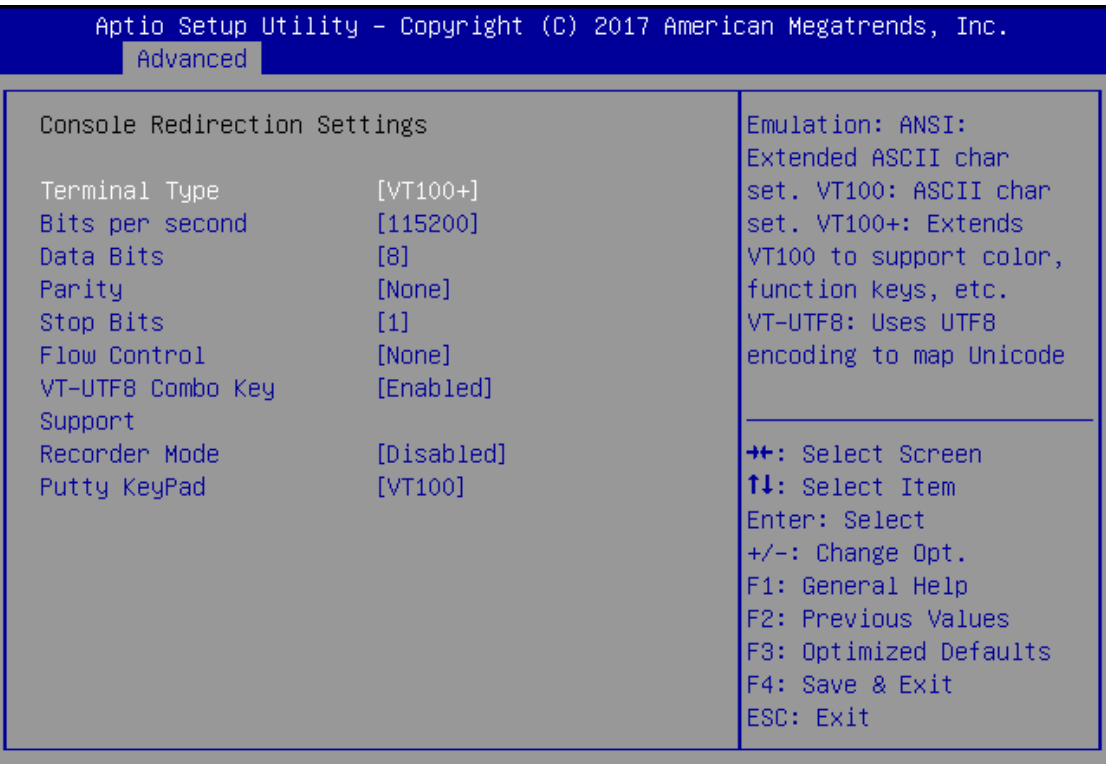

Version 2.18.1263. Copyright (C) 2017 American Megatrends, Inc.

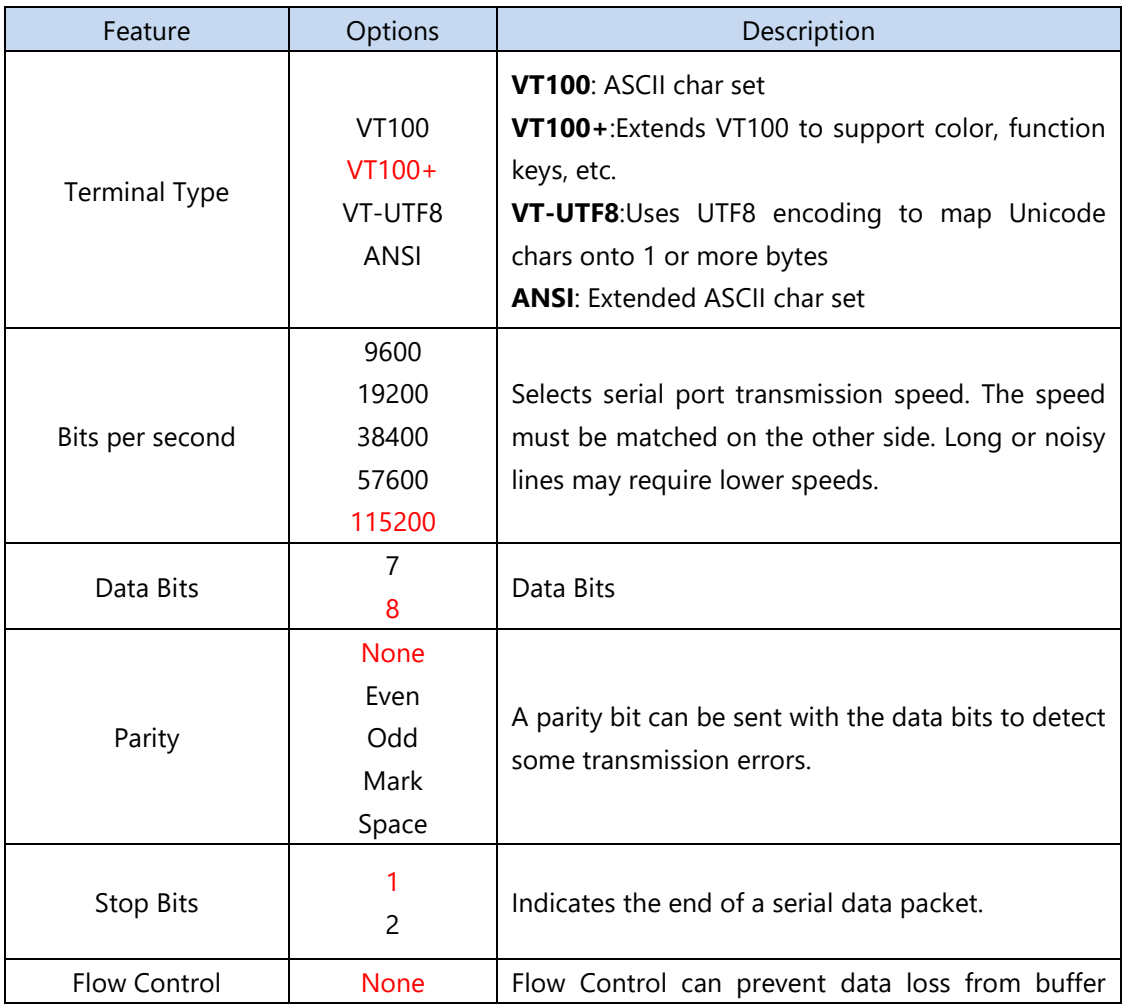

www.lannerinc.com

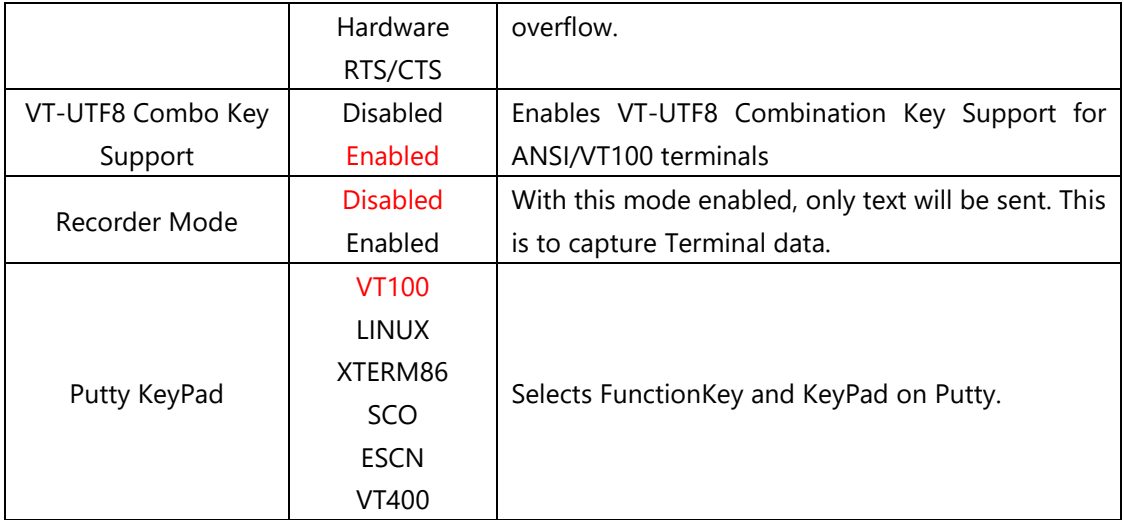

## Console Redirection Settings

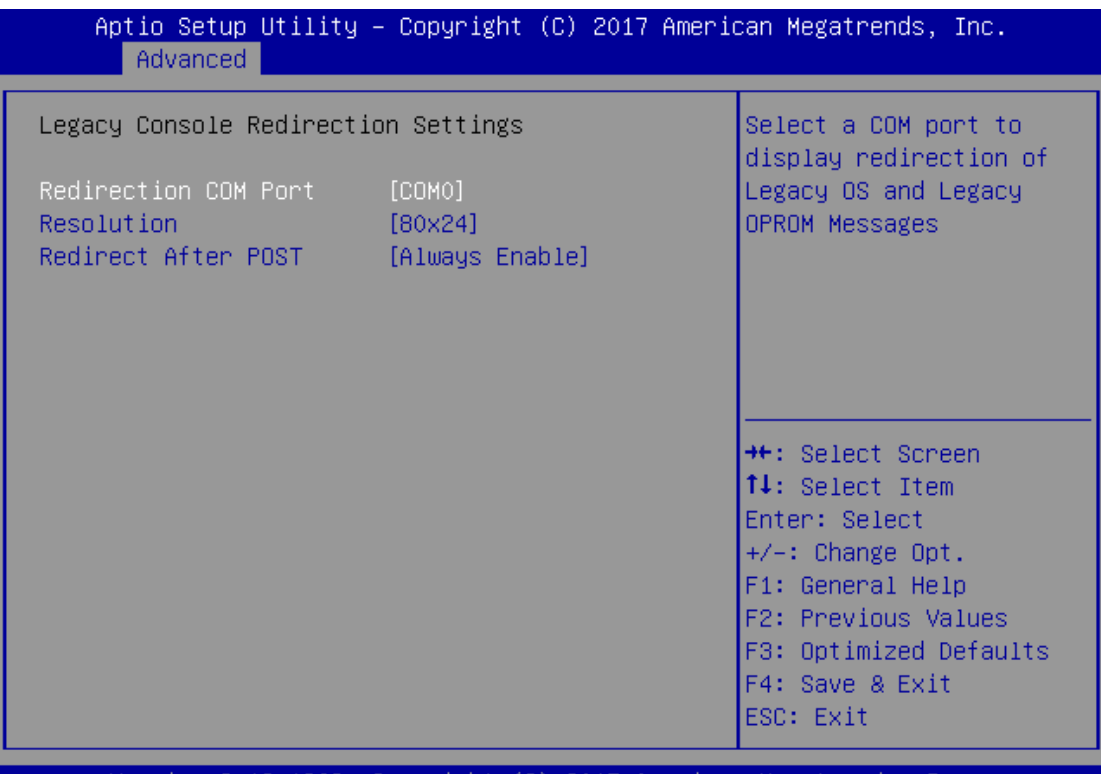

Version 2.19.1269. Copyright (C) 2017 American Megatrends, Inc.

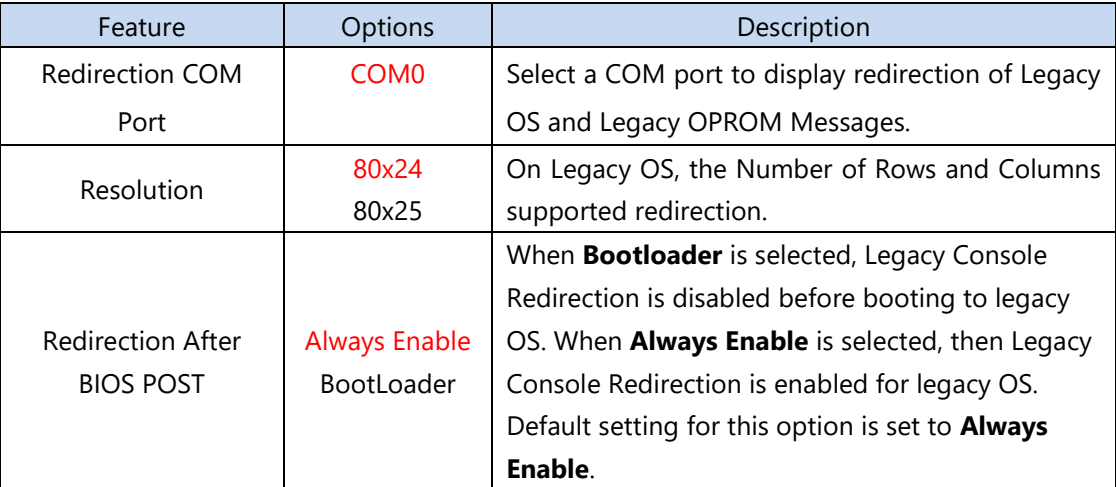

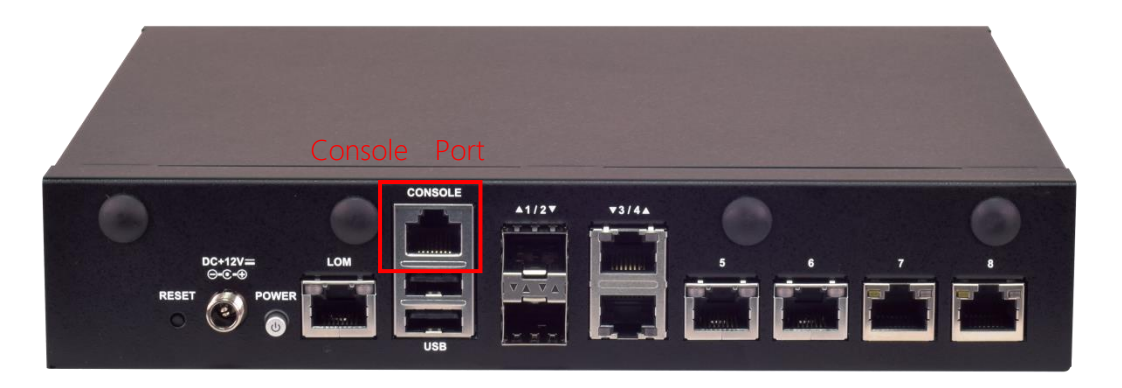

## **PCI Subsystem Settings**

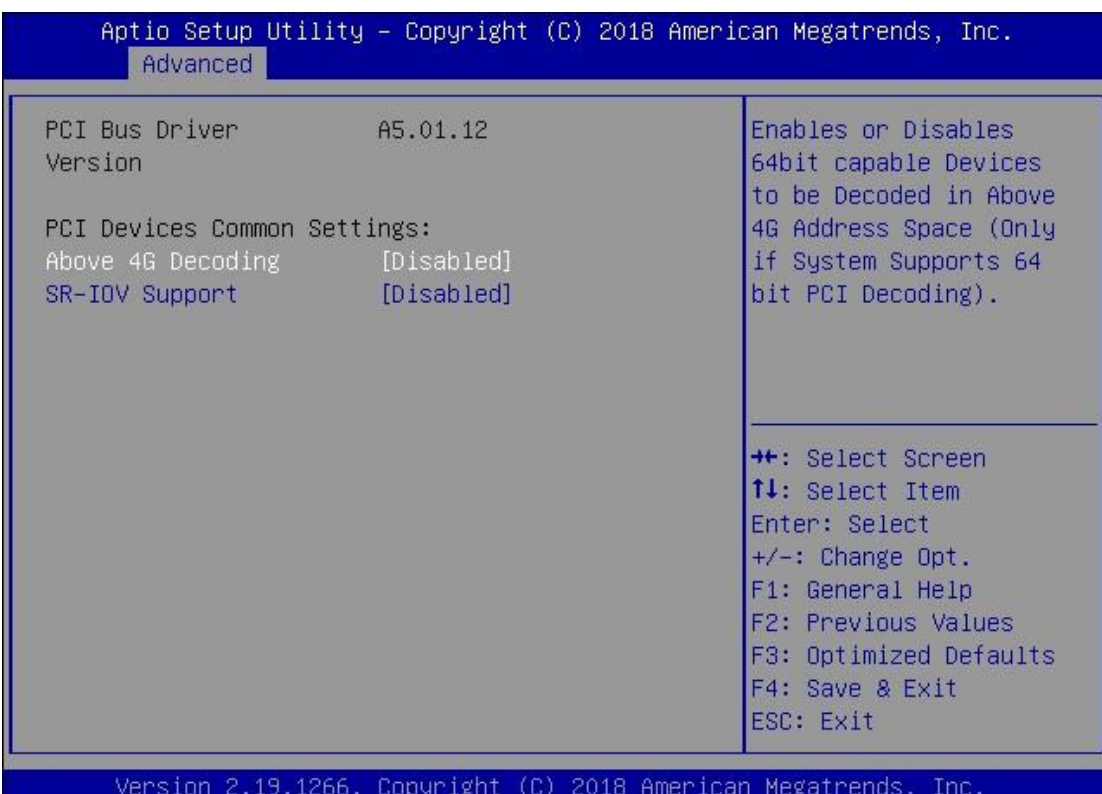

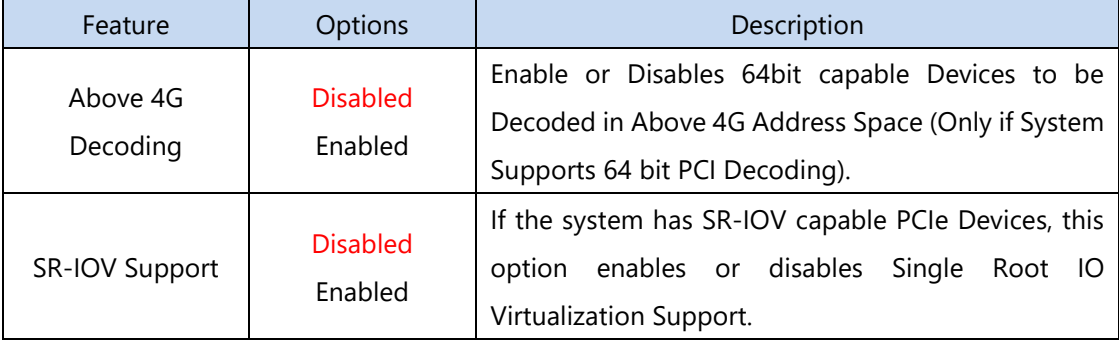

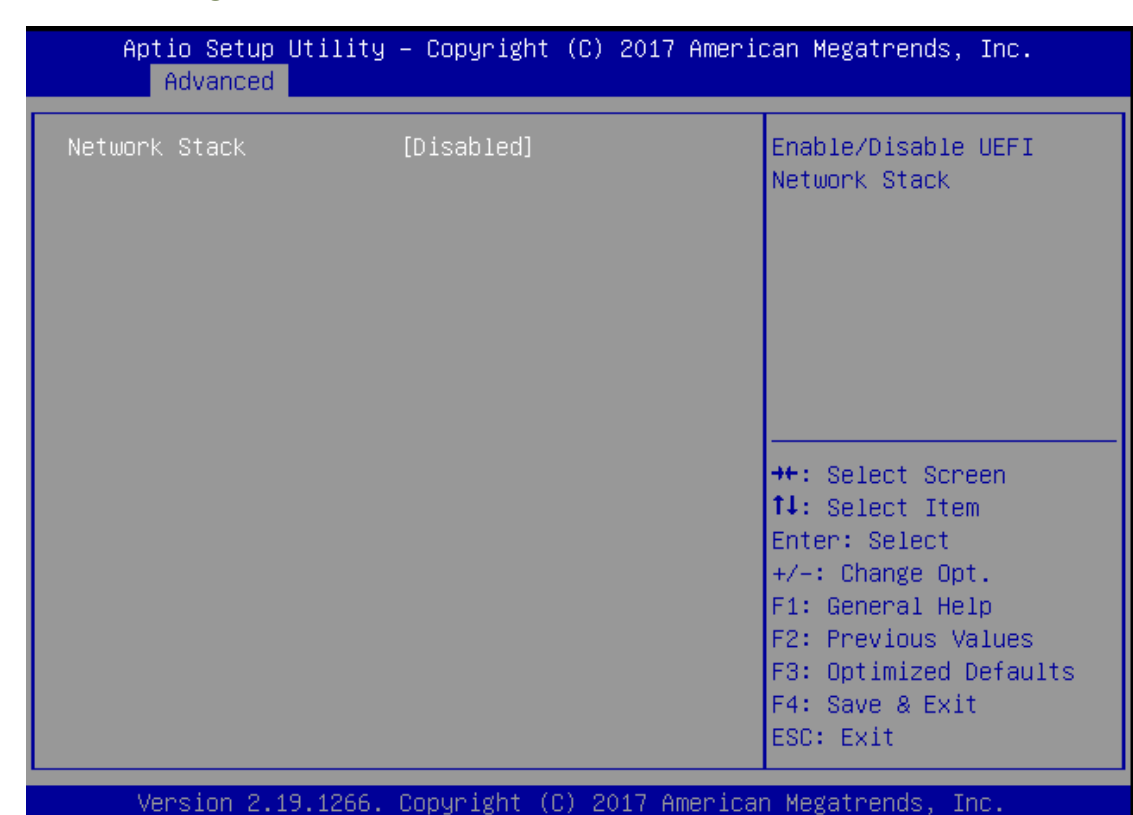

## **Network Stack Configuration**

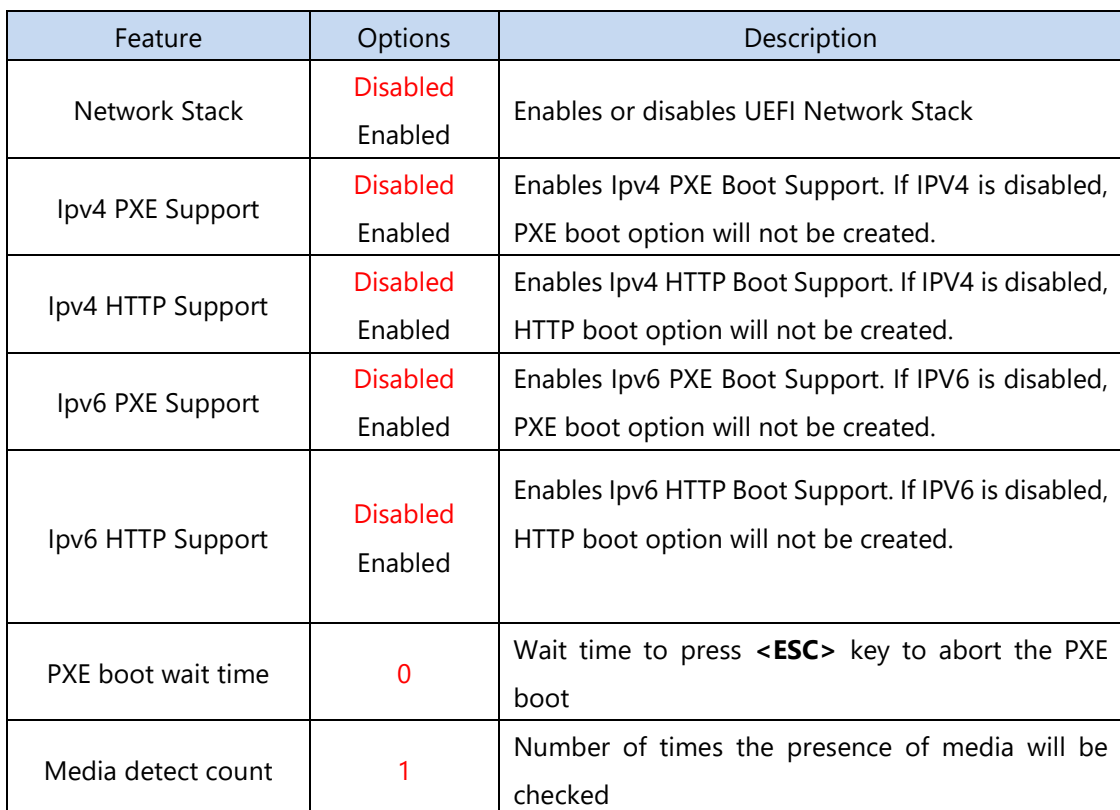

## **CSM Configuration**

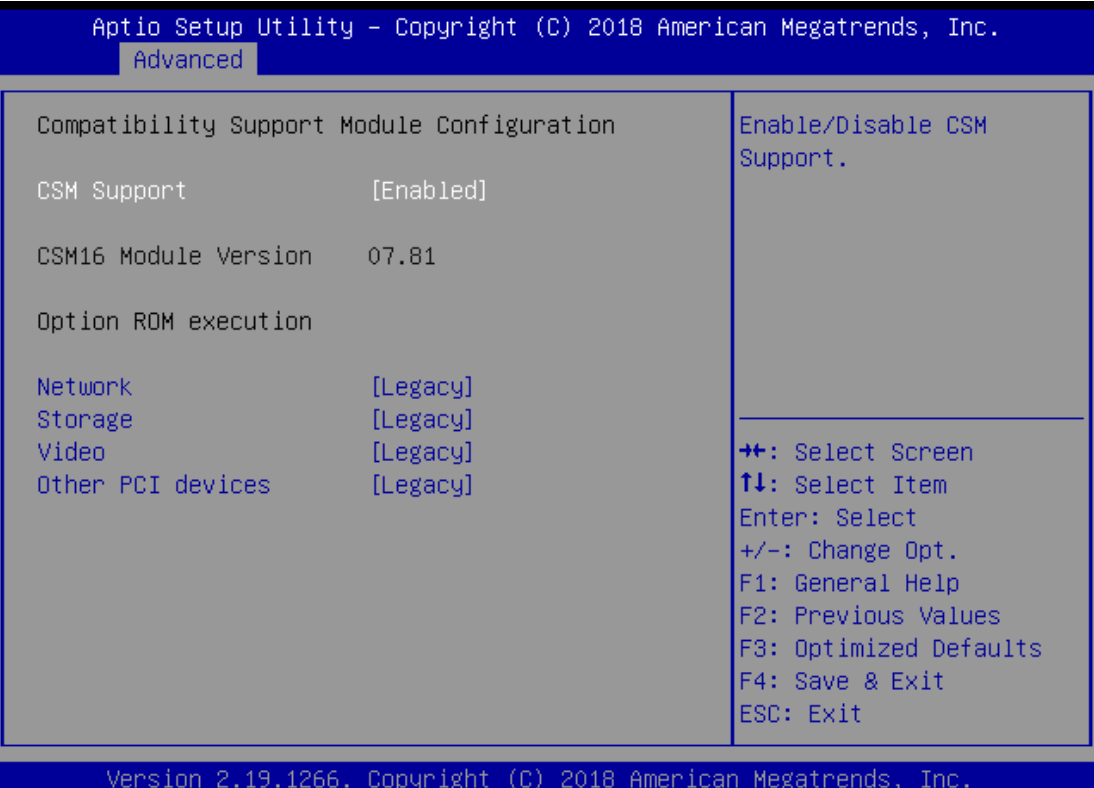

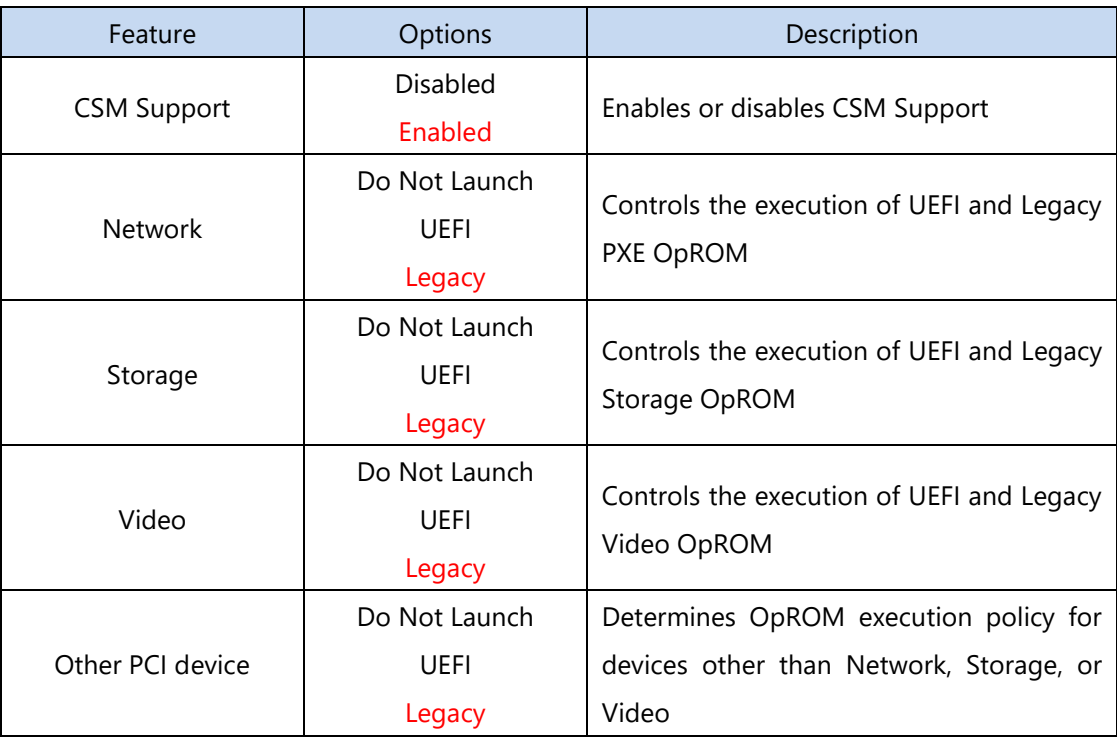

## **SDIO Configuration**

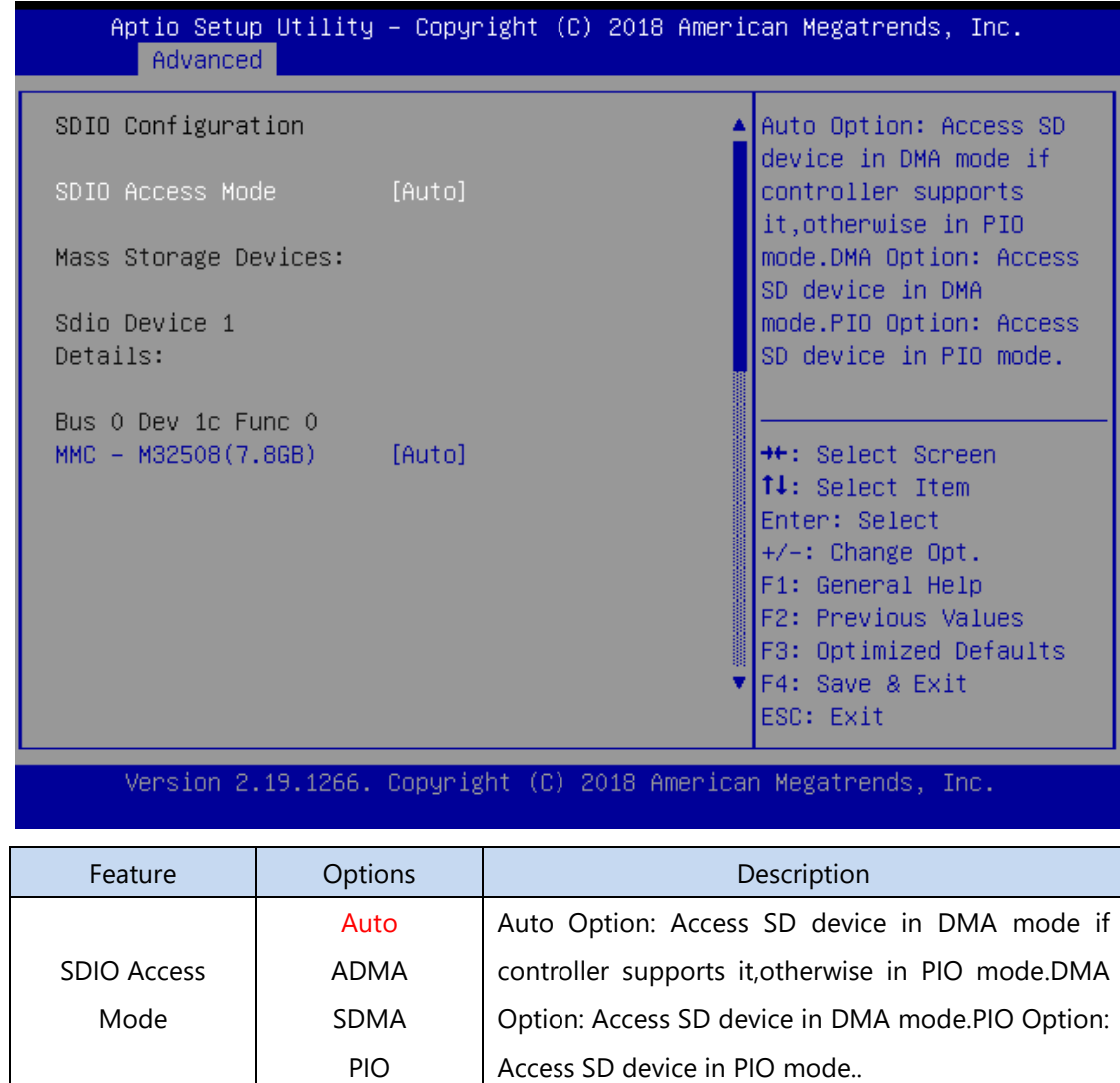

62

## **USB Configuration**

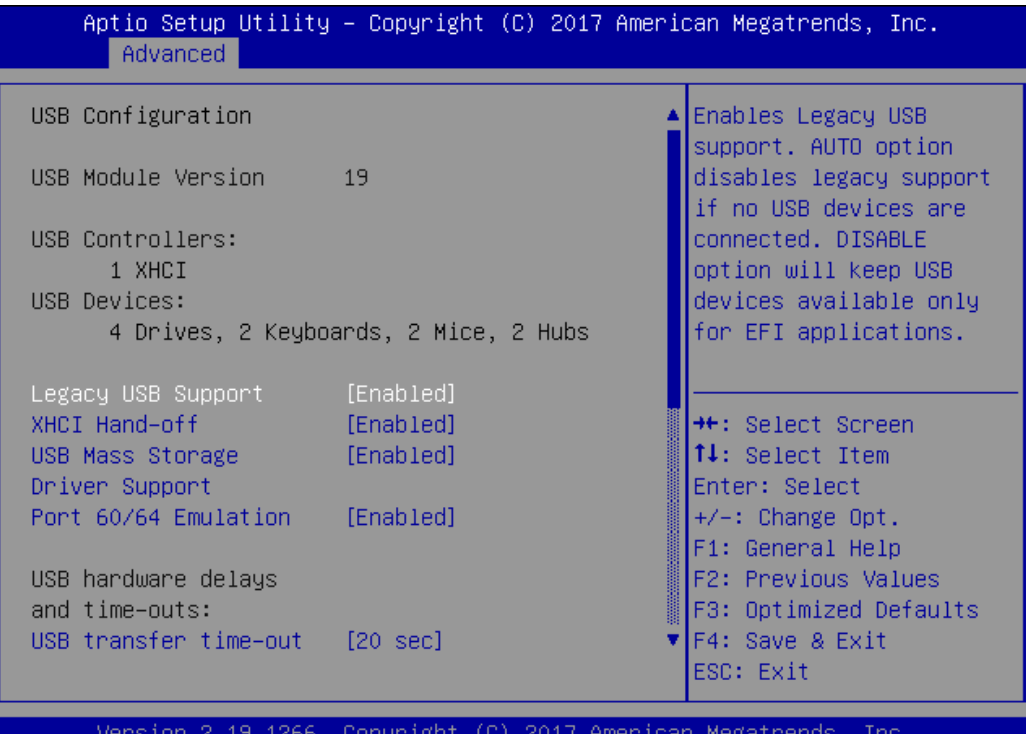

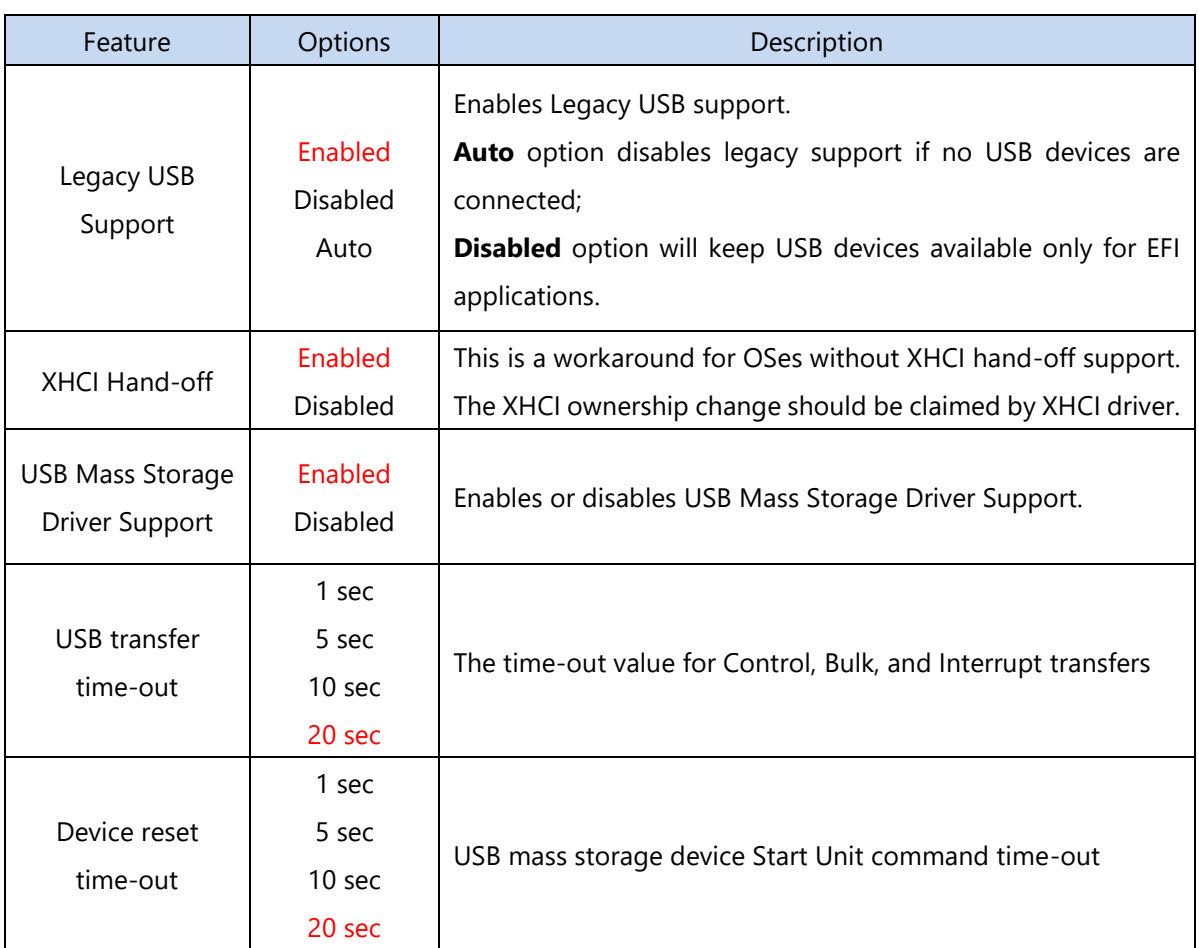

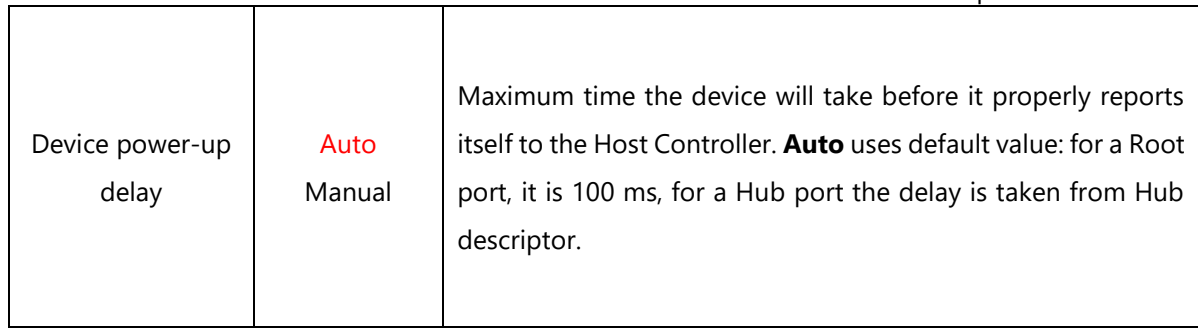

Т

#### **Control Legacy PXE Boot**

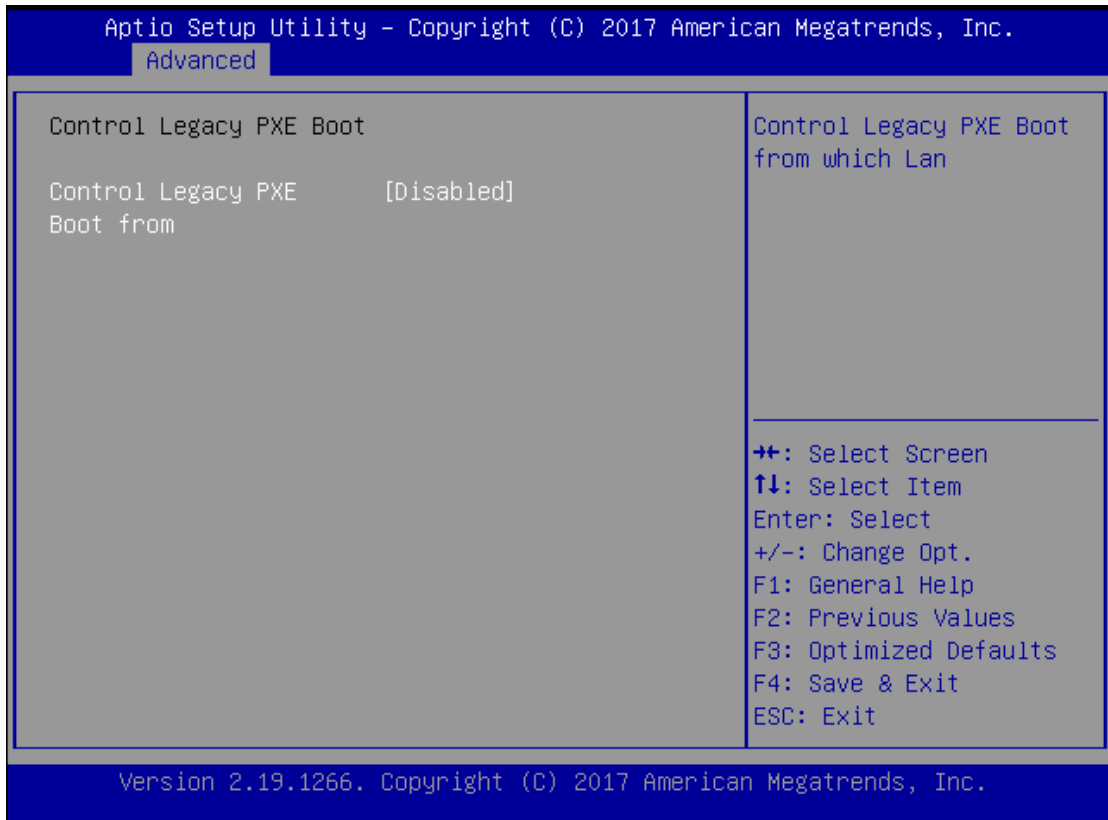

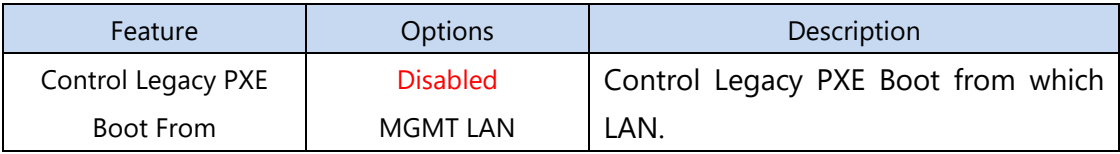

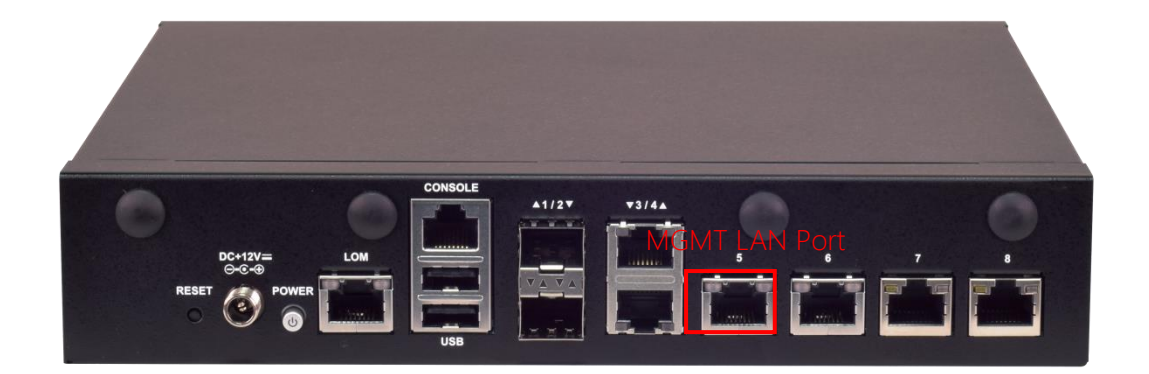

## **NVME Configuration**

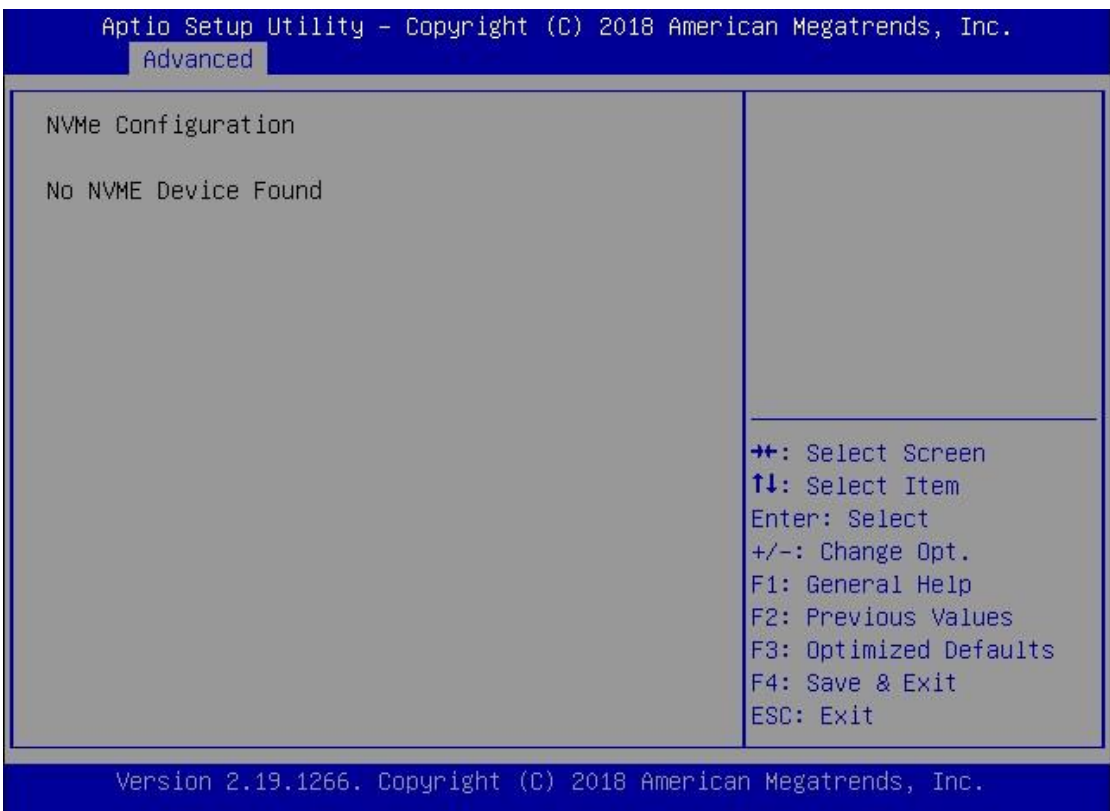

## **IntelRCSetup Menu**

Select the IntelRCSetup menu item from the BIOS setup screen to enter the Platform Setup screen. Users can select any of the items in the left frame of the screen.

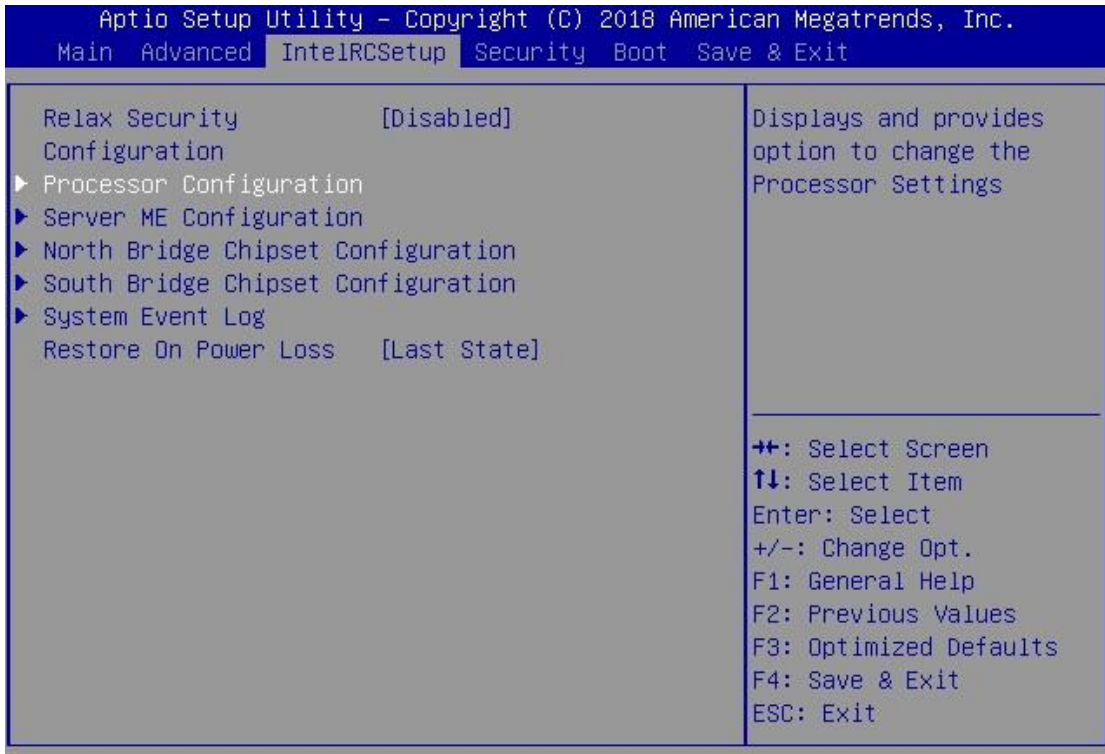

## Version 2.19.1266. Copyright (C) 2018 American Megatrends, Inc.

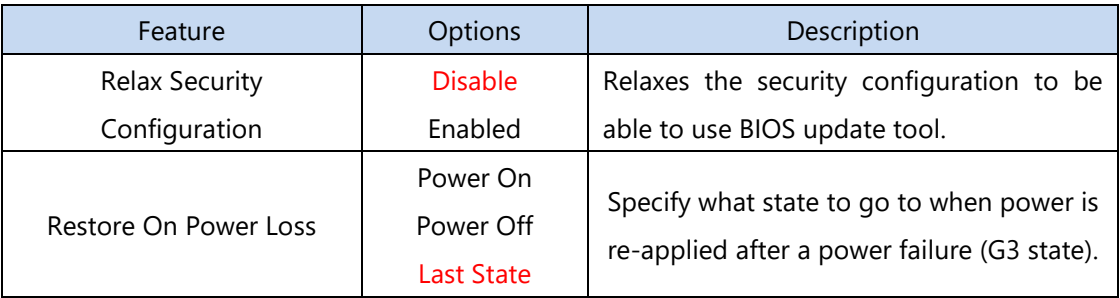

## **Processor Configuration**

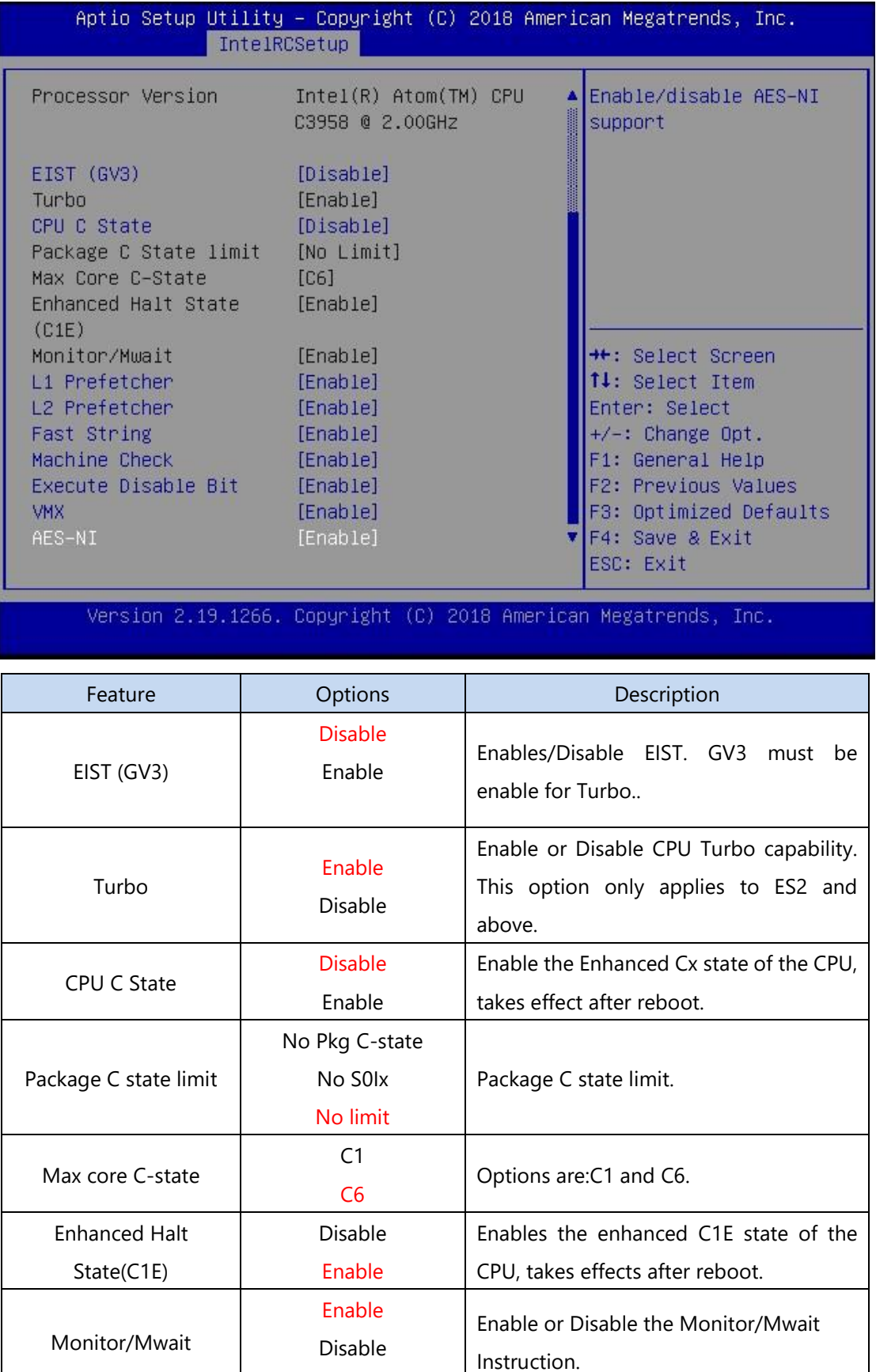

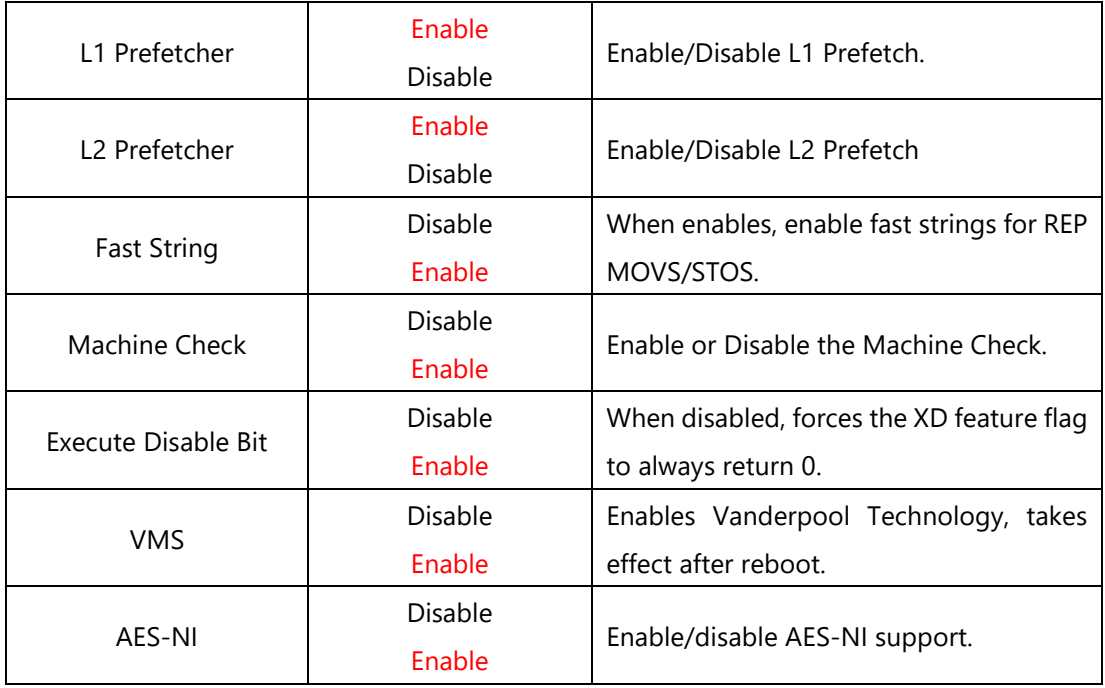

## **Server ME Configuration**

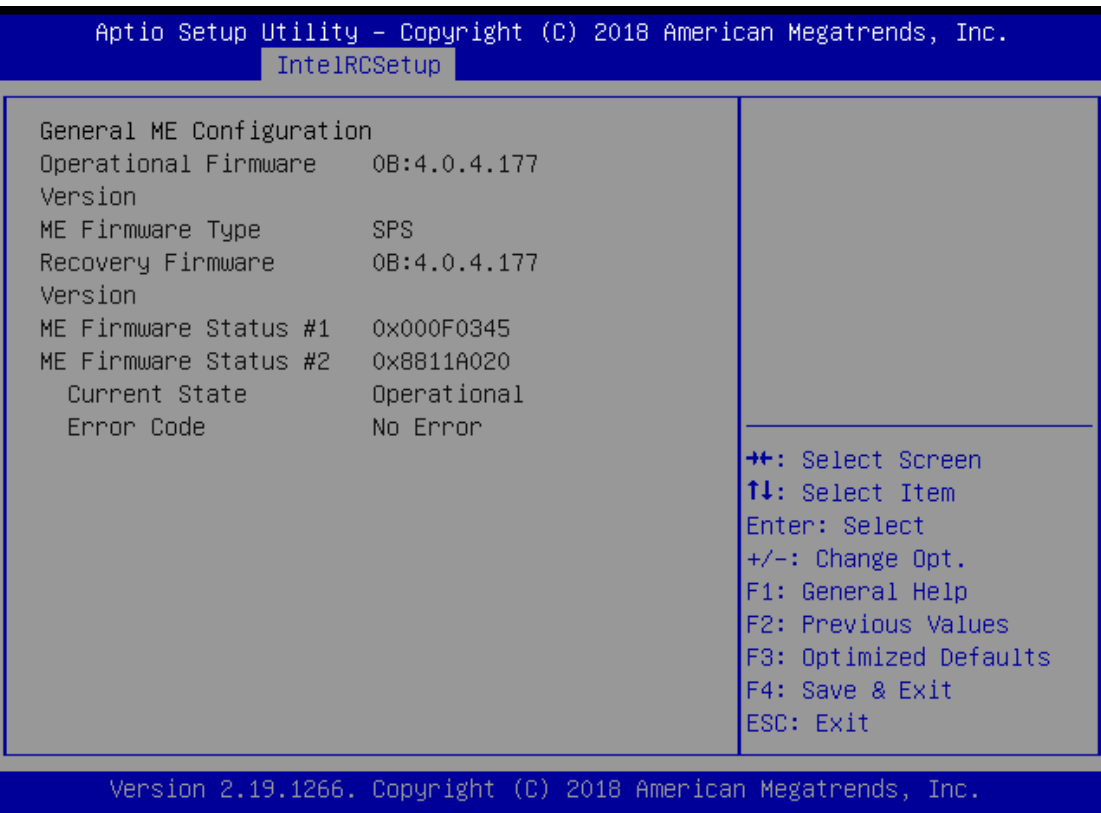

## **North Bridge Chipset Configuration**

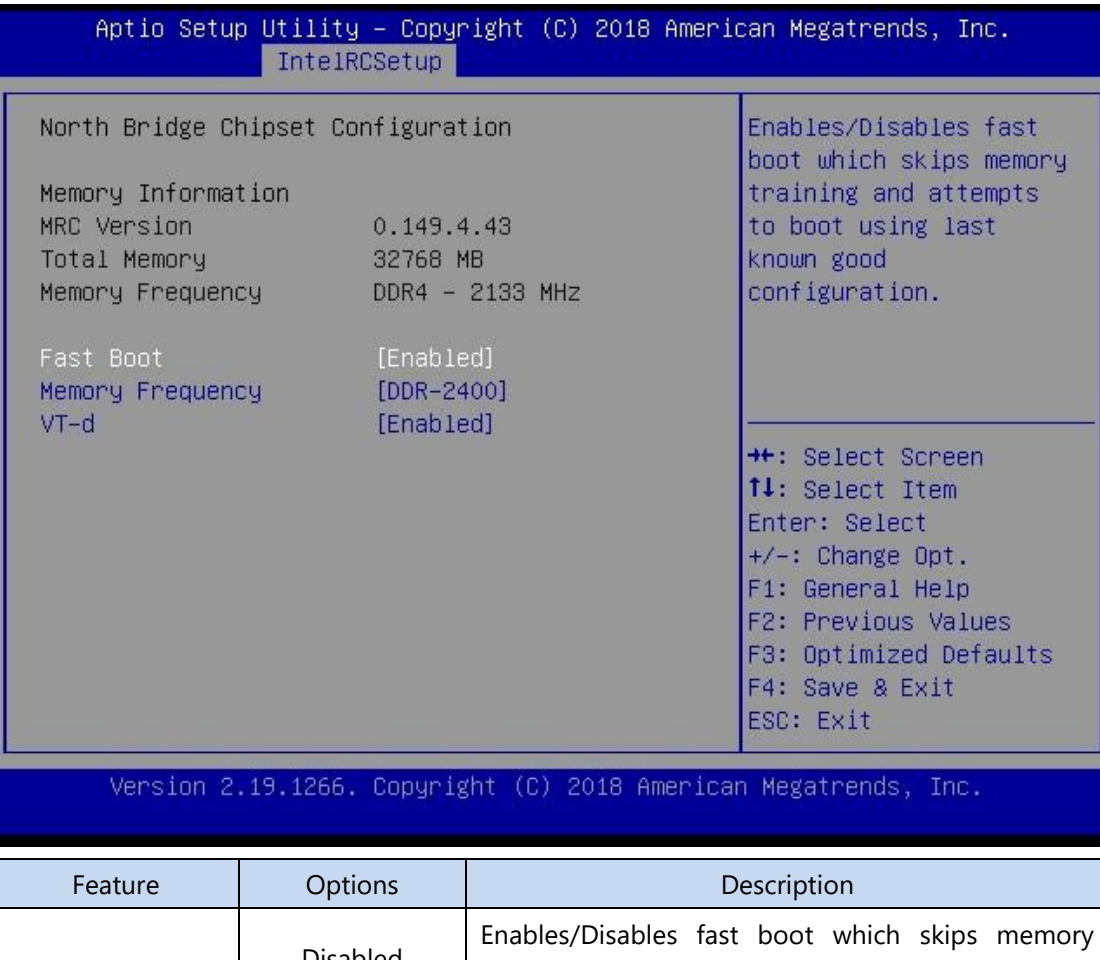

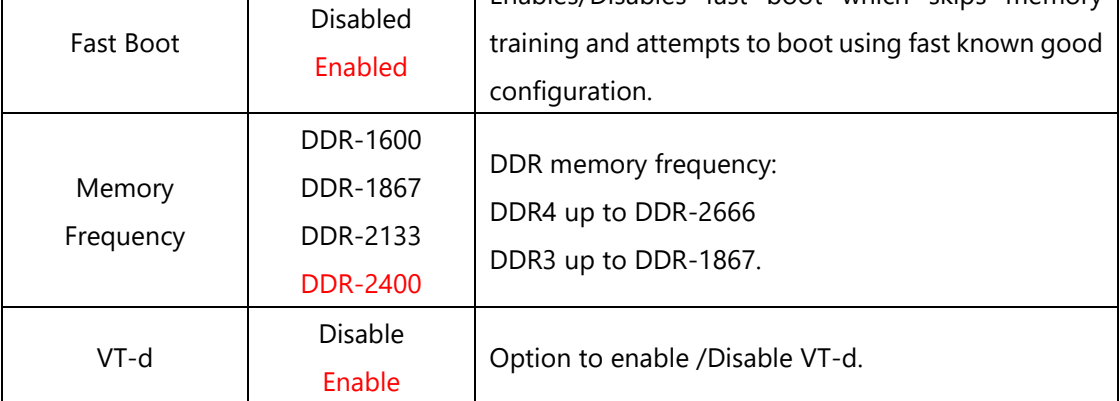

## **South Bridge Chipset Configuration**

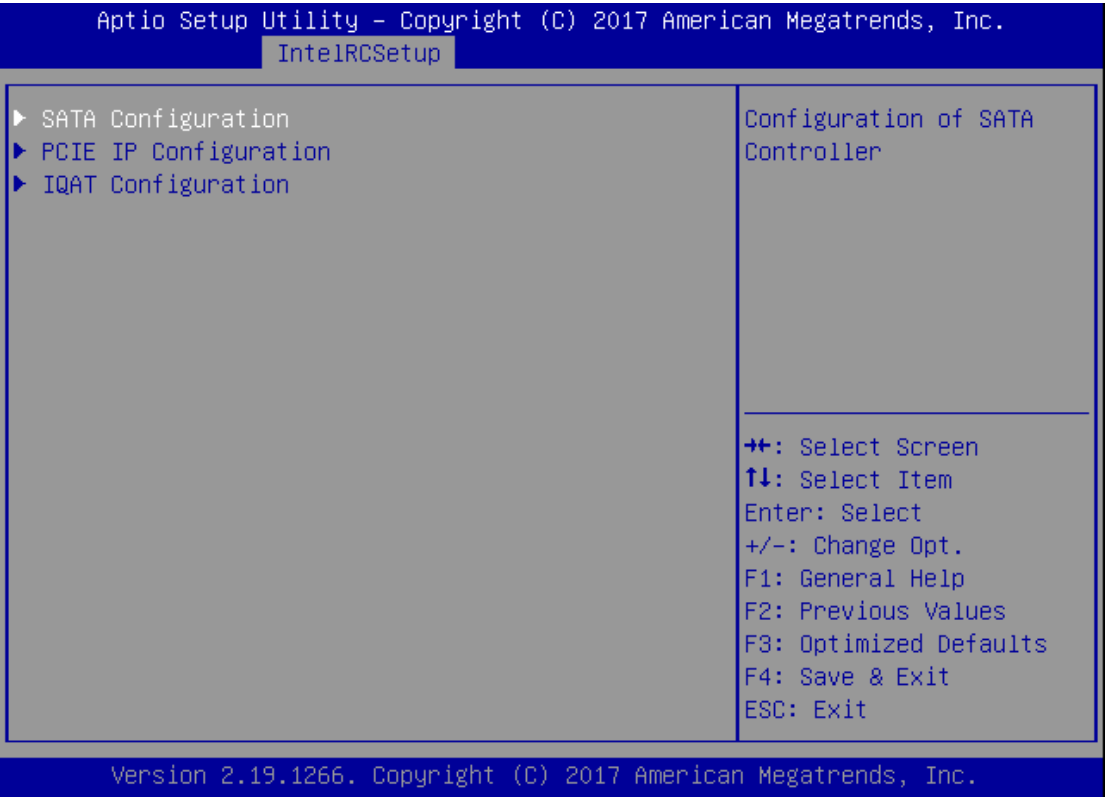
## **SATA Configuration**

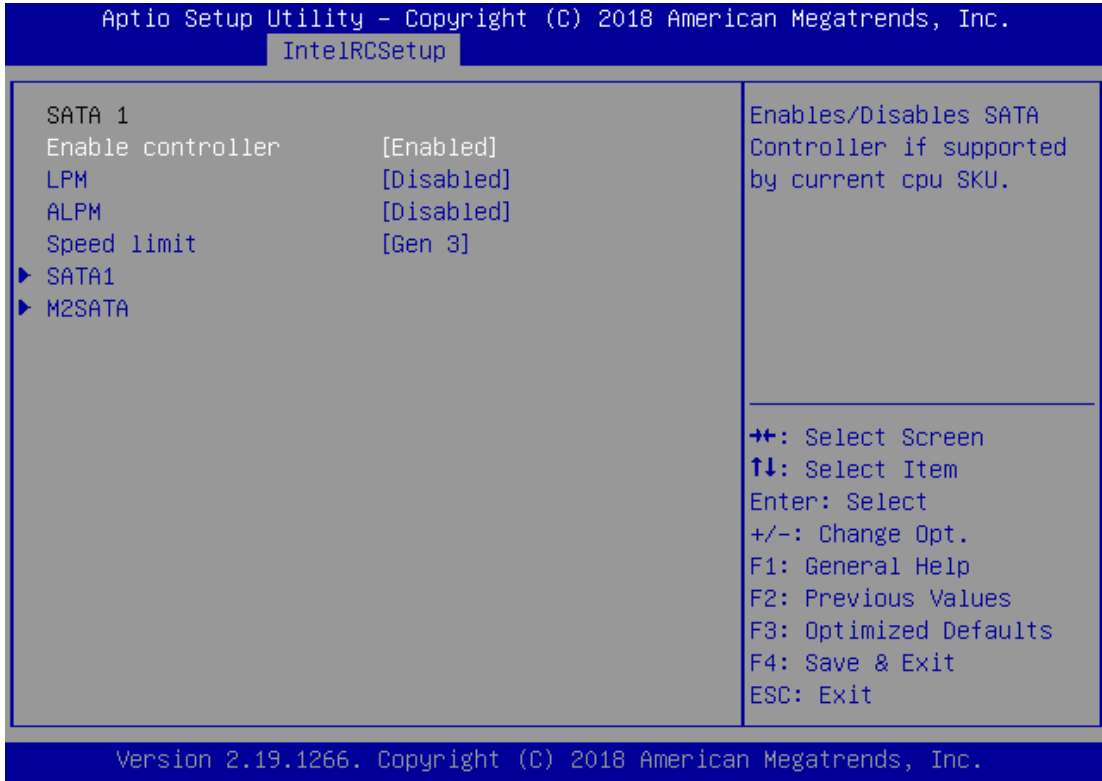

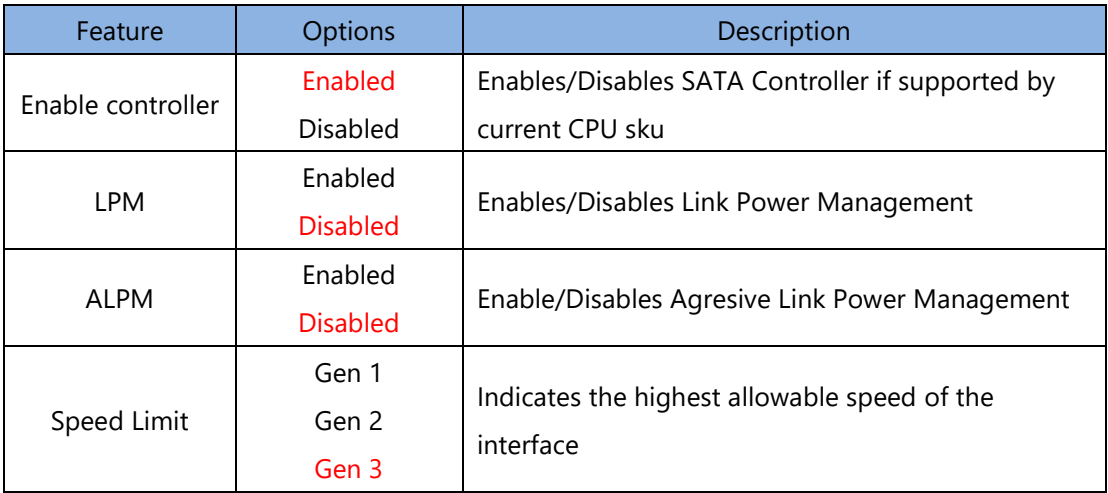

## **SATA1 Configuration**

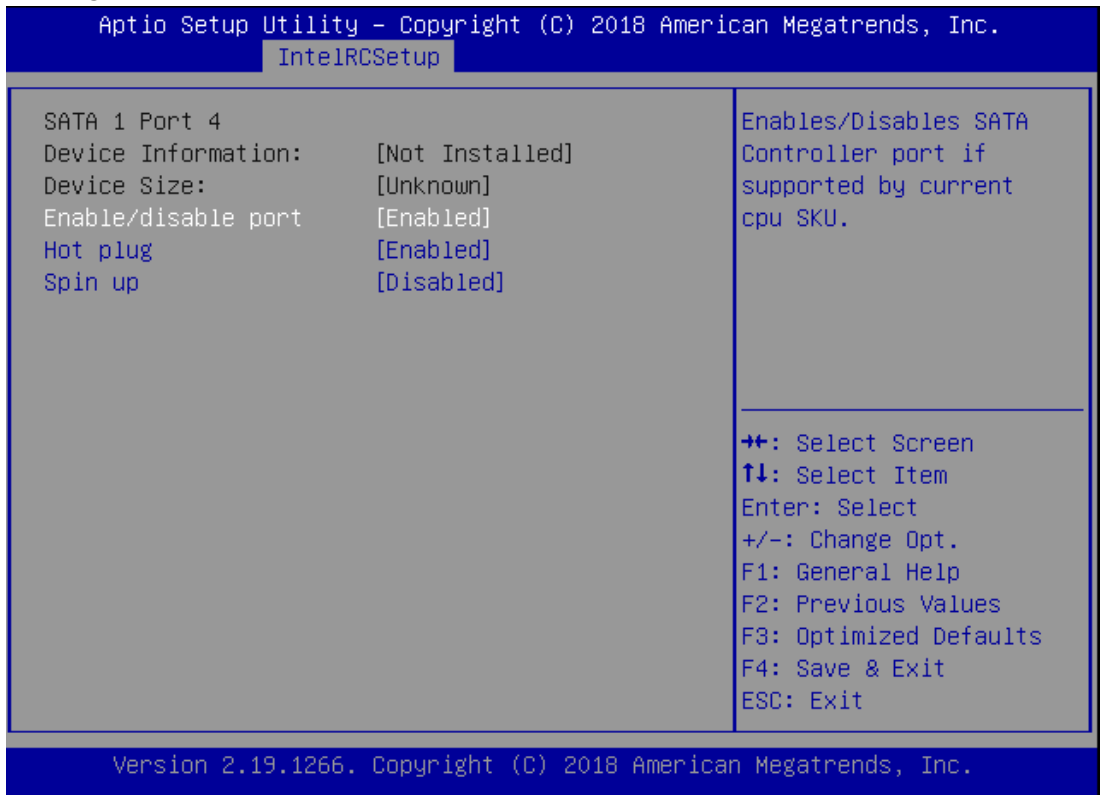

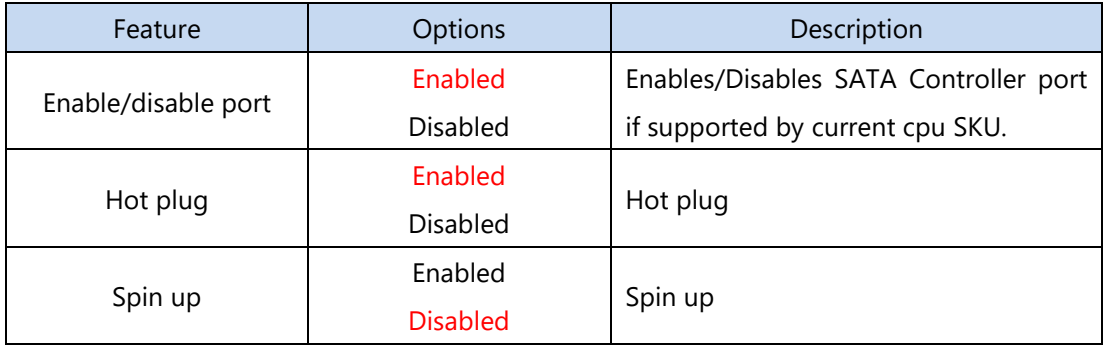

### M2SATA1 Configuration

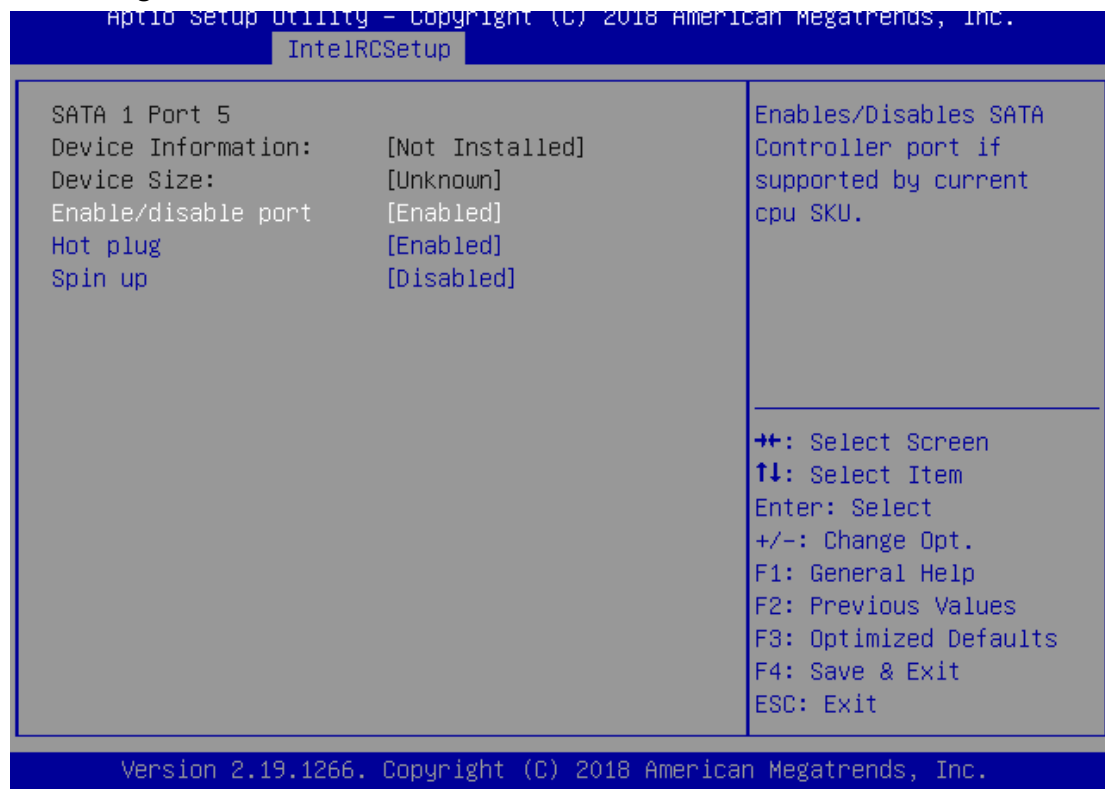

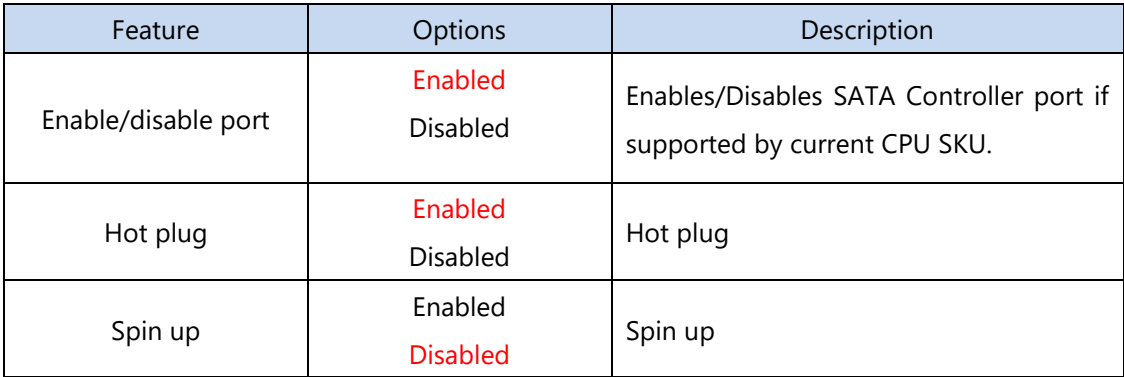

## PCIE IP Configuration

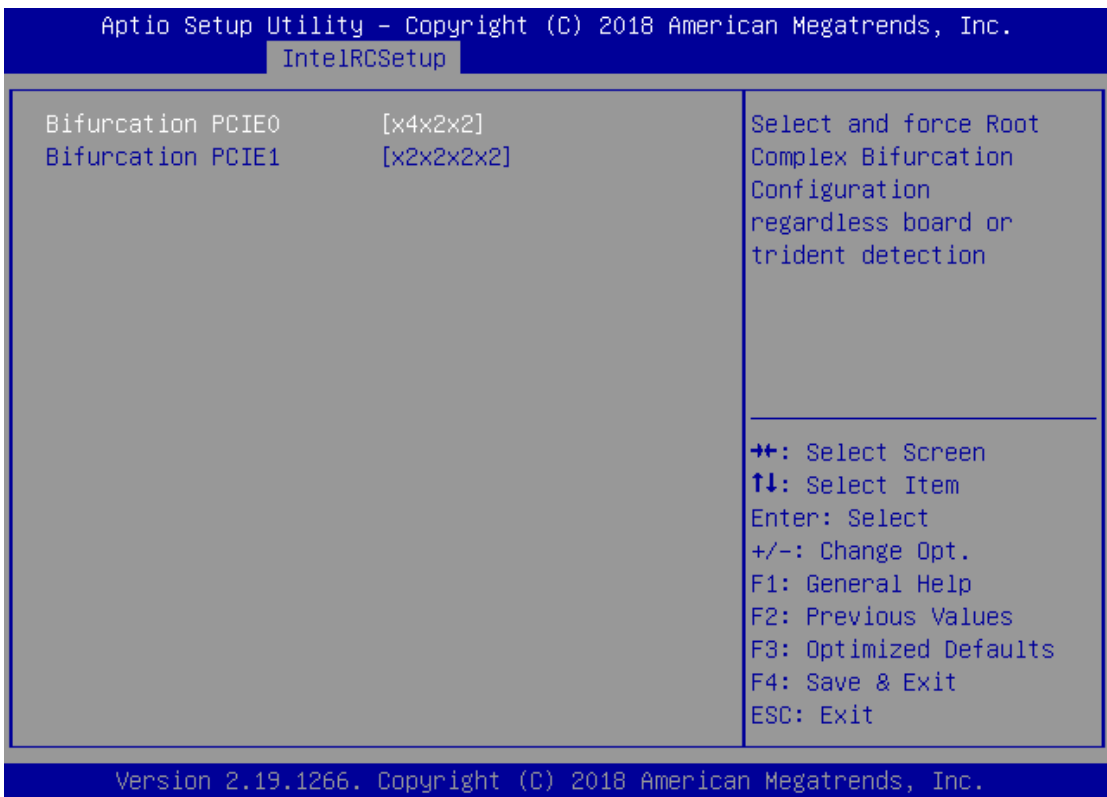

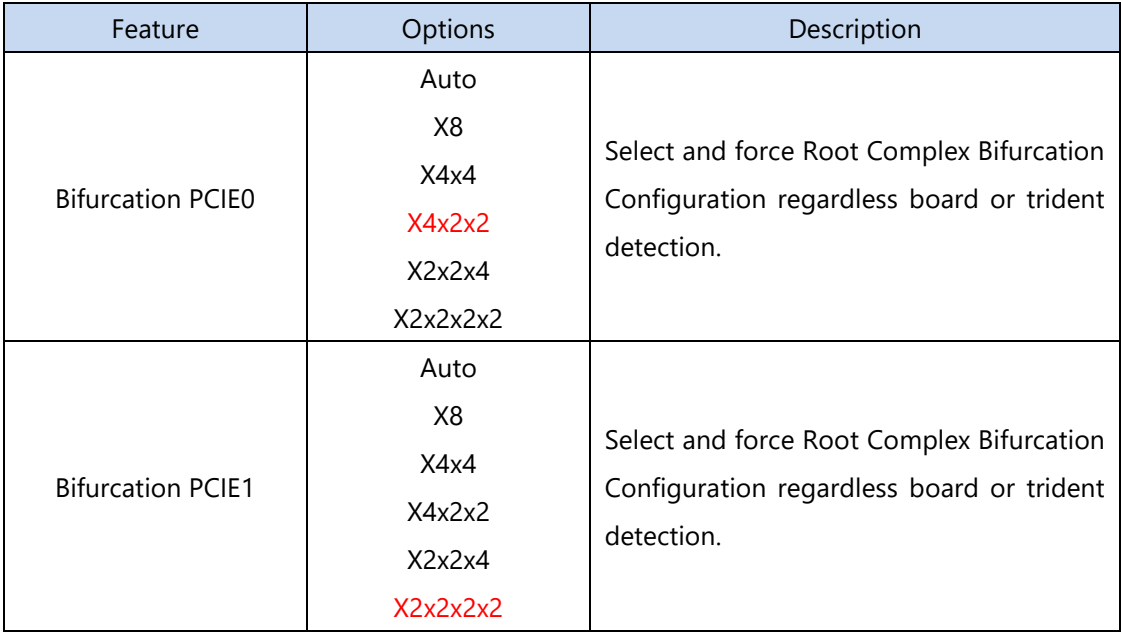

## IQAT Configuration

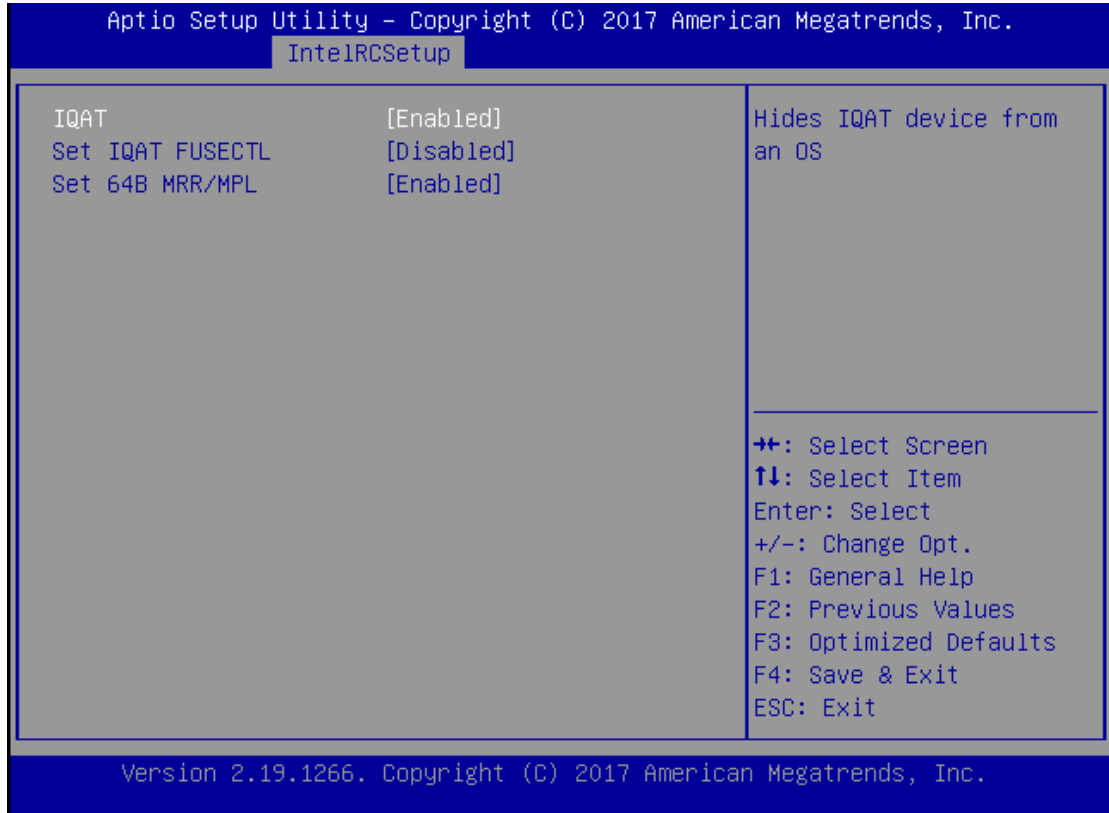

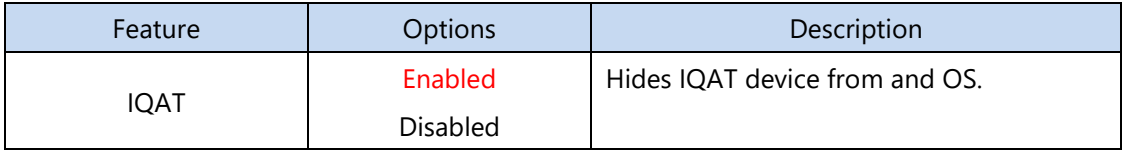

## **System Event Log**

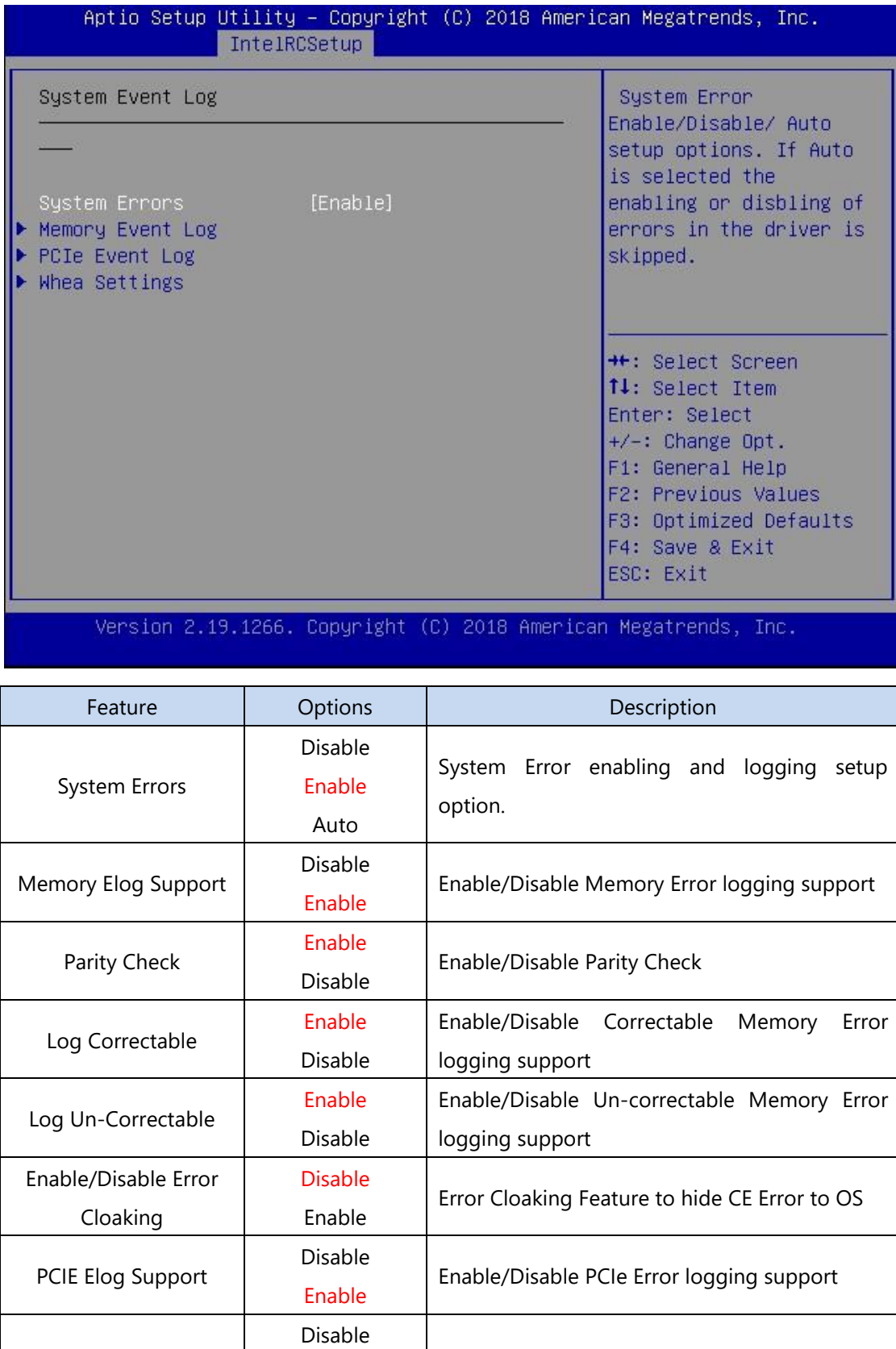

Log Fatal Error

Enable Send system event Signal on Fatal error

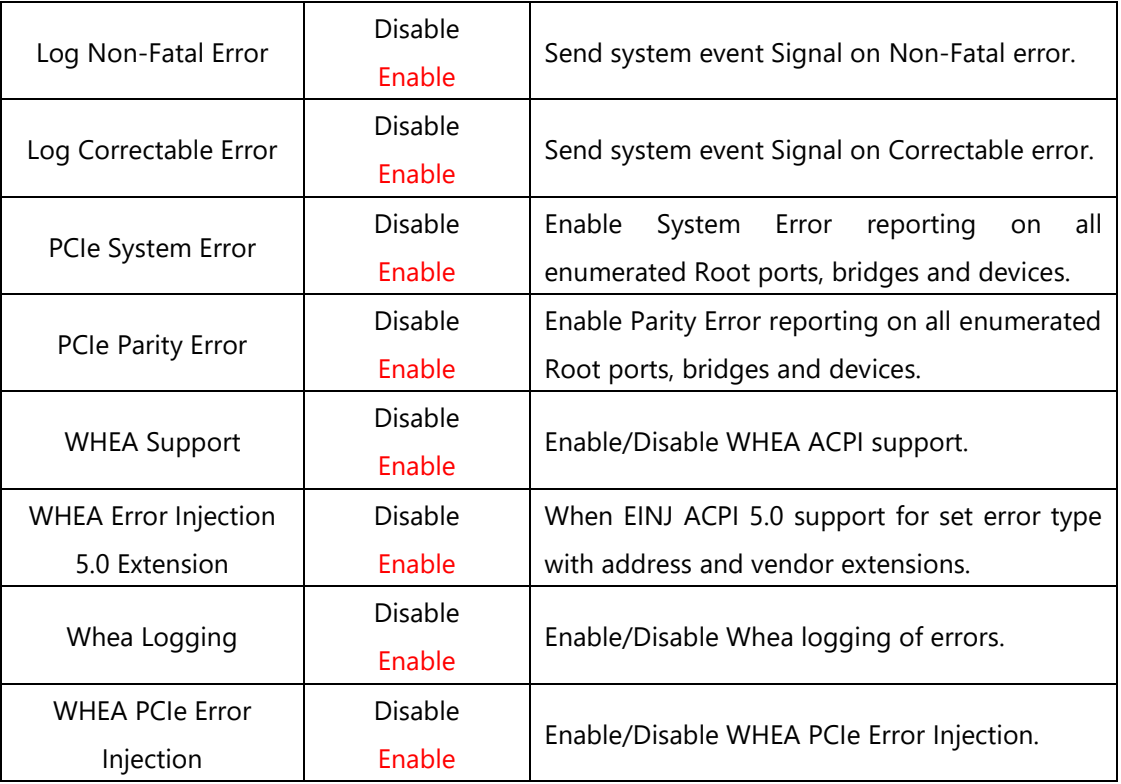

## **Security Menu**

Select the Security menu item from the BIOS setup screen to enter the Security Setup screen. Users can select any of the items in the left frame of the screen.

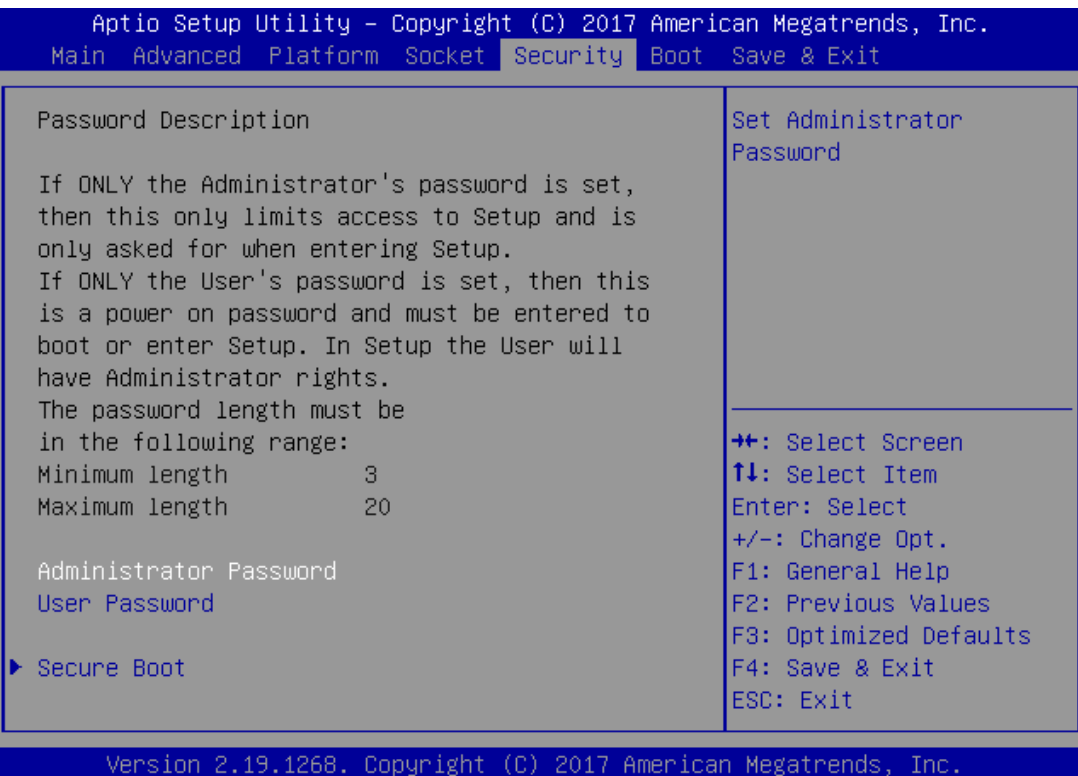

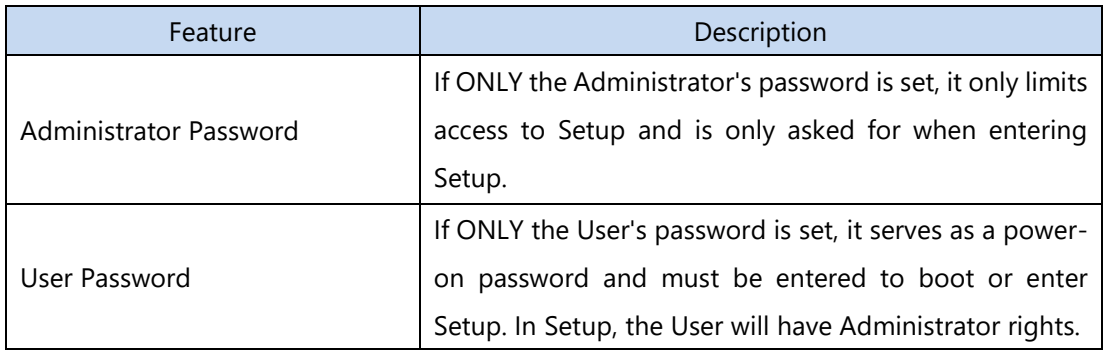

#### **Secure Boot**

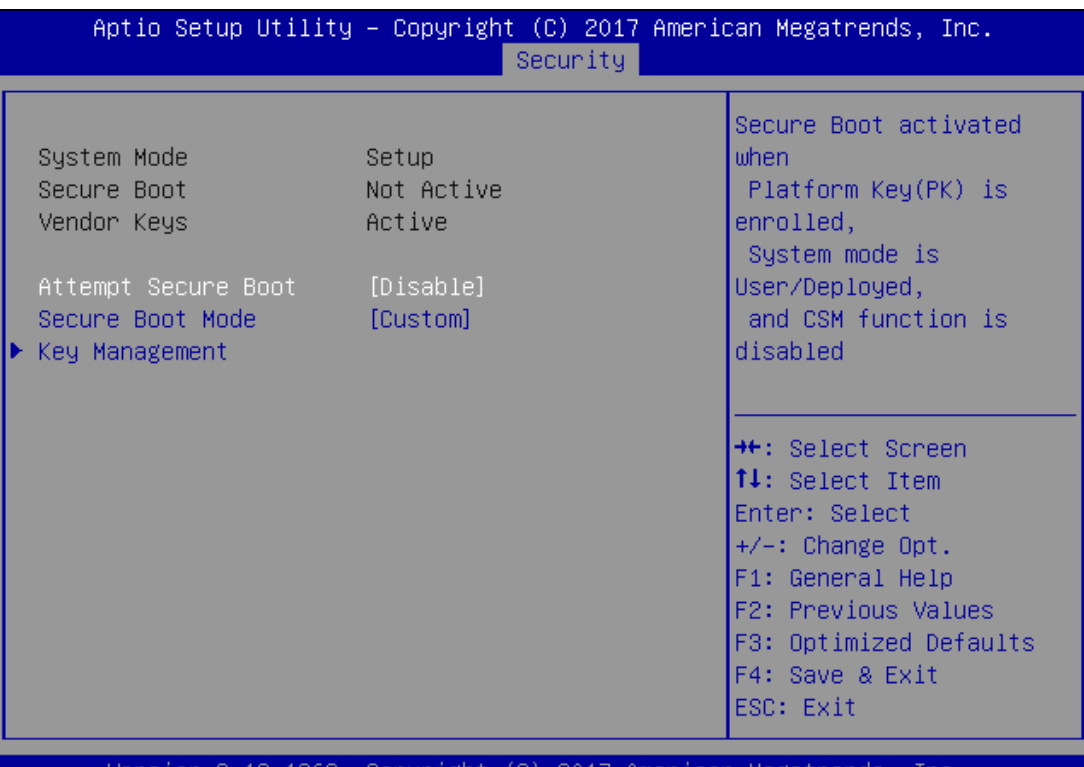

sion 2.19.1268. Copyright (C) 2017 American Megatrends, Inc

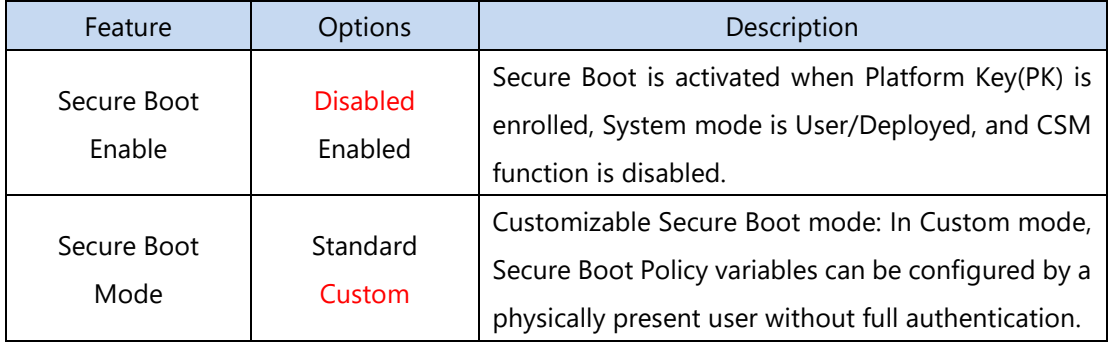

## Key Management

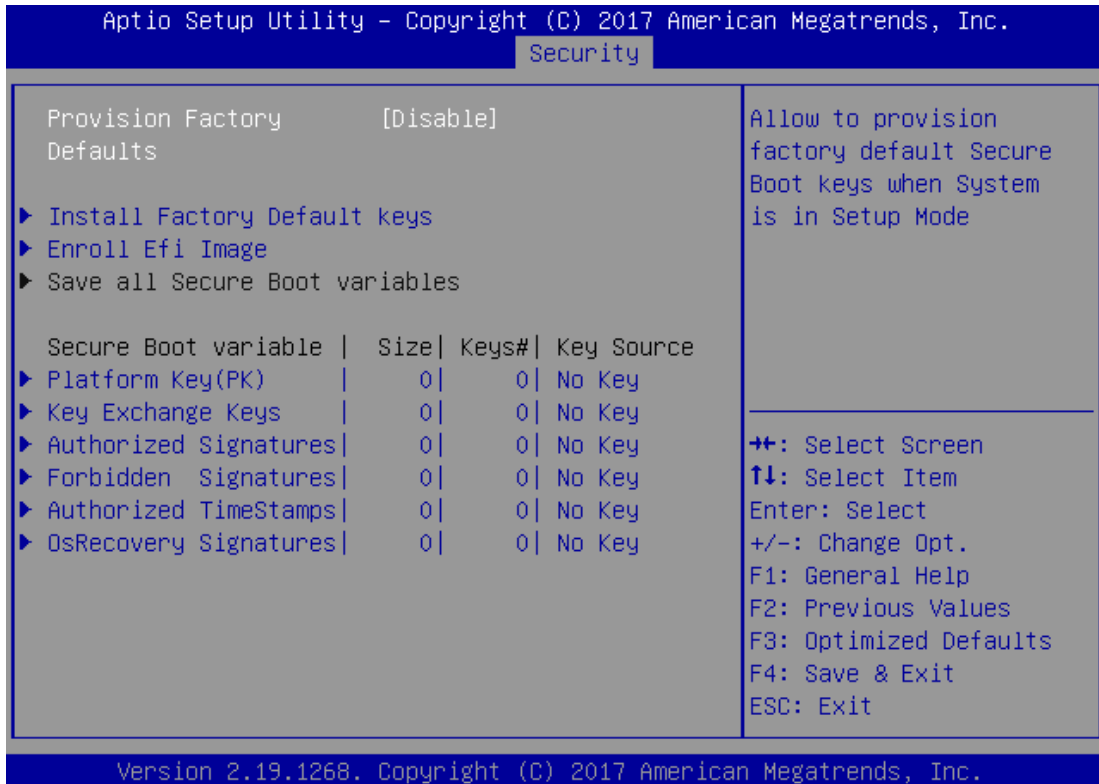

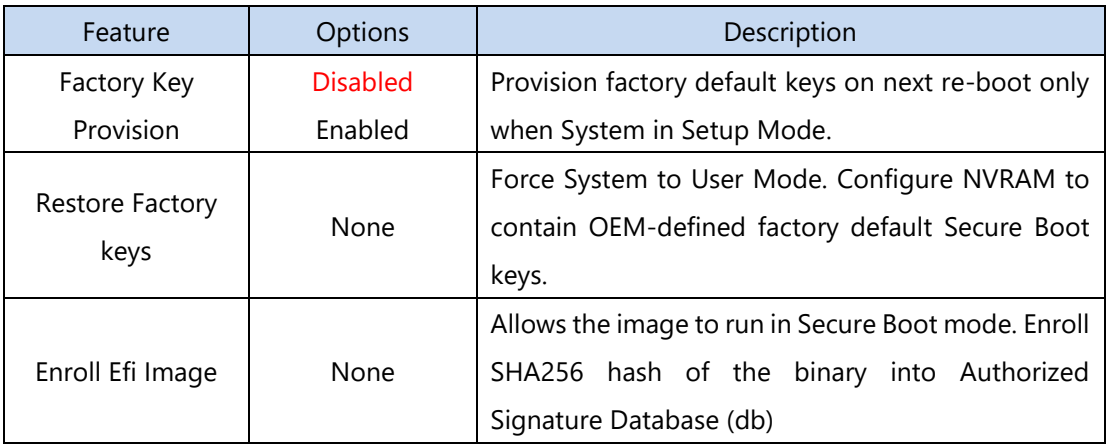

### **Boot Menu**

Select the Boot menu item from the BIOS setup screen to enter the Boot Setup screen. Users can select any of the items in the left frame of the screen.

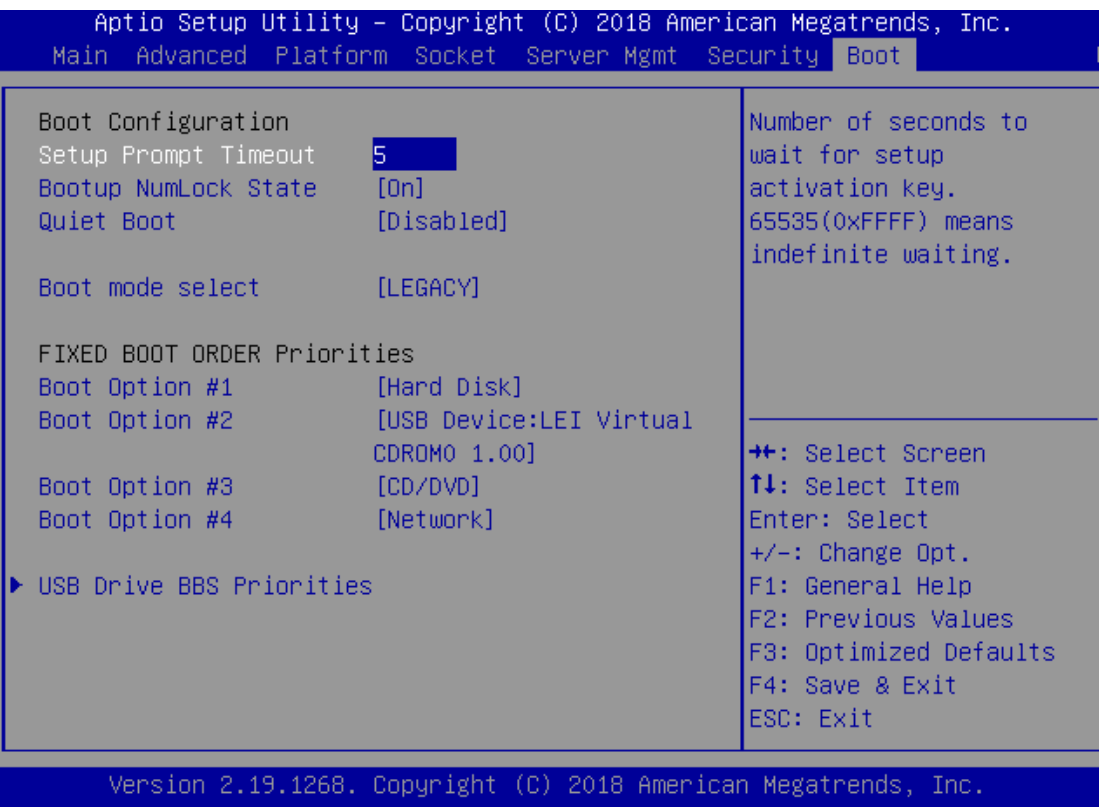

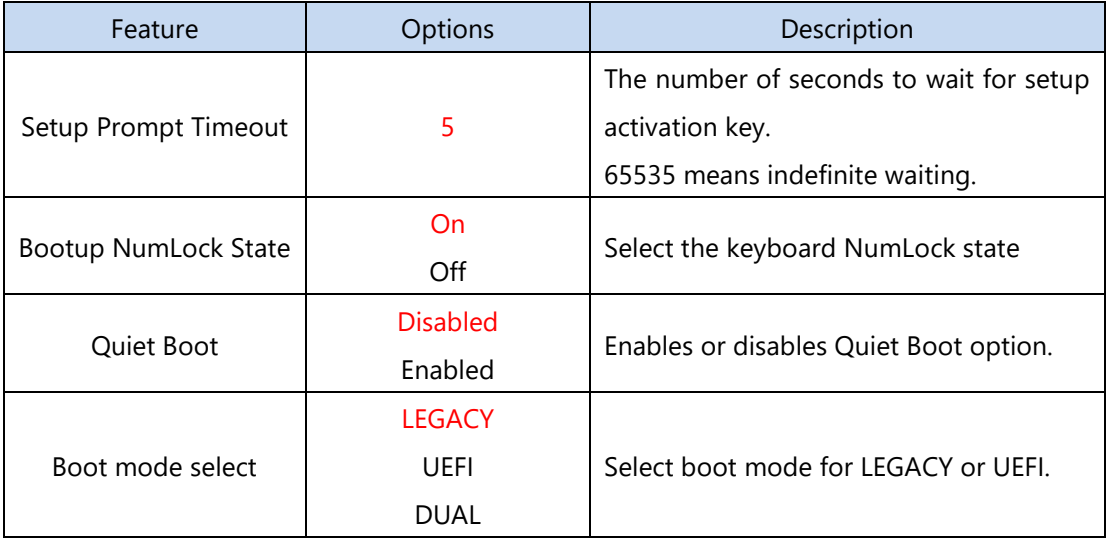

- ⚫ Choose boot priority from boot option group.
- ⚫ Please specify boot device priority sequence from available Group device.

### **Save and Exit Menu**

Select the Save and Exit menu item from the BIOS setup screen to enter the Save and Exit Setup screen. Users can select any of the items in the left frame of the screen.

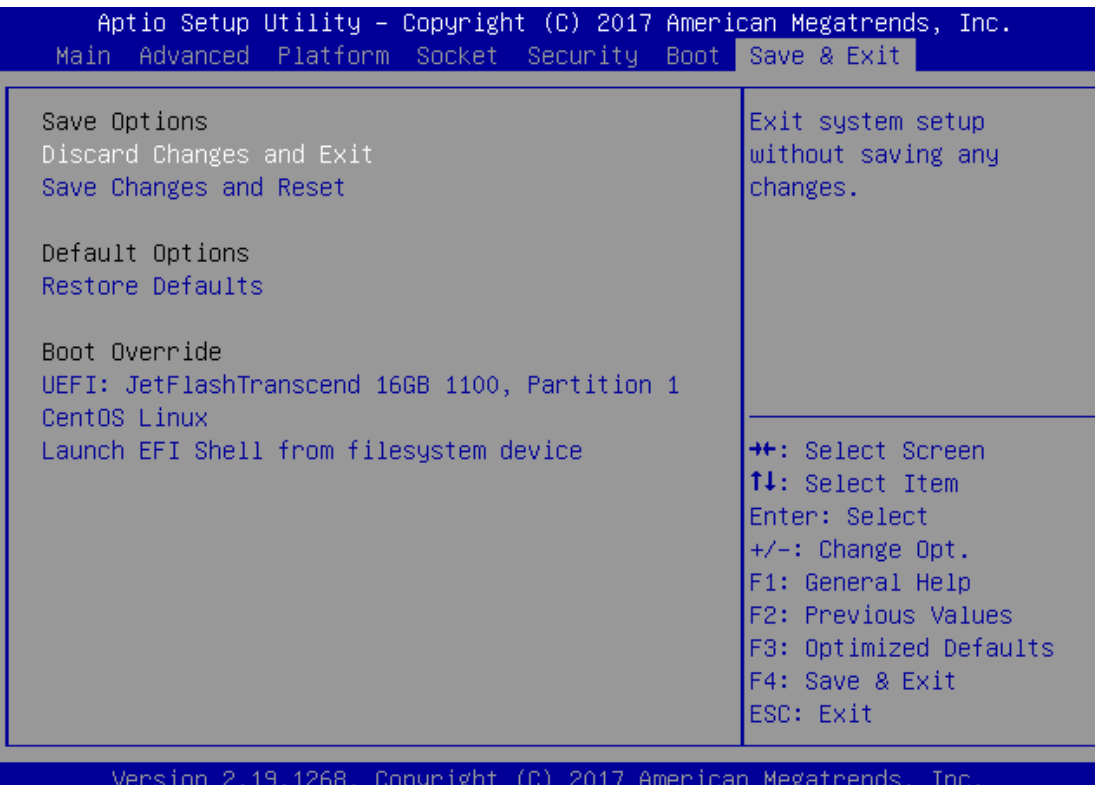

#### ■ **Save Changes and Reset**

When Users have completed the system configuration changes, select this option to save the changes and exit from BIOS Setup in order for the new system configuration parameters to take effect. The following window will appear after selecting the "**Save Changes and Exit**" option is selected. Select "**Yes**" to Save Changes and Exit Setup.

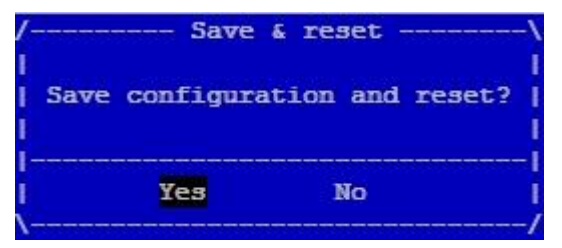

#### ■ **Discard Changes and Exit**

Select this option to quit Setup without saving any modifications to the system configuration. The following window will appear after the "**Discard Changes and Exit**" option is selected. Select "**Yes"** to Discard changes and Exit Setup.

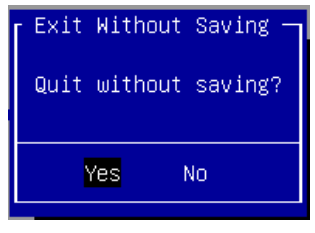

#### ■ **Restore Defaults**

Restore default values for all setup options. Select "**Yes"** to load Optimized defaults.

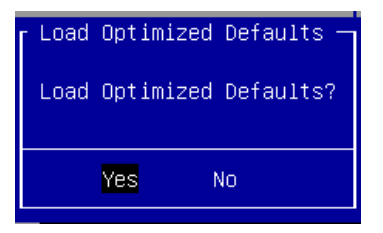

PS: The items under Boot Override will depend on devices connected on the system.

# **APPENDIX A: LED INDICATOR EXPLANATIONS**

The status explanations of LED indicators on Front Panel are as follows:

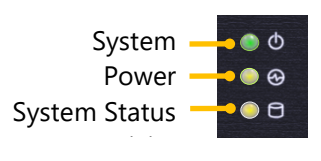

#### **System Power**

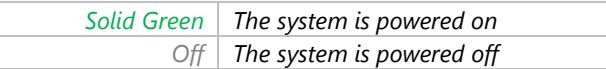

#### **System Status**

This LED indicator is programmable. You could program it to display the operating status of the

behaviors described below:

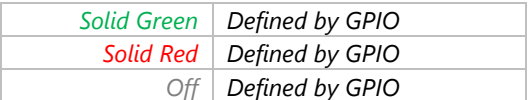

#### **HDD Activity Status**

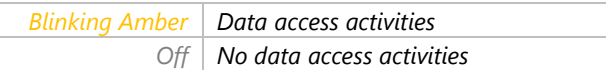

#### **RJ45 LAN Status**

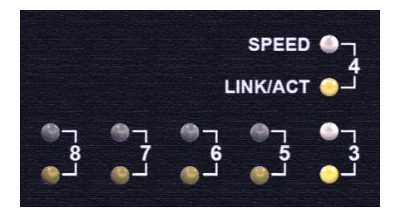

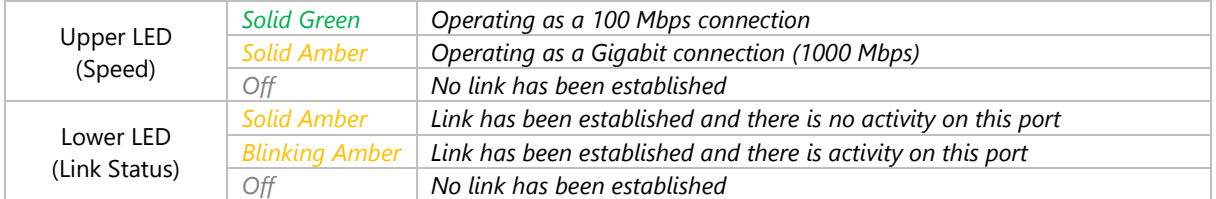

#### **SFP Port**

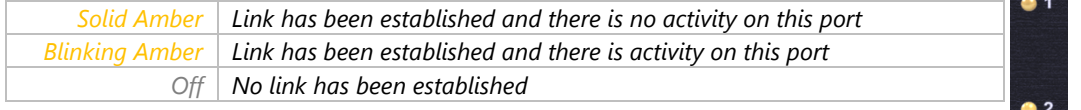

# **APPENDIX B: TERMS AND CONDITIONS**

## **Warranty Policy**

- **1.** All products are under warranty against defects in materials and workmanship for a period of one year from the date of purchase.
- **2.** The buyer will bear the return freight charges for goods returned for repair within the warranty period; whereas the manufacturer will bear the after service freight charges for goods returned to the user.
- **3.** The buyer will pay for the repair (for replaced components plus service time) and transportation charges (both ways) for items after the expiration of the warranty period.
- **4.** If the RMA Service Request Form does not meet the stated requirement as listed on "RMA Service," RMA goods will be returned at customer's expense.
- **5.** The following conditions are excluded from this warranty:
	- $\blacktriangleright$  Improper or inadequate maintenance by the customer
	- Unauthorized modification, misuse, or reversed engineering of the product
	- ▶ Operation outside of the environmental specifications for the product.

## **RMA Service**

## **Requesting an RMA#**

- **1.** To obtain an RMA number, simply fill out and fax the "RMA Request Form" to your supplier.
- **2.** The customer is required to fill out the problem code as listed. If your problem is not among the codes listed, please write the symptom description in the remarks box.
- **3.** Ship the defective unit(s) on freight prepaid terms. Use the original packing materials when possible.
- **4.** Mark the RMA# clearly on the box.

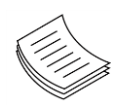

**Note**: Customer is responsible for shipping damage(s) resulting from inadequate/loose packing of the defective unit(s). All RMA# are valid for 30 days only; RMA goods received after the effective RMA# period will be rejected.

## **RMA Service Request Form**

When requesting RMA service, please fill out the following form. Without this form enclosed, your RMA cannot be processed.

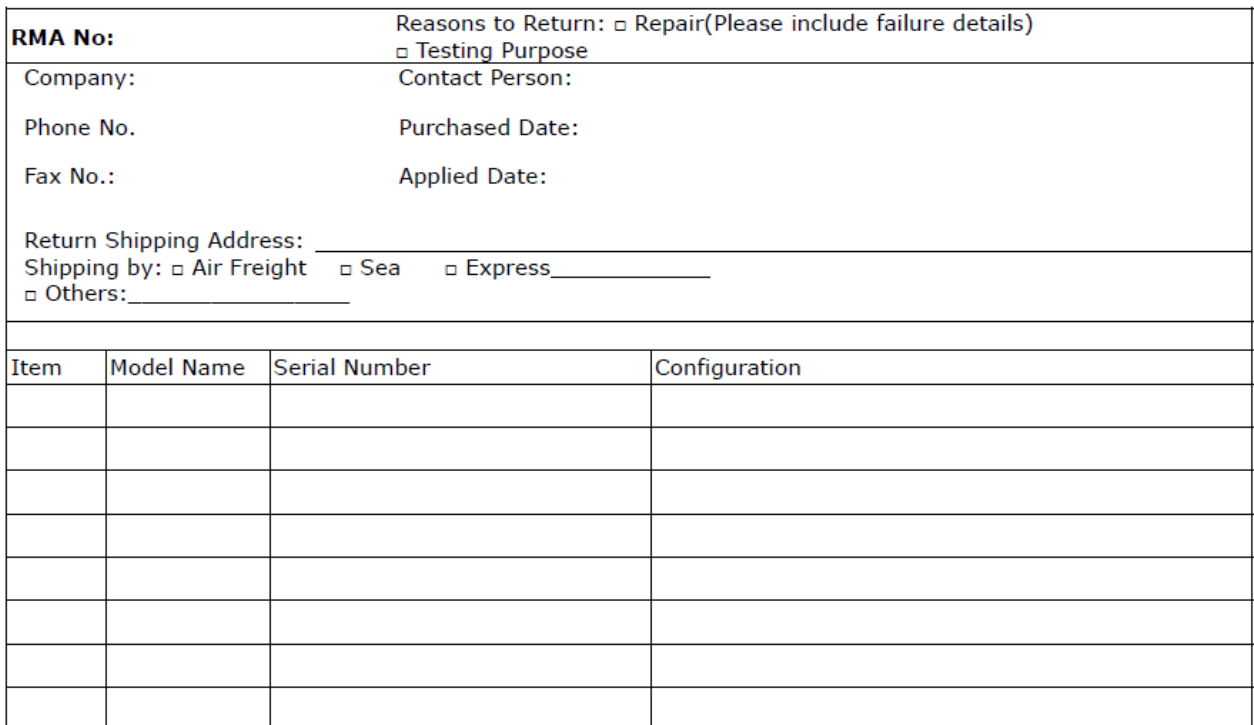

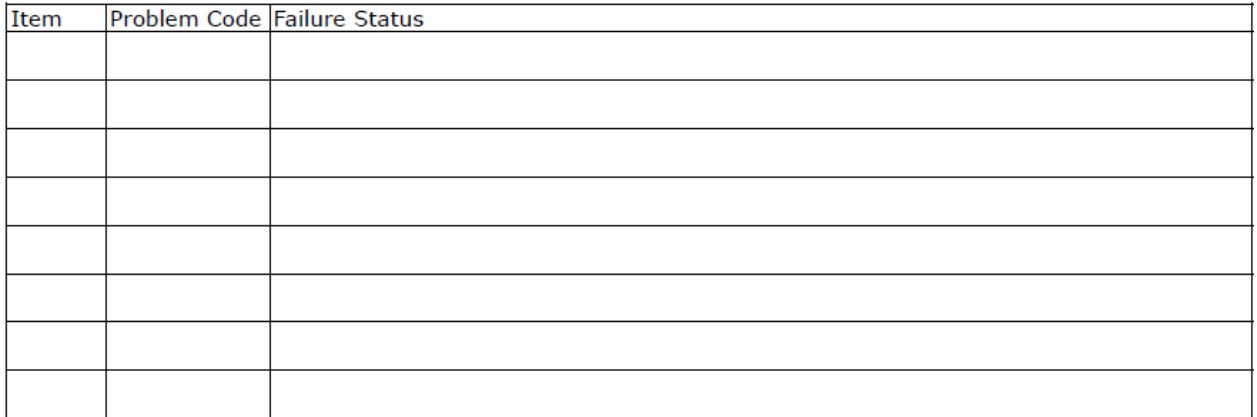

\*Problem Code:  $01:DA.$ 02: Second Time **R.M.A.** 03: CMOS Data Lost 04: FDC Fail 05: HDC Fail 06: Bad Slot

07: BIOS Problem 08: Keyboard Controller Fail 09: Cache RMA Problem 10: Memory Socket Bad 11: Hang Up Software 12: Out Look Damage

19: DIO  $13:SCSI$ 14: LPT Port 20: Buzzer 15: PS2 21: Shut Down **16: LAN** 22: Panel Fail 17: COM Port 23: CRT Fail 18: Watchdog Timer 24: Others (Pls specify)

**Request Party** 

**Confirmed By Supplier** 

**Authorized Signature / Date** 

**Authorized Signature / Date**